**Systems** 

**Components** 

**Services** 

**Facility Management** 

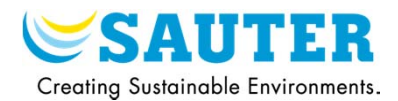

# **First project with CASE Builder 2.1**

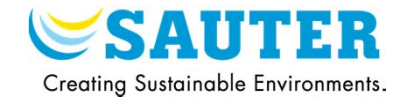

### C CASE Suite  $\sqrt{2}$ Projecte Projects / Project list  $\sqrt{3}$ New project D:\Anwender  $\triangleright$  3  $\boxtimes$   $\blacksquare$   $\blacksquare$  X Group by:  $-14E X 1111$ Name Description Path private Path sharable Created on Last used on Projet Démo Projet démo pour centre de formation D:\Anwender\Mes projets CASE | D:\Anwender\Mes projets C | 20.02.2009 11:31: 11.05.2009.09:21:2 Valise modu210 Projet pour valise modu210 D:\Anwender\Mes projets CASE D:\Anwender\Mes projets C 22.12.2008 16:58: 22.06.2009 21:12:0 clickProgrammeDemo\_200309 D:\Anwender\Mes projets CASE D:\Anwender\Mes projets C 20.03.2009 11:21: 22.06.2009 21:12:1 Formation CS2.1 modele Projet démo formation Ironmen 7 D:\Anwender\Mes projets CASE D:\Anwender\Mes projets C 23.03.2009 16:28: 22.06.2009 21:12:3 Tests\_novaSim220 Projets pour faire des tests avec la novaSim220 D:\Anwender\Mes projets CASE D:\Anwender\Mes projets C 07.05.2009 11:13: 22.06.2009 21:14:3 Musteranlage Projet pour Musteranlage D:\Anwender\Mes projets CASE 20.02.2009 11:23: 30.06.2009.09:24:0 Formation CS2.1 Projet pour formation CS2.1 D:\Anwender\Mes projets CASE D:\Anwender\Formation CS 01.04.2009 11:10: 30.06.2009 17:12:0 Musterdokumentation Projet pour Musterdokumentation D:\Anwender\Mes projets CASE D:\Anwender\Mes projets C 20.02.2009 10:28: 06.07.2009 13:51:3 Projet Offer D:\Anwender\Projet Offer\Priva 06.07.2009 08:47: 07.07.2009 08:35:2 Demo Offer D:\Anwender\Demo Offer\Priva 07.07.2009.09:10: 07.07.2009.09:47:5 Prog\_Projet\_Telecommande\_1Ecos209 Projet télécommande avec un ecos209 D:\Anwender\Mes projets CASE D:\Anwender\Mes projets C 15.12.2008 14:47: 07.07.2009 13:44:1 Prog Projet\_Telecommande\_2Ecos209 Projet télécommande avec deux ecos209 D:\Anwender\Mes projets CASE D:\Anwender\Mes projets C 15.12.2008 14:47: 07.07.2009 13:44:2 Télécommande Radio SRF Projet fonctionnel avec bibliotheque du 07/07/2009 D:\Anwender\Mes projets CASE D:\Anwender\Mes projets C 07.07.2009 14:40: 09.07.2009 09:21:4 toto D:\Anwender\toto\Private\_Data 10.07.2009 10:53: 10.07.2009 12:15:4 FG Library D:\Anwender\EG\_Library\Prival 10.07.2009.09:59: 10.07.2009.12:35:4 Test FGLib D:\Anwender\Test FGLib\Privat D:\Anwender\Test FGLib\S 10.07.2009 13:40: 10.07.2009 13:40:5 Projet de test Projet pour faire des tests CASE Suite D:\Anwender\Mes projets CASE 20.02.2009 11:39: 10.07.2009 13:47:3 Démo Télécommande Radio 170409 Projet de démonstration télécommande radio D:\Anwender\Mes projets CASE D:\Anwender\Mes projets C 15.04.2009 16:54: 13.07.2009 18:16:4  $-1$ Projects Links **Cost** Tools **Programs** Configuration (b) Tutor

1) Open CASE Suite and click on "New project"

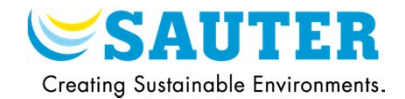

### 2) Select the project type

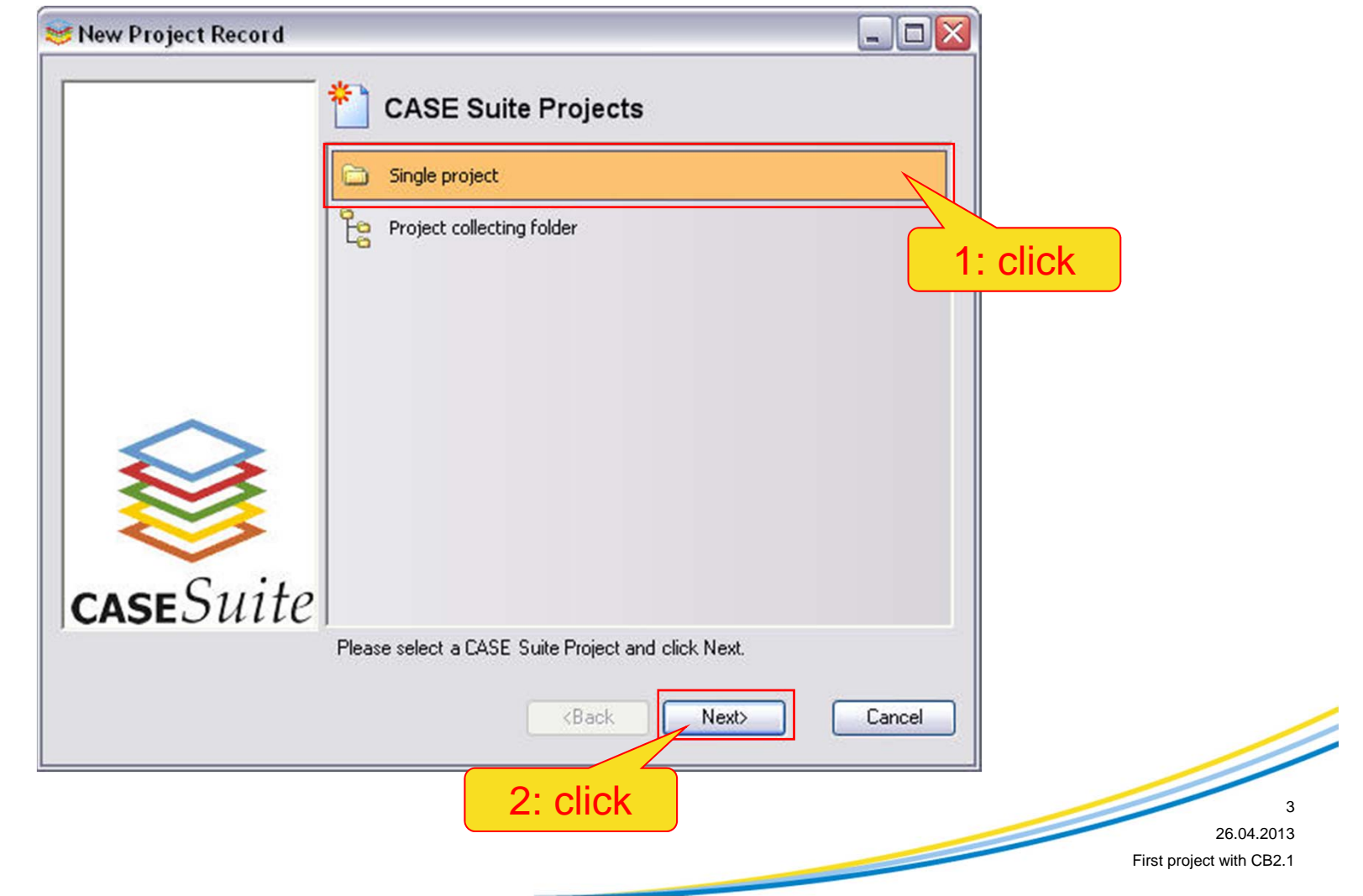

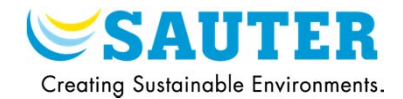

### 3) Select the library

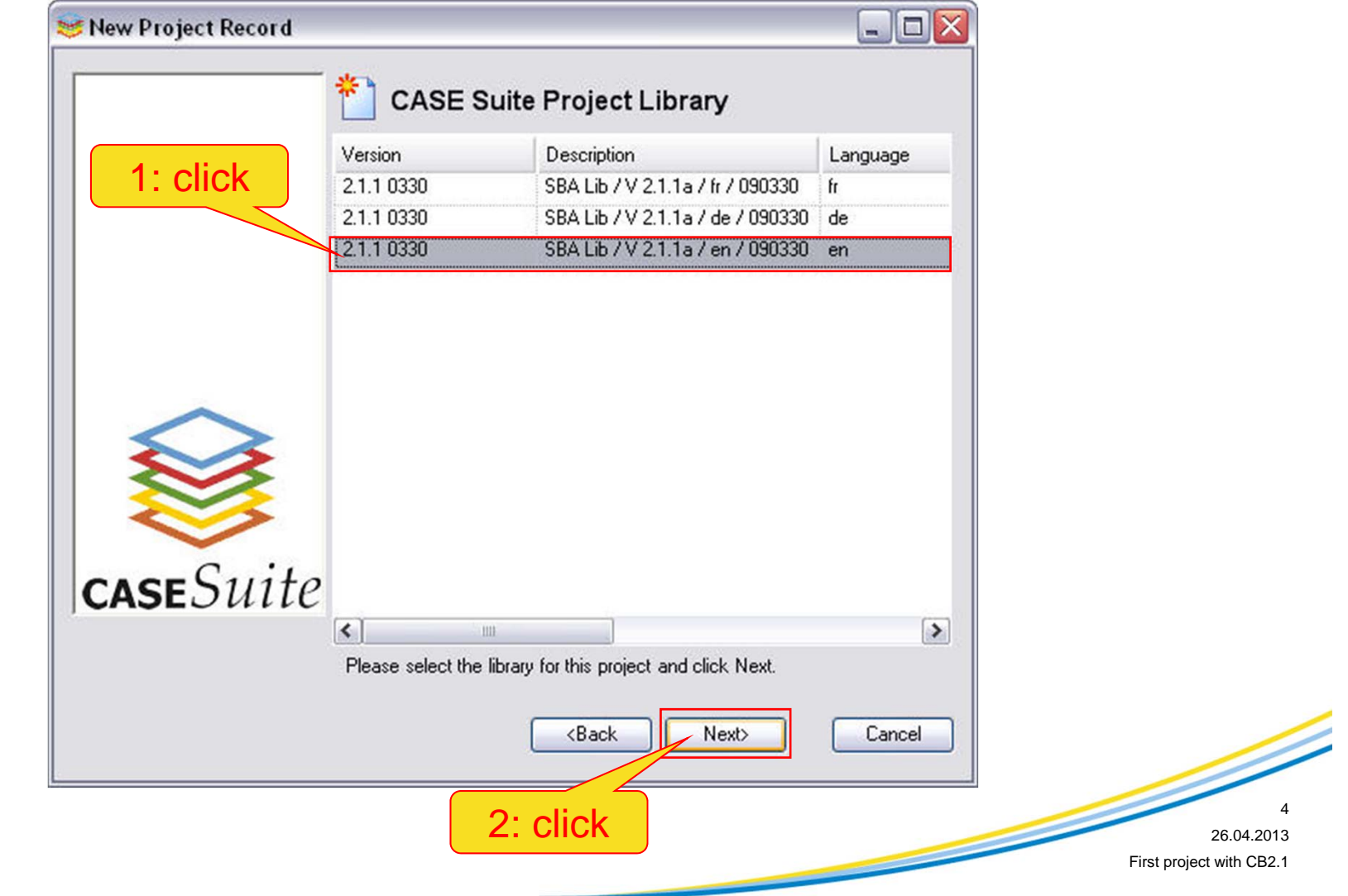

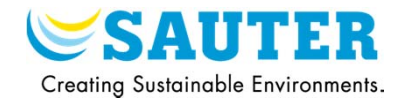

4) Edit the project name, the description and the paths

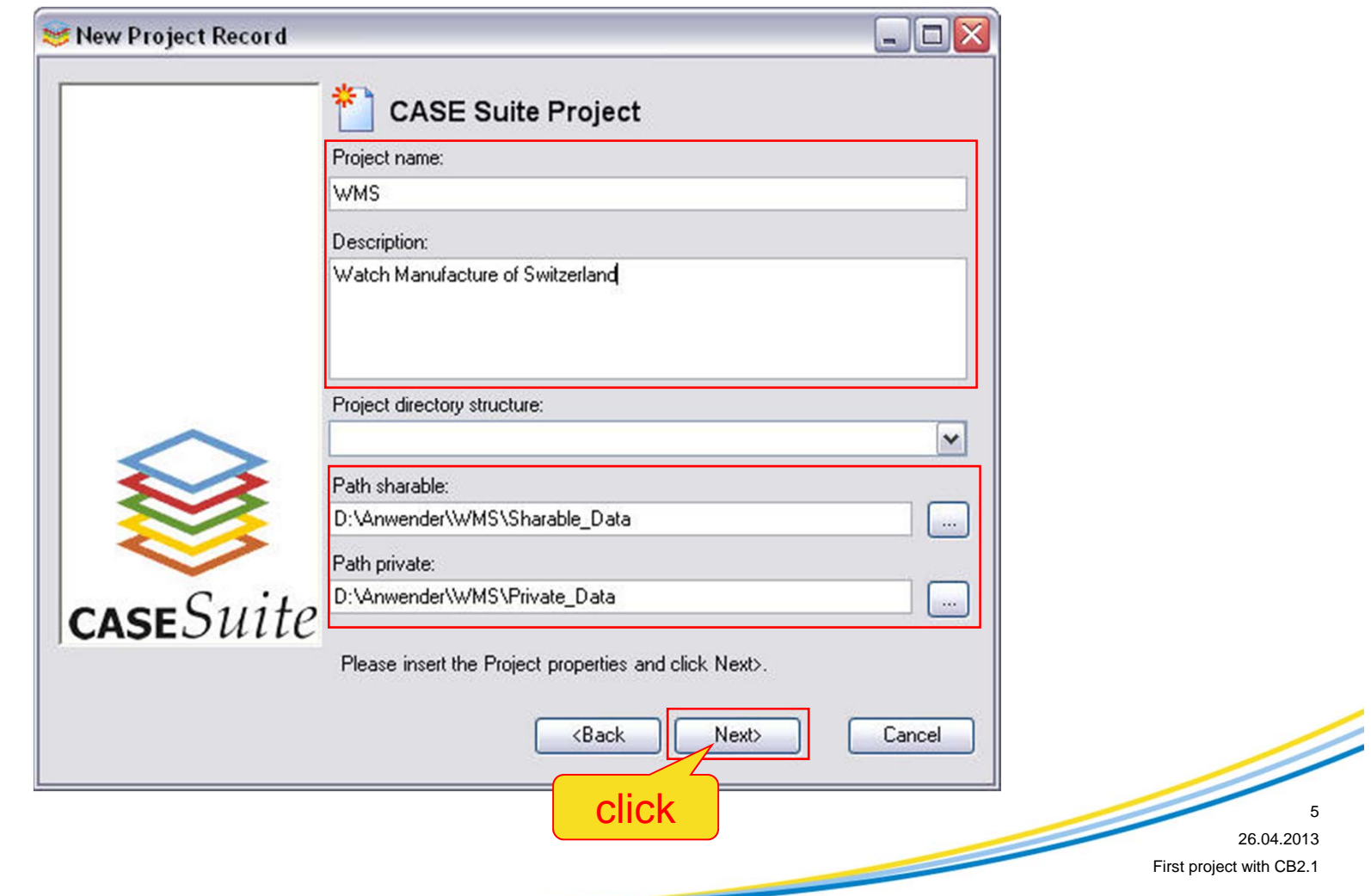

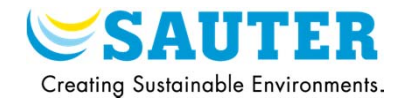

### 5) Select the CASE Suite program

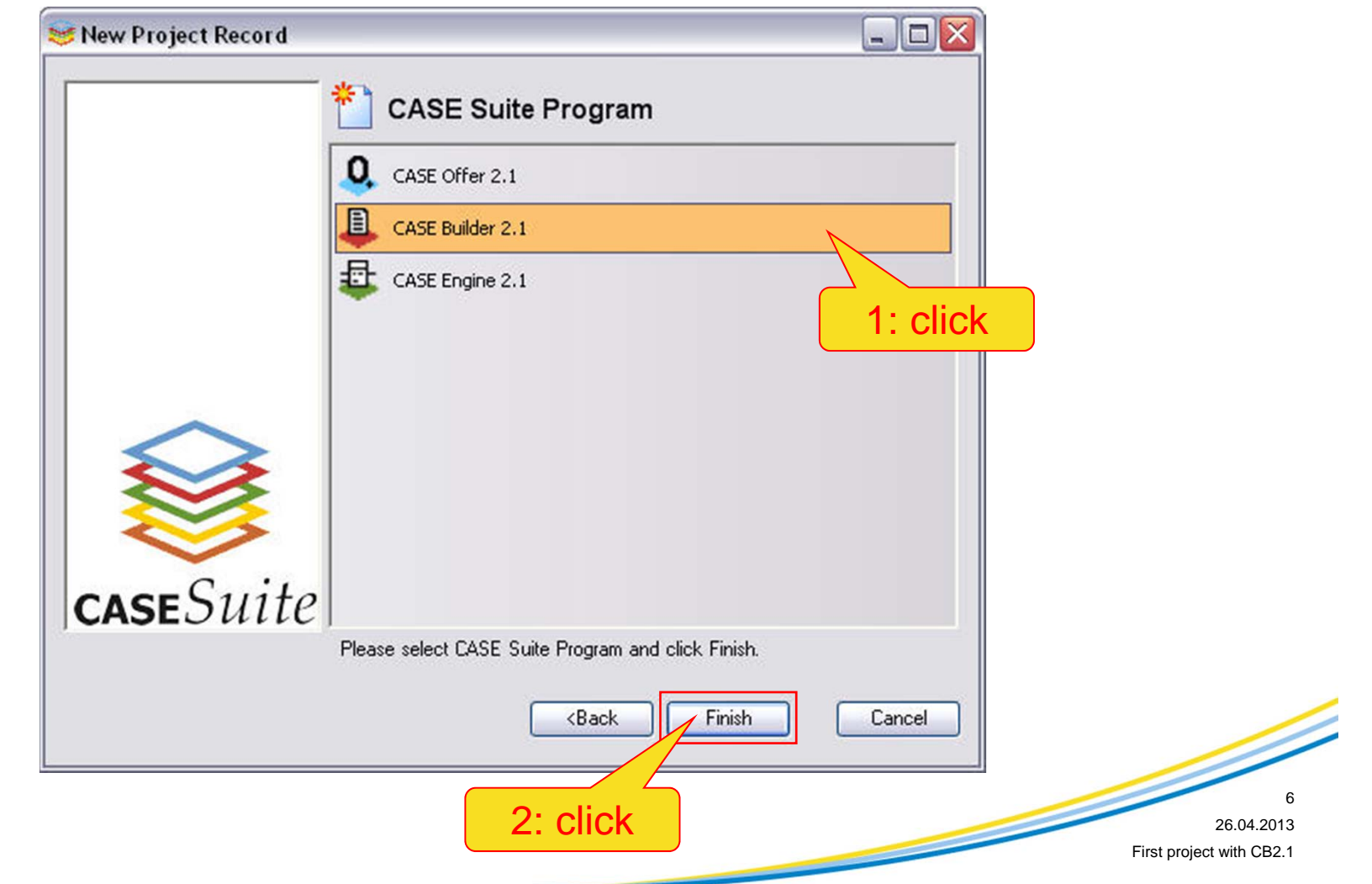

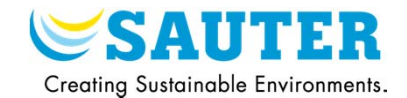

6) Set the default system protocol : novaNet or BACnet

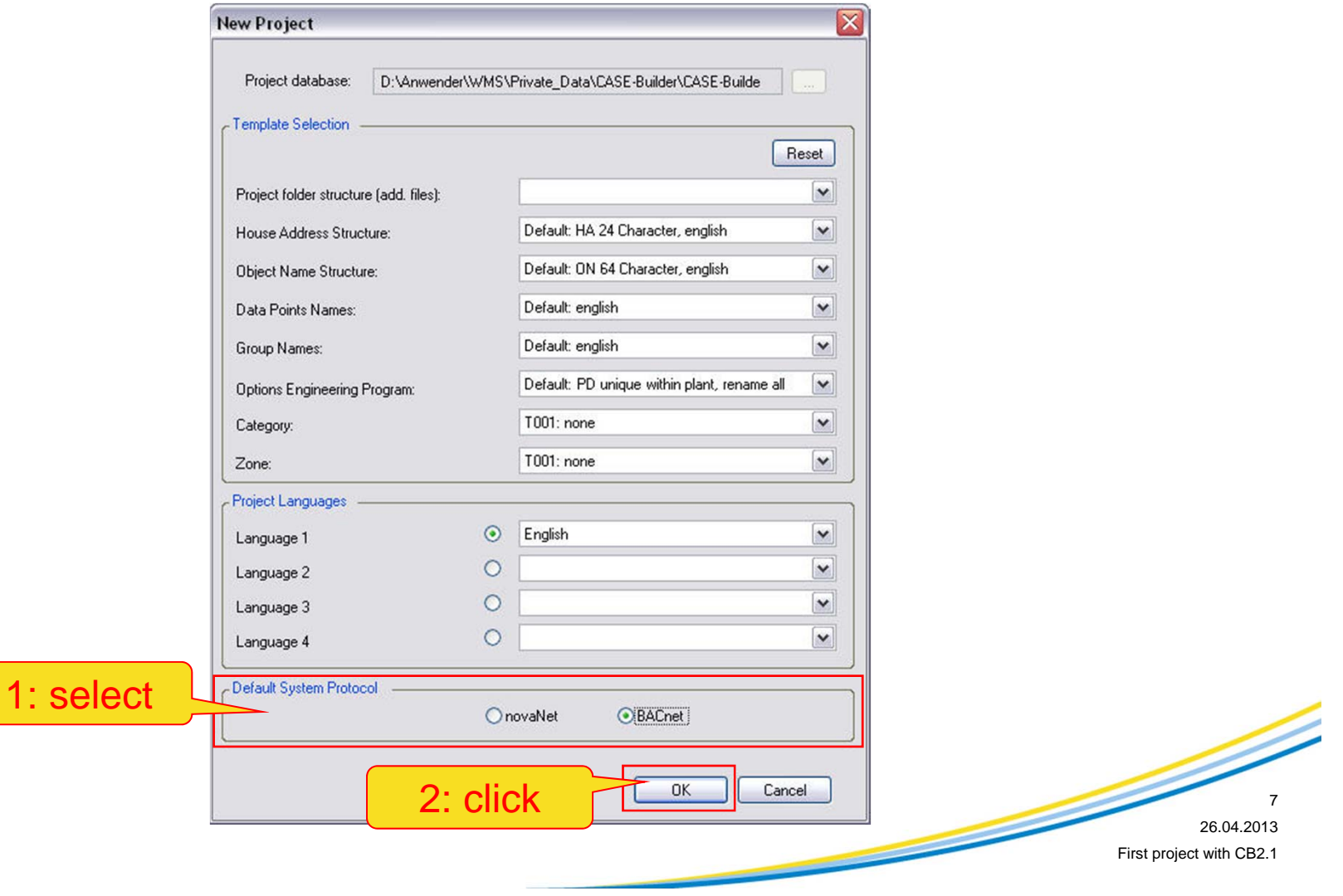

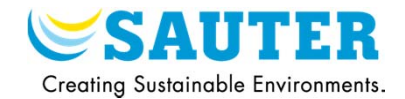

### 7) Set the identification data

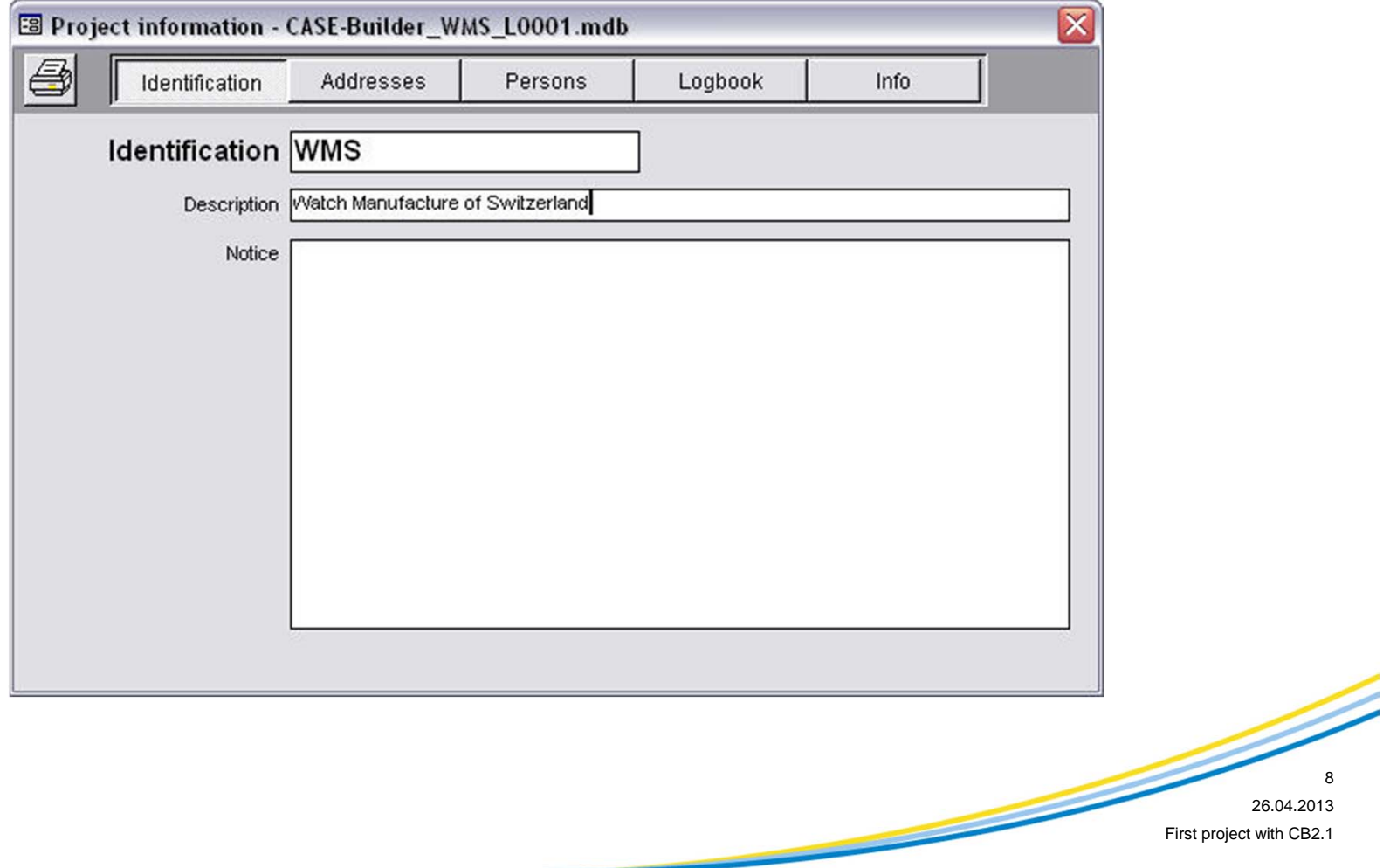

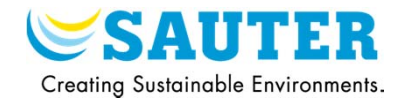

### 8) Set the addresses

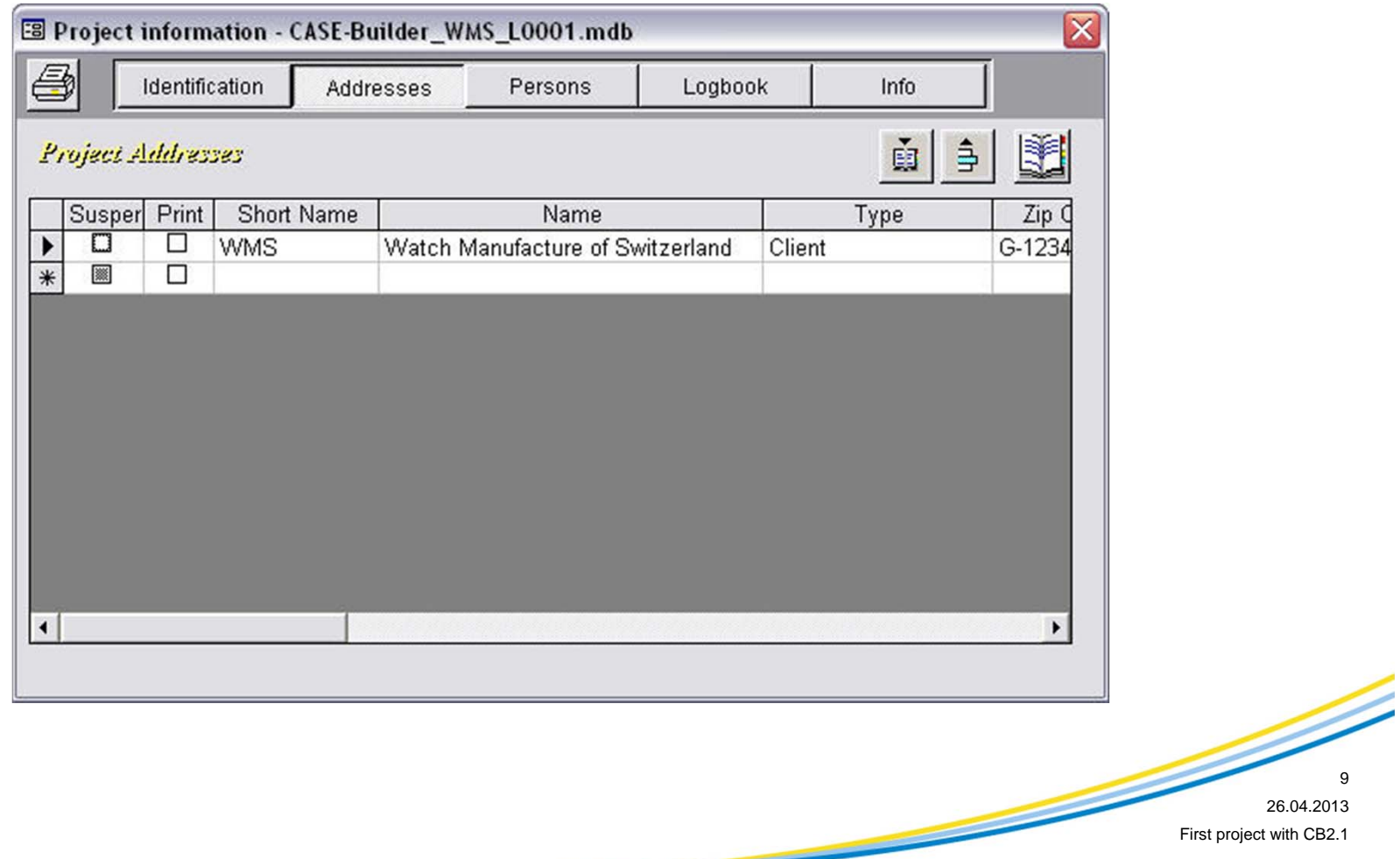

First project with CB2.1

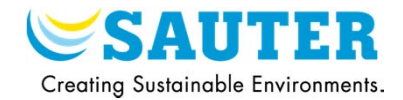

### 9) Set the persons

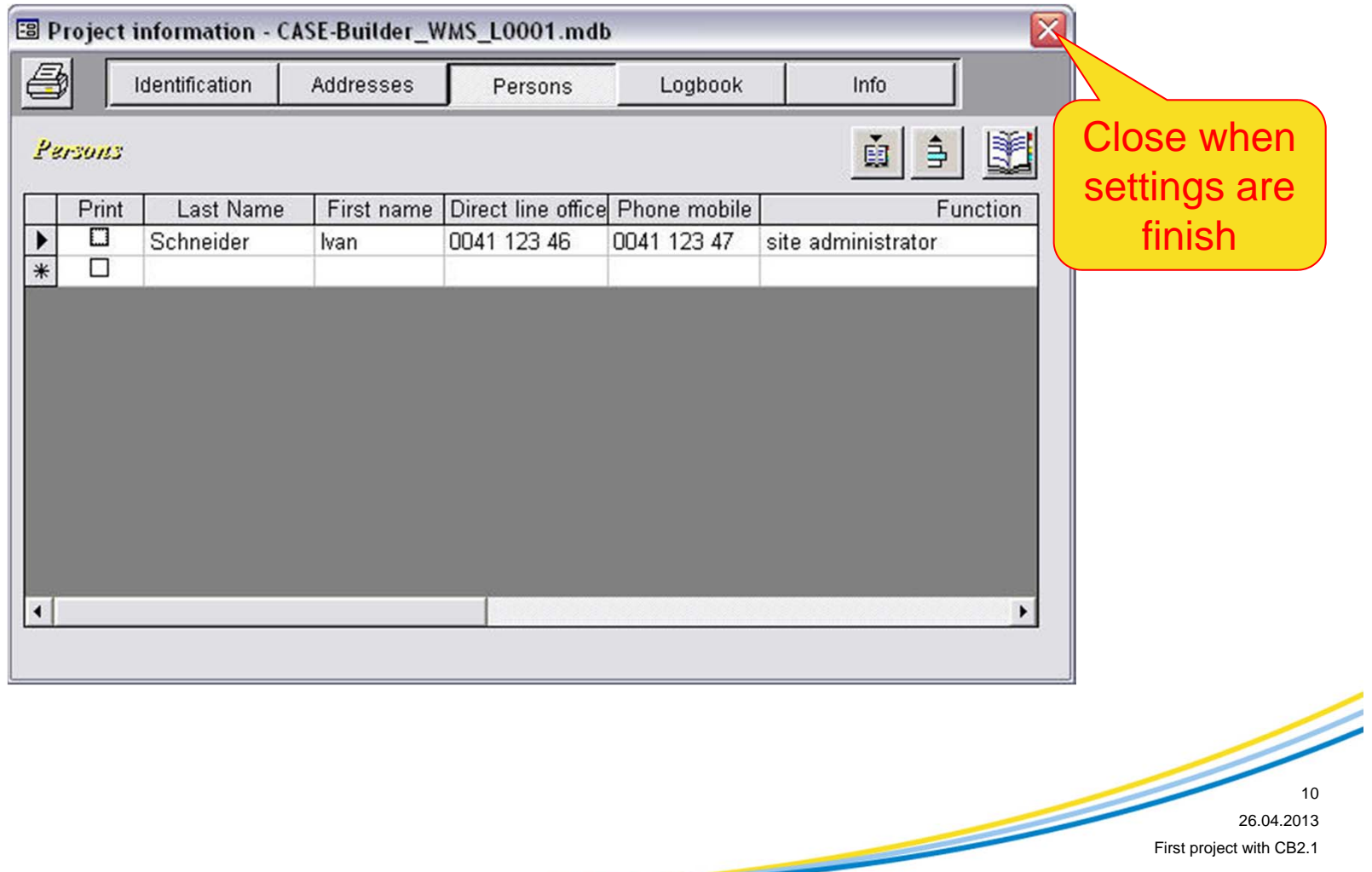

First project with CB2.1

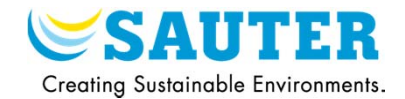

### 10) The new CASE Builder project is created

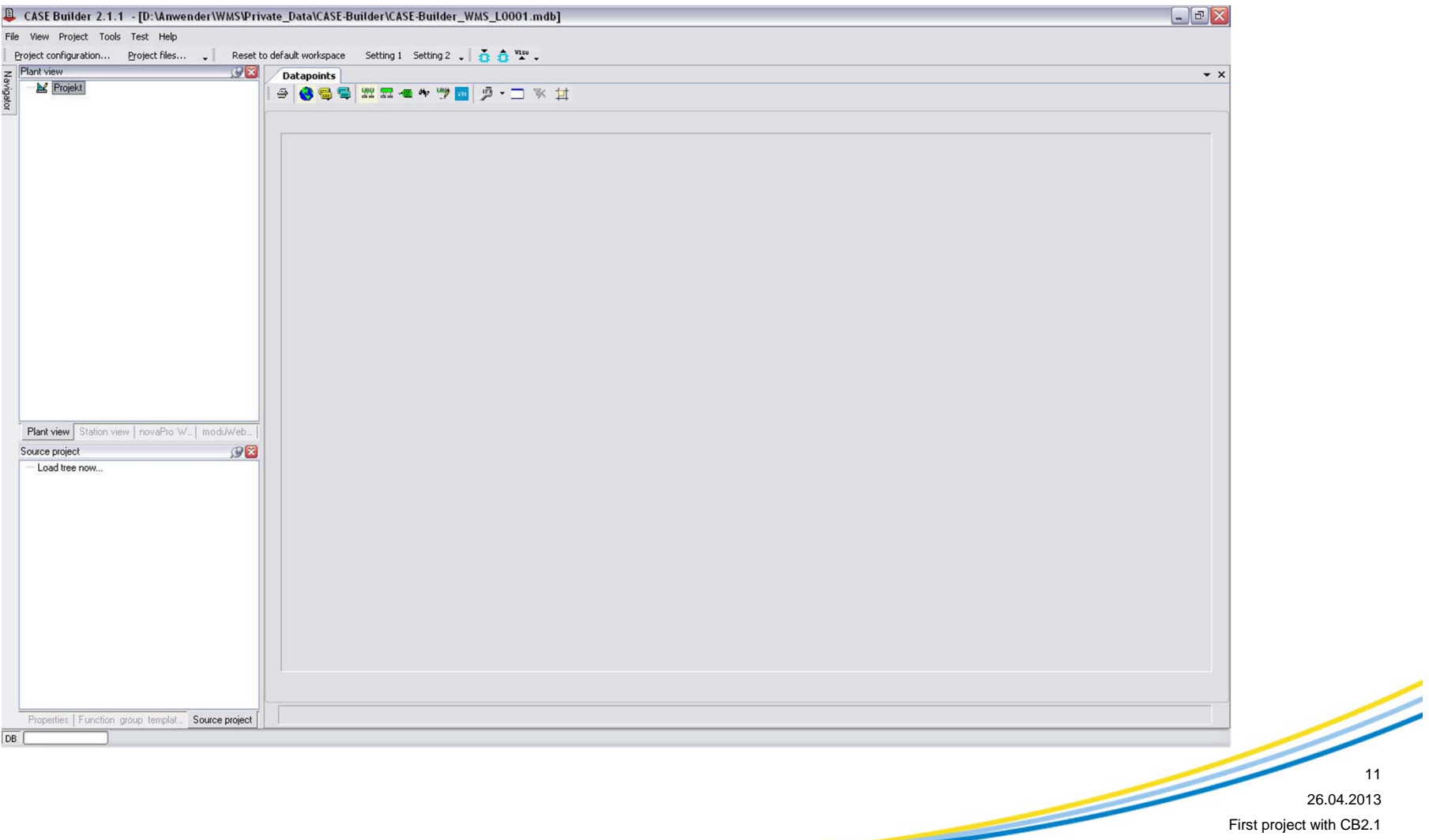

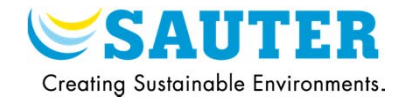

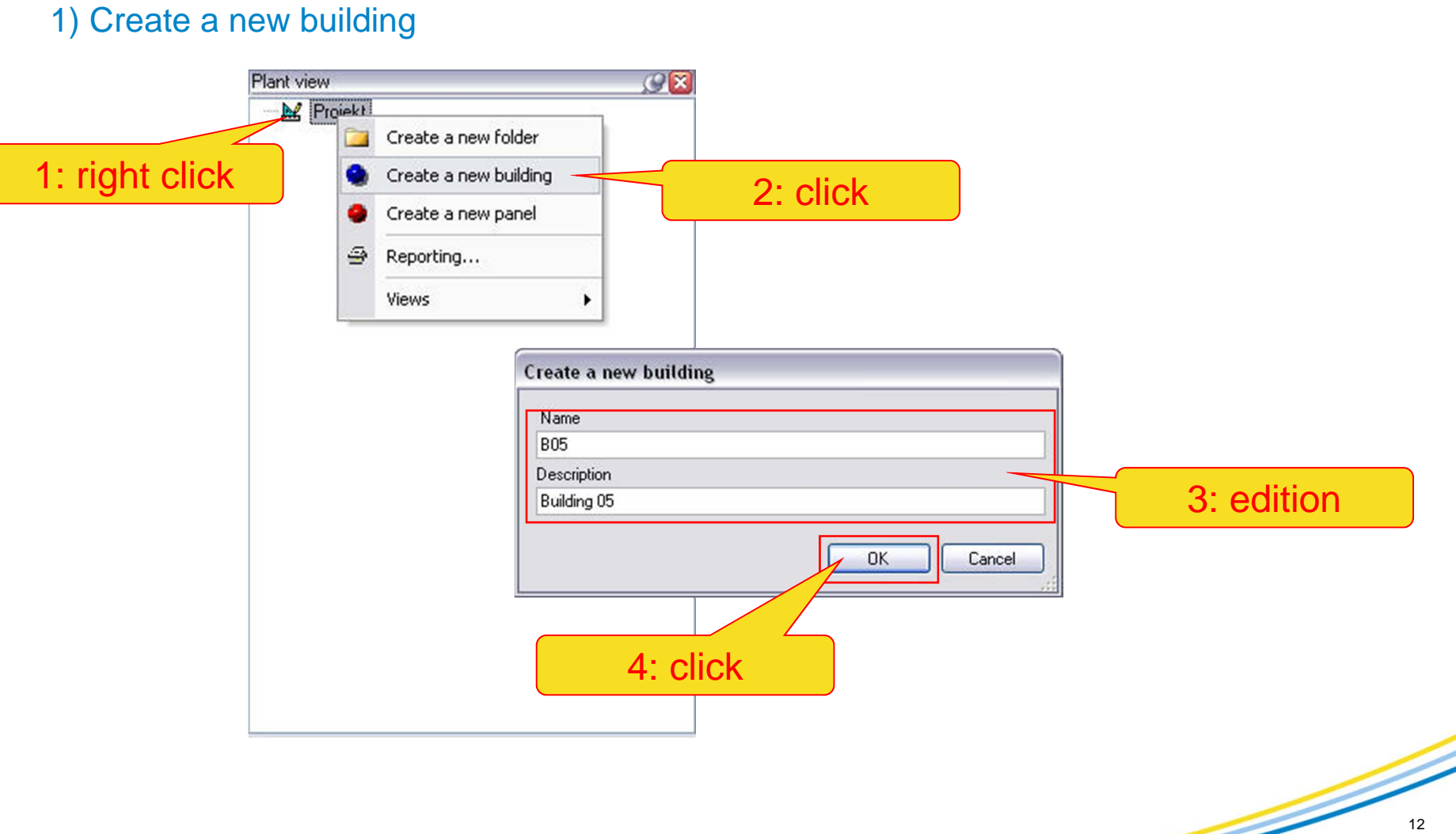

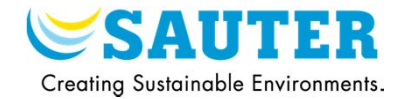

### 2) Create a new panel

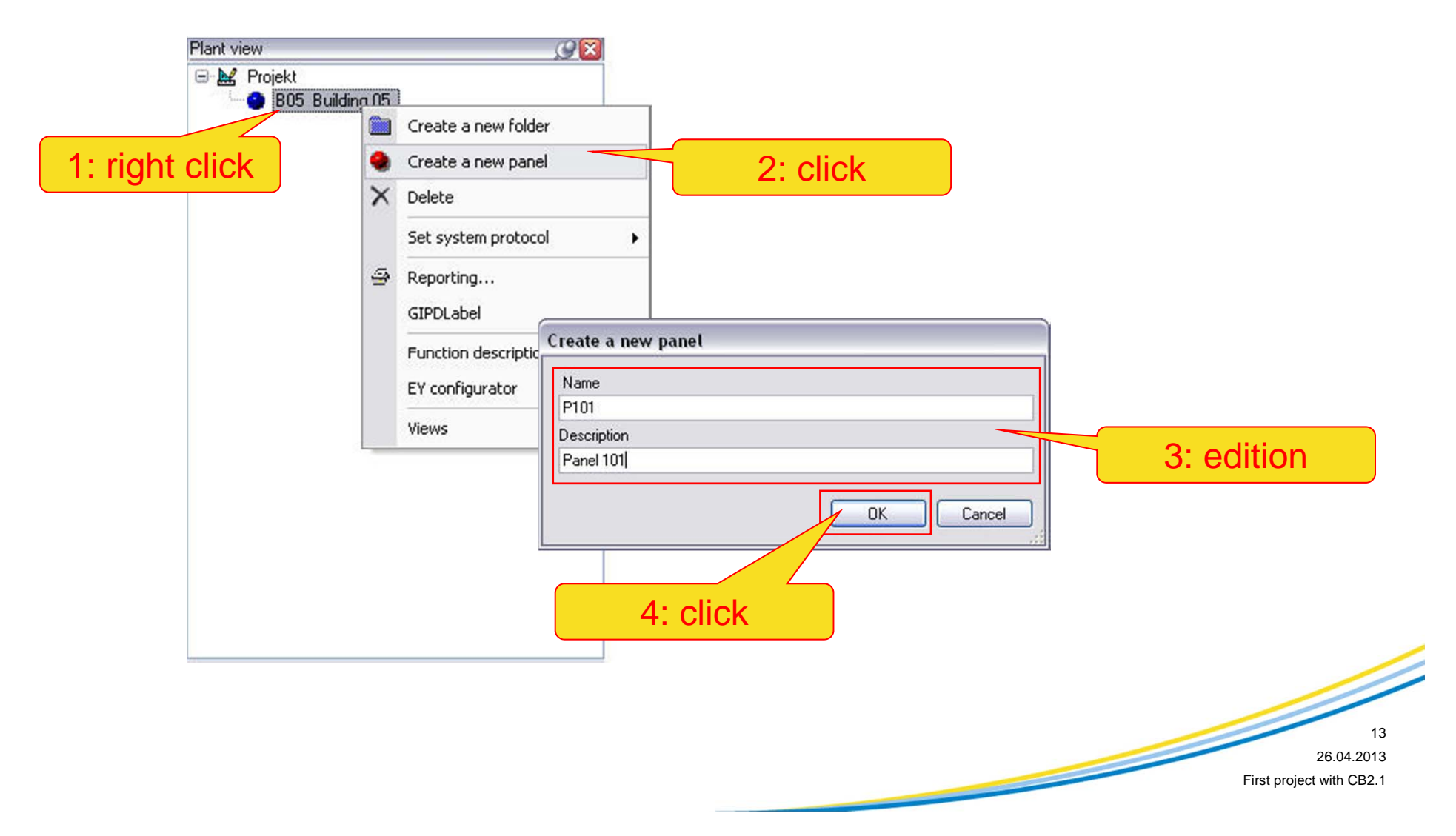

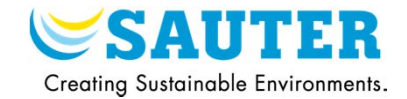

3) Create a new plant

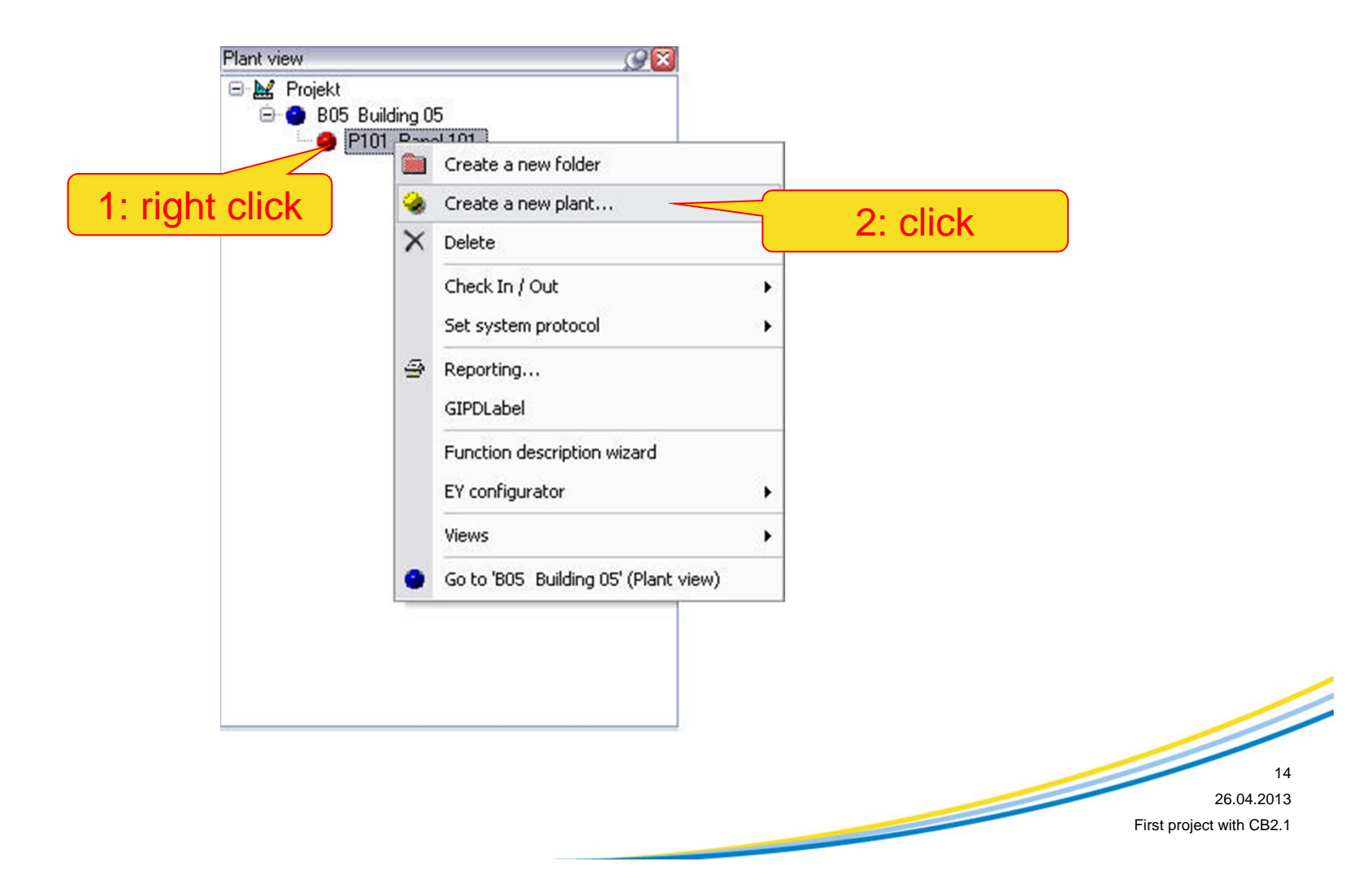

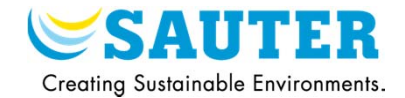

### 4) Import a plant from the library

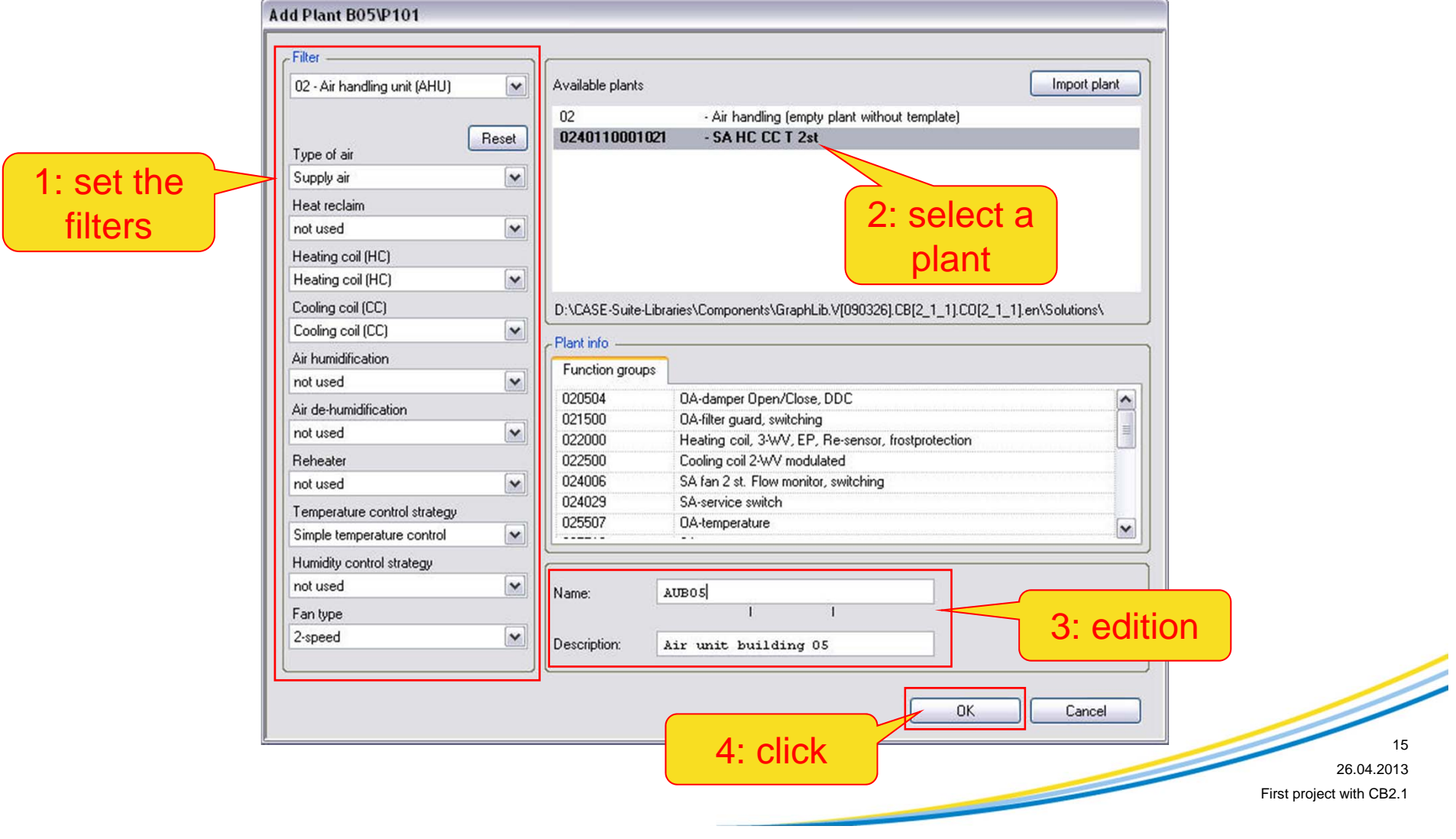

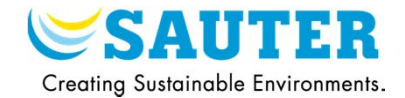

5) The functions groups are imported in the structure

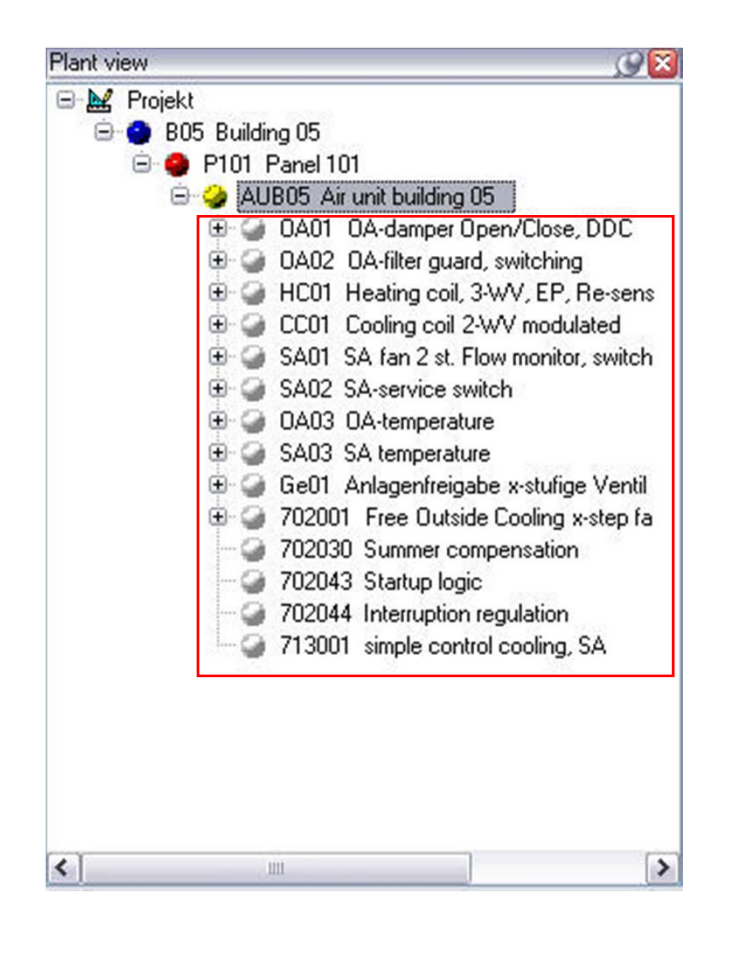

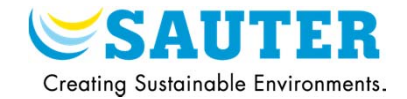

### 6) Add a function group a the plant

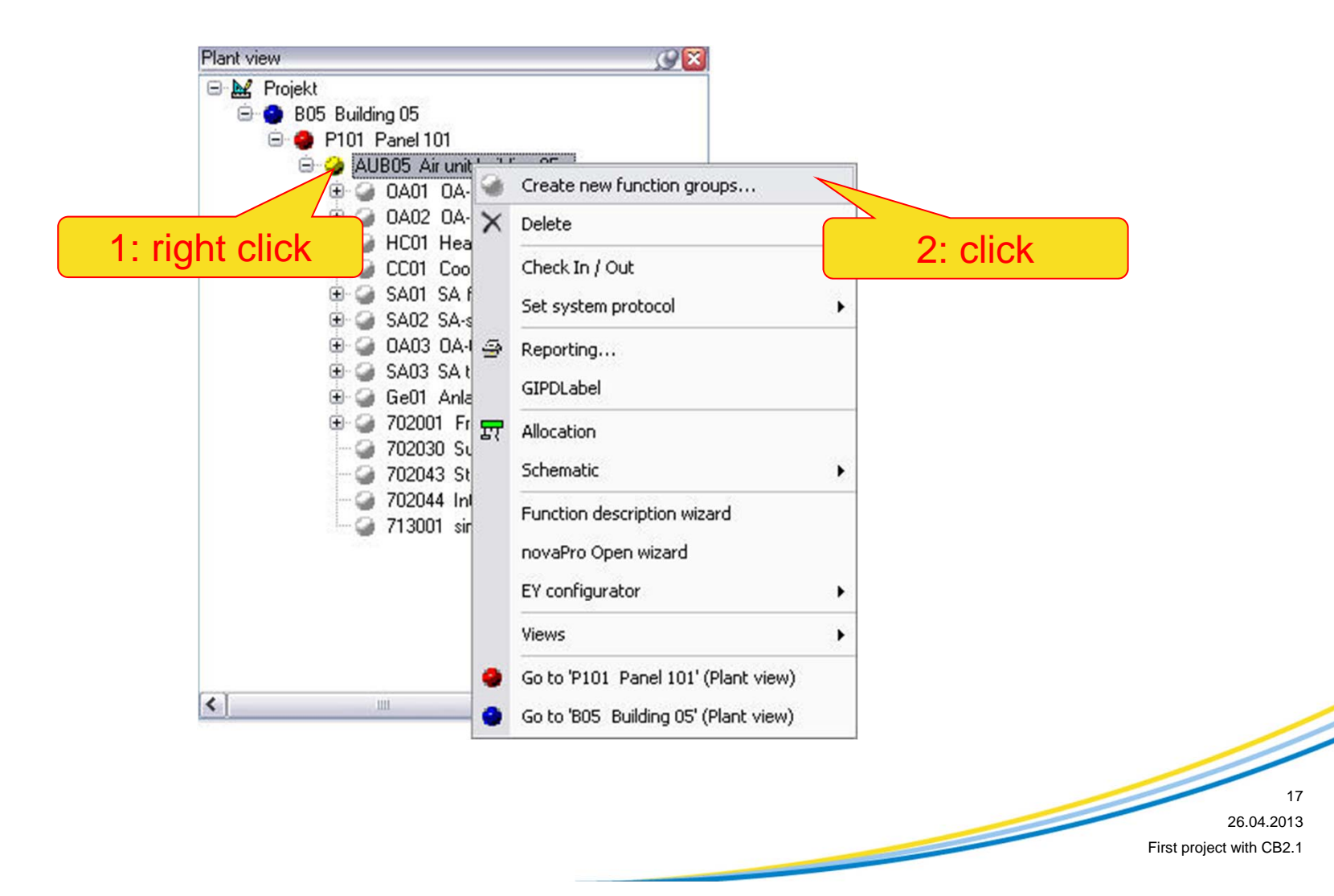

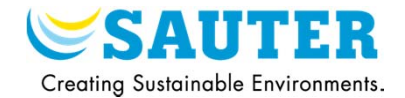

### 7) Select the function group and import in the plant

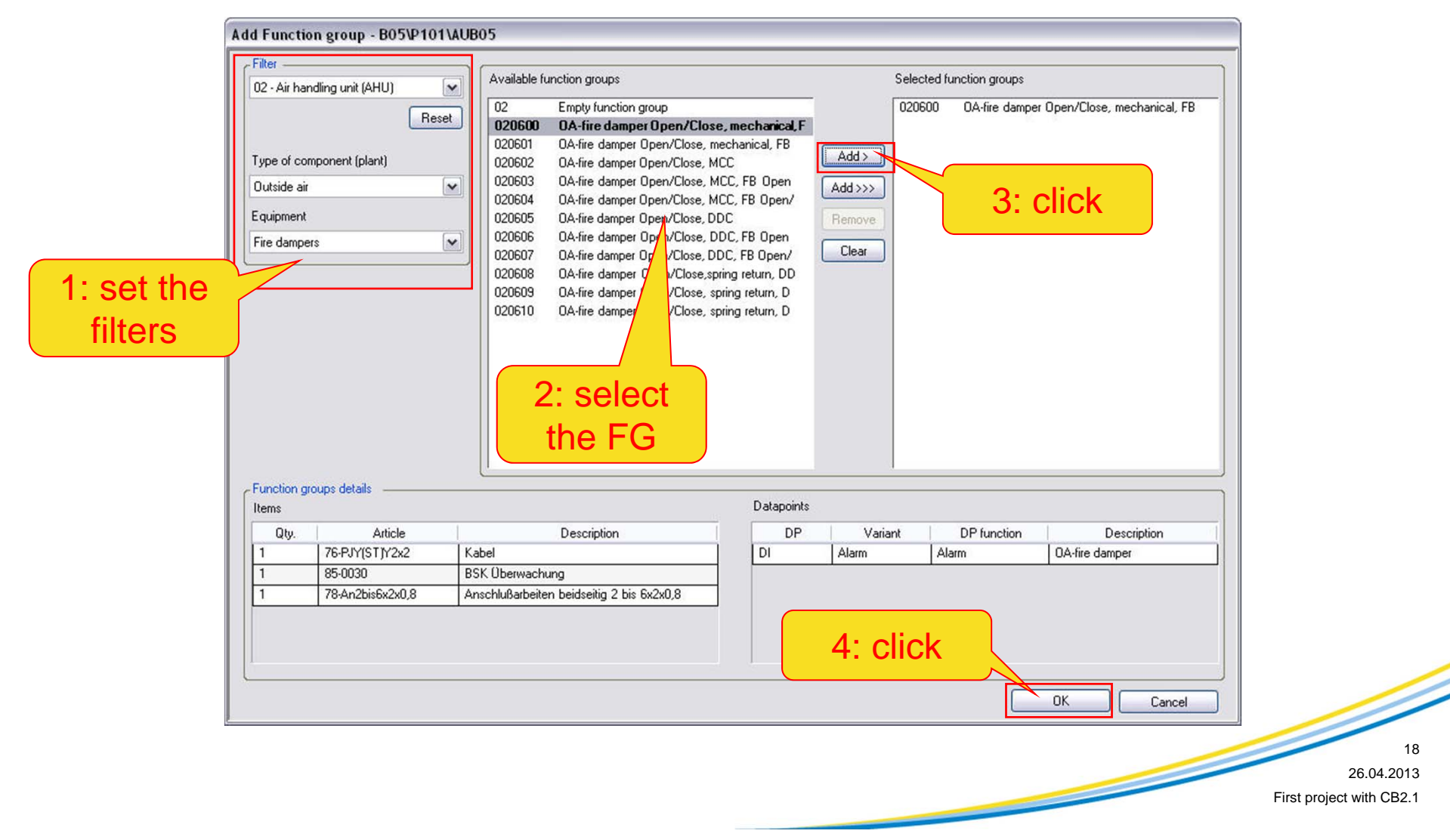

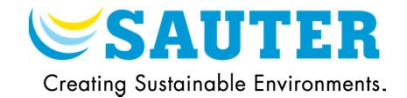

### 8) Delete a function group

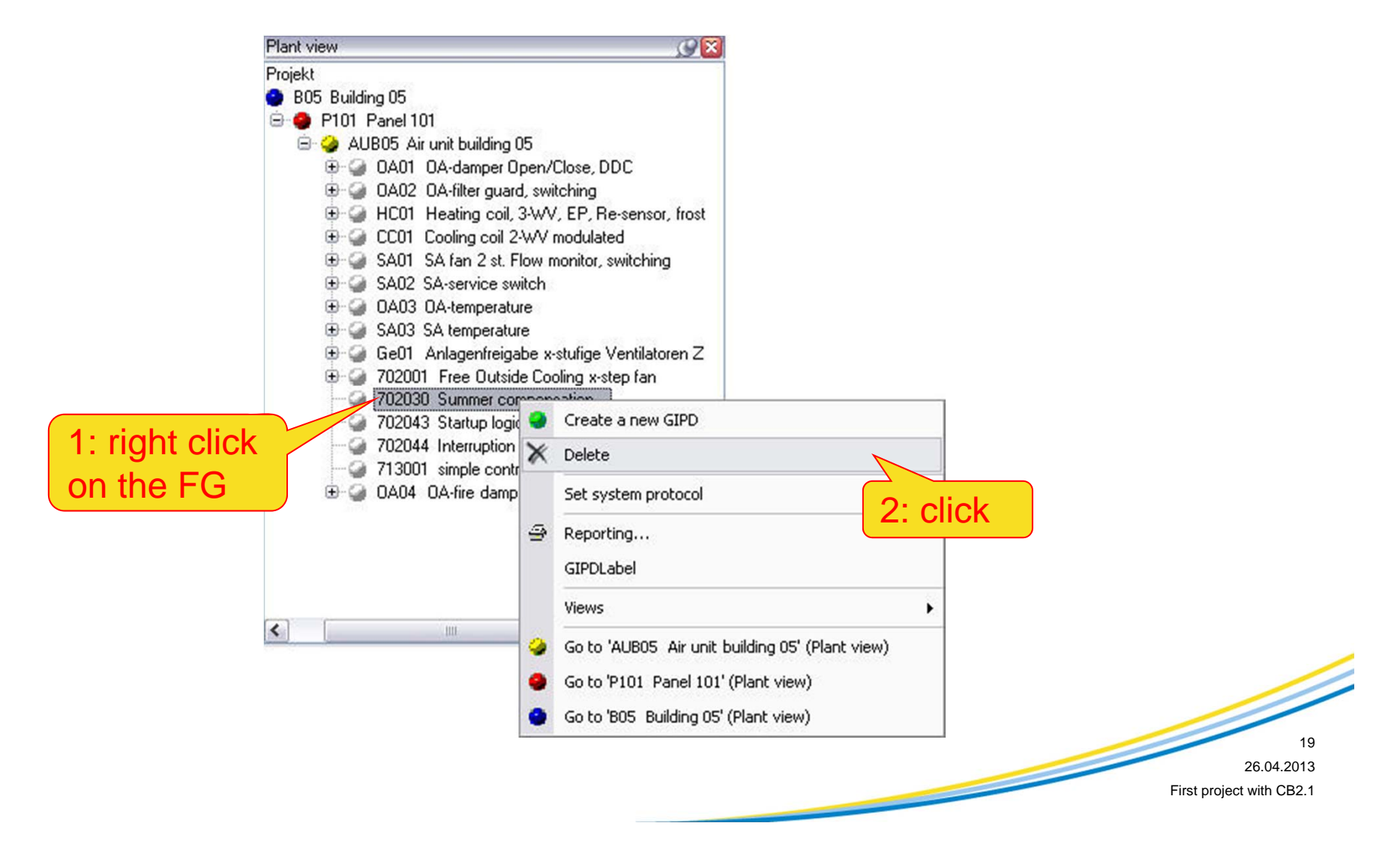

# **III. Selection of valves and drives**

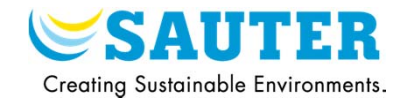

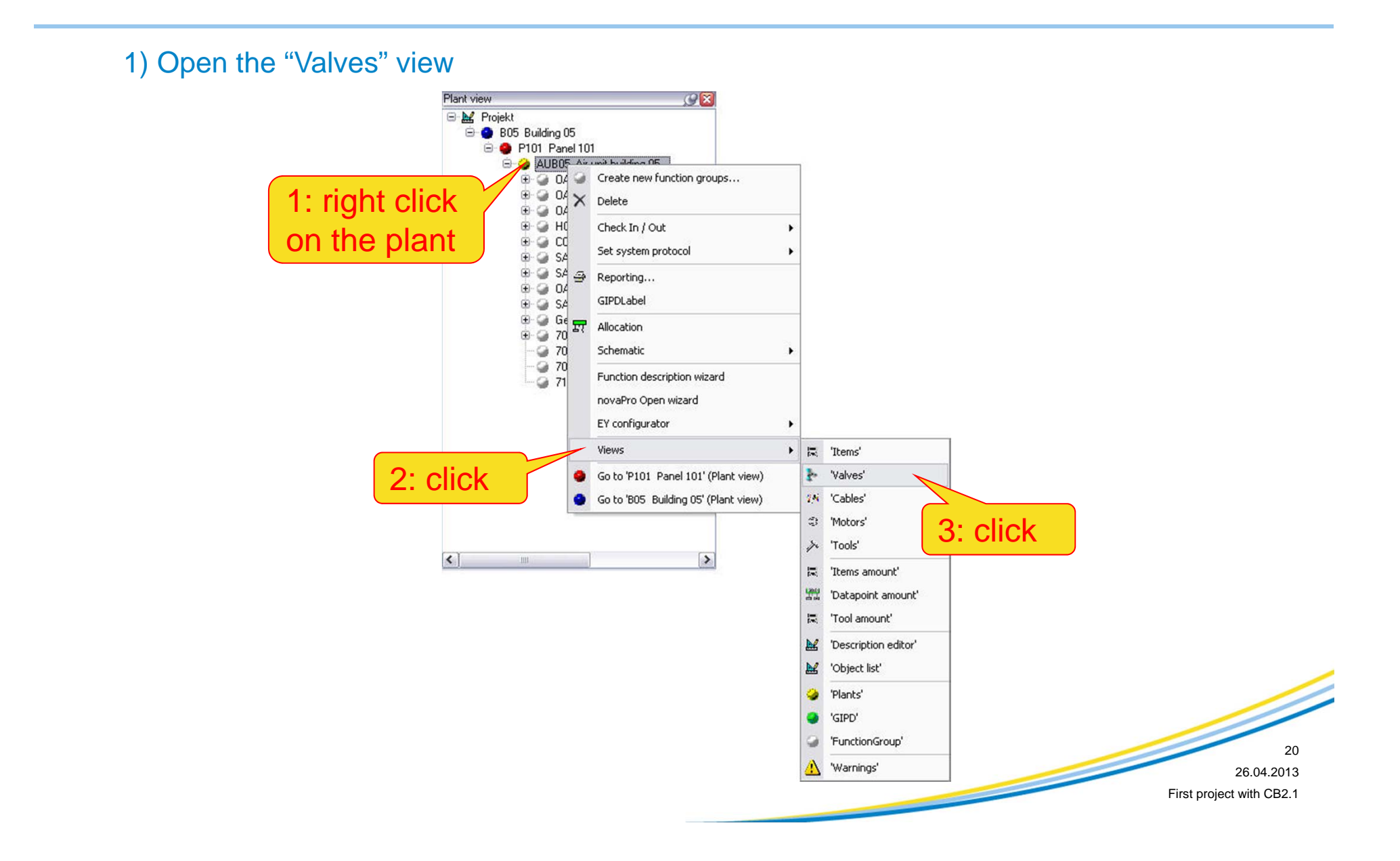

# **III. Selection of valves and drives**

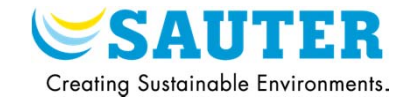

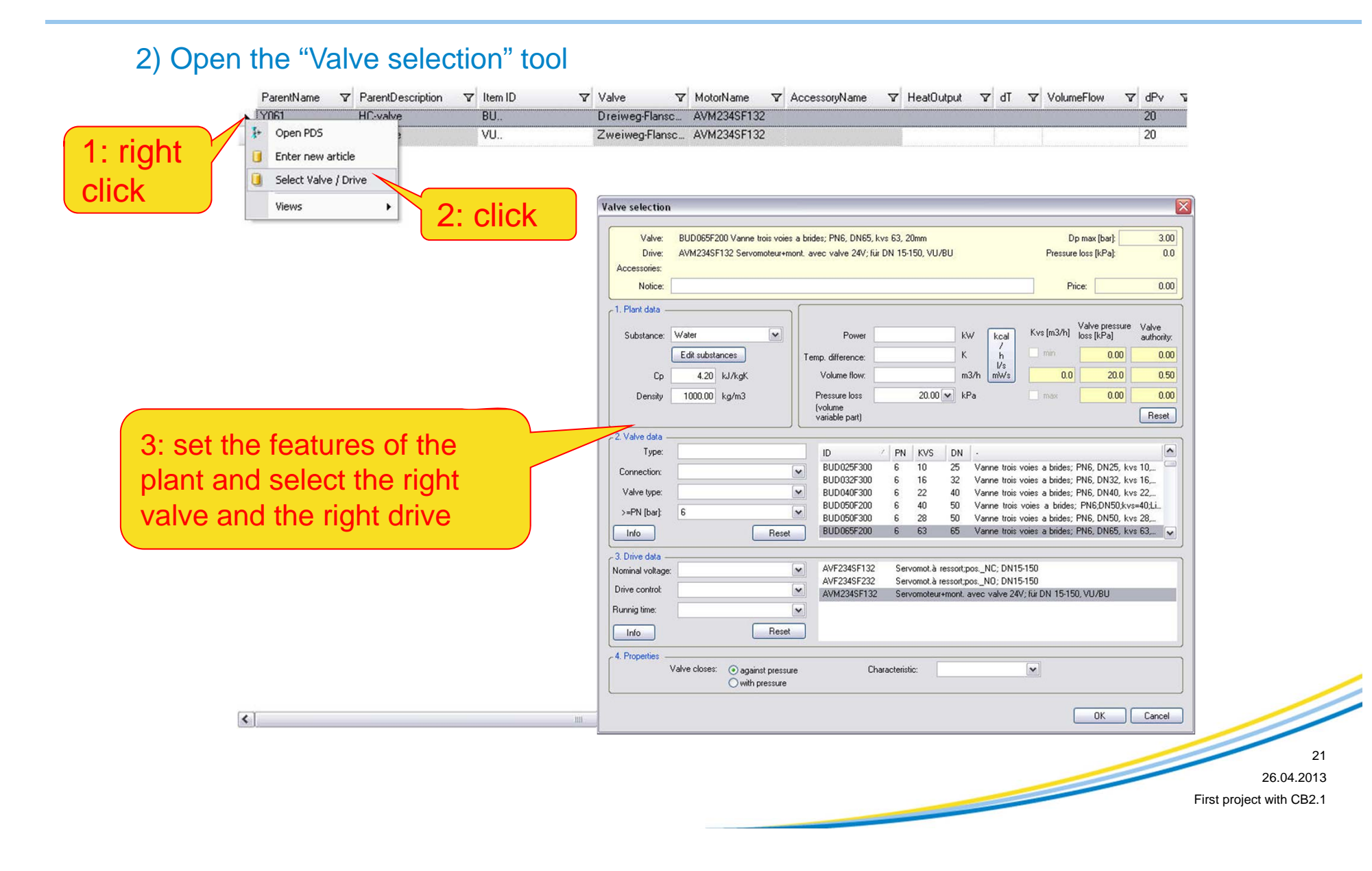

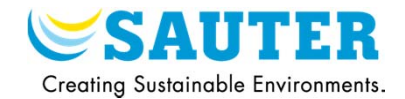

### 1) Open the synchronization window

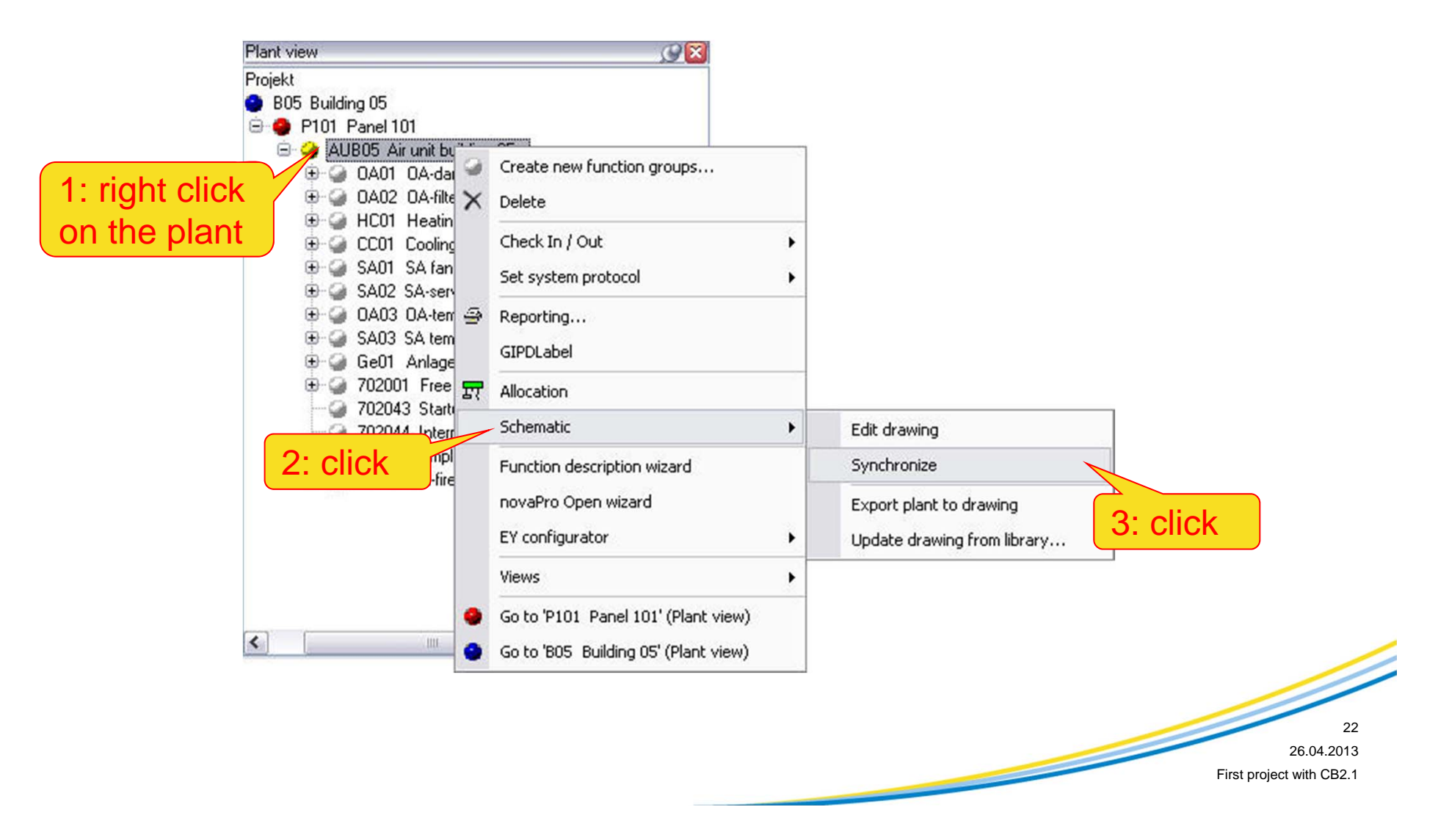

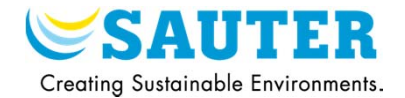

### 2) Bind automatically all the FG

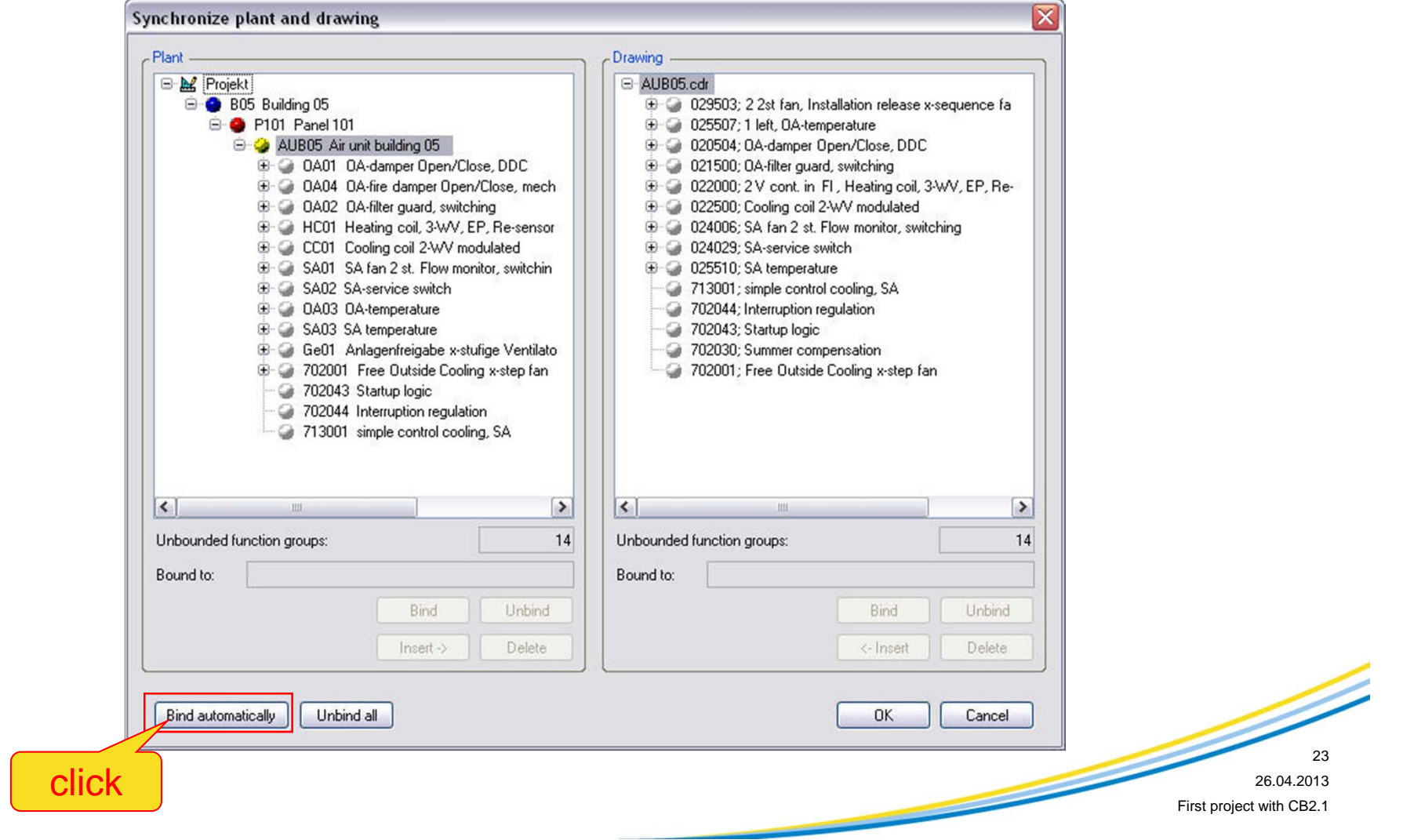

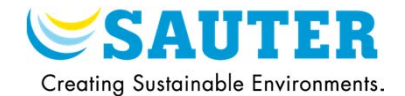

3) Insert the new FG (in white -> not synchronized) in the drawing

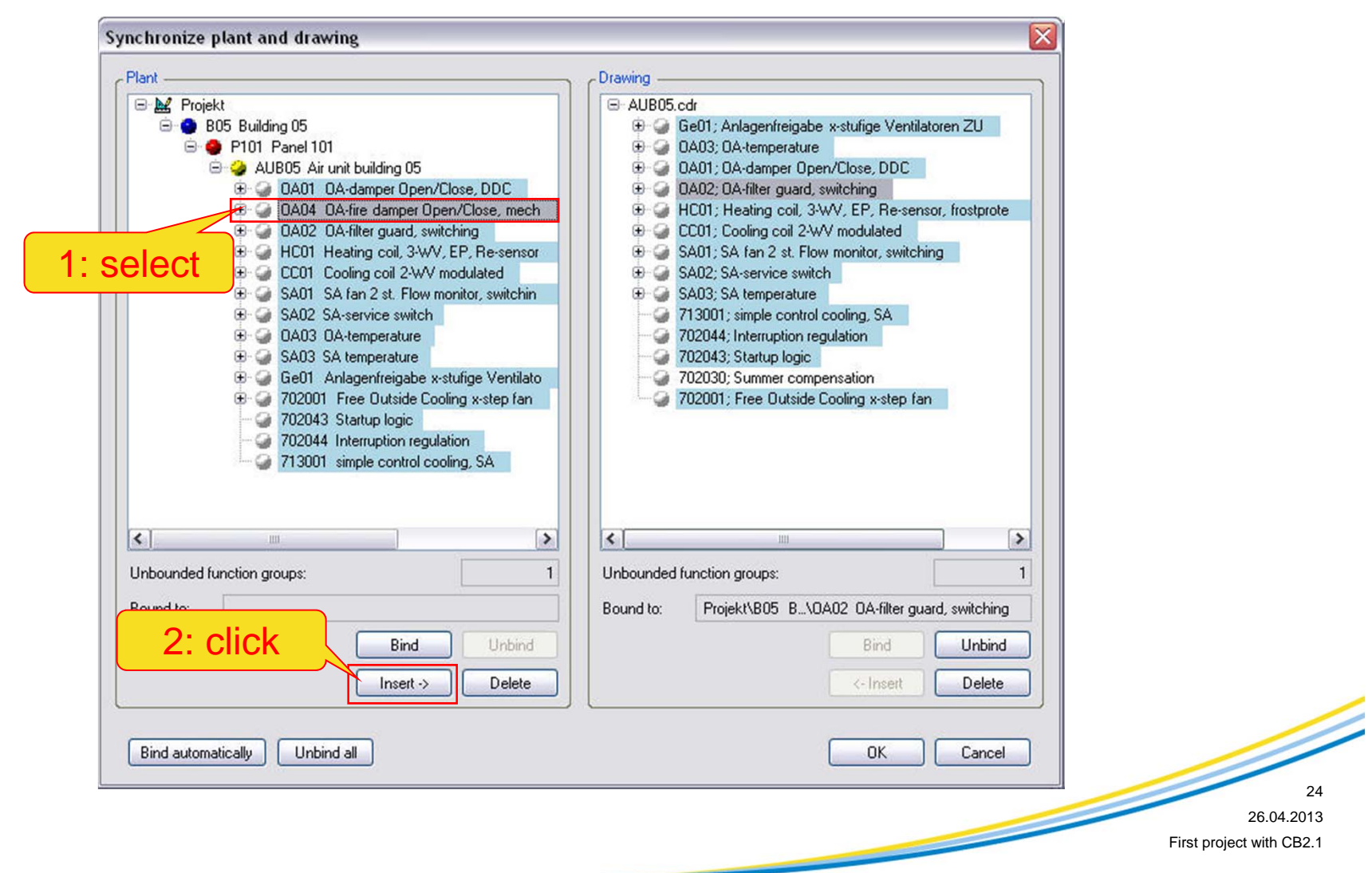

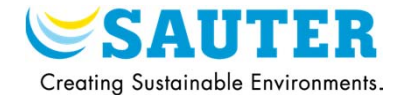

4) Delete the FG in the drawing which are deleted in the CB project

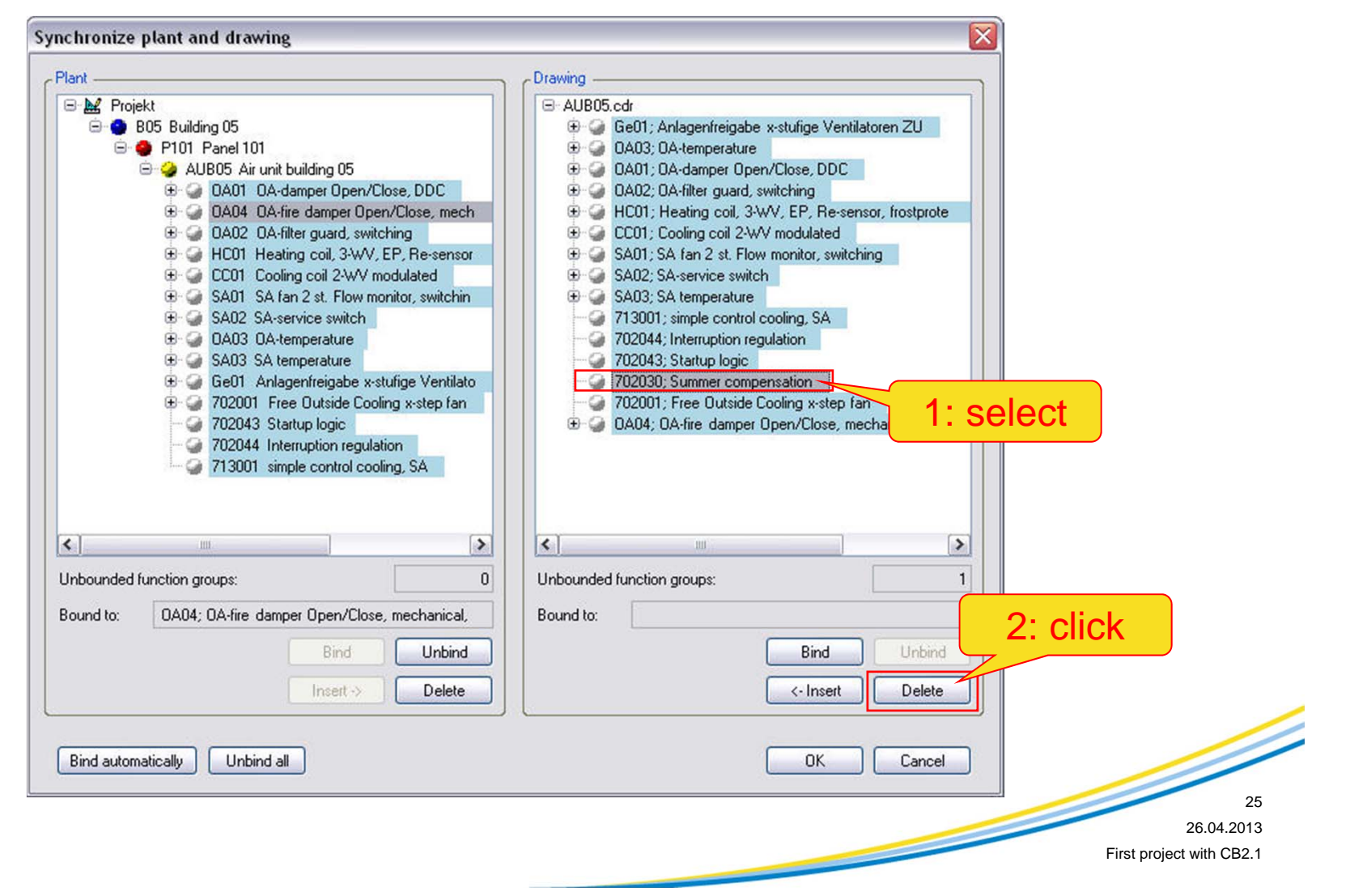

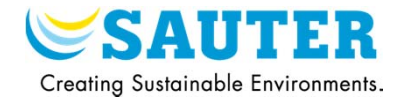

### 5) All the FG are synchronized

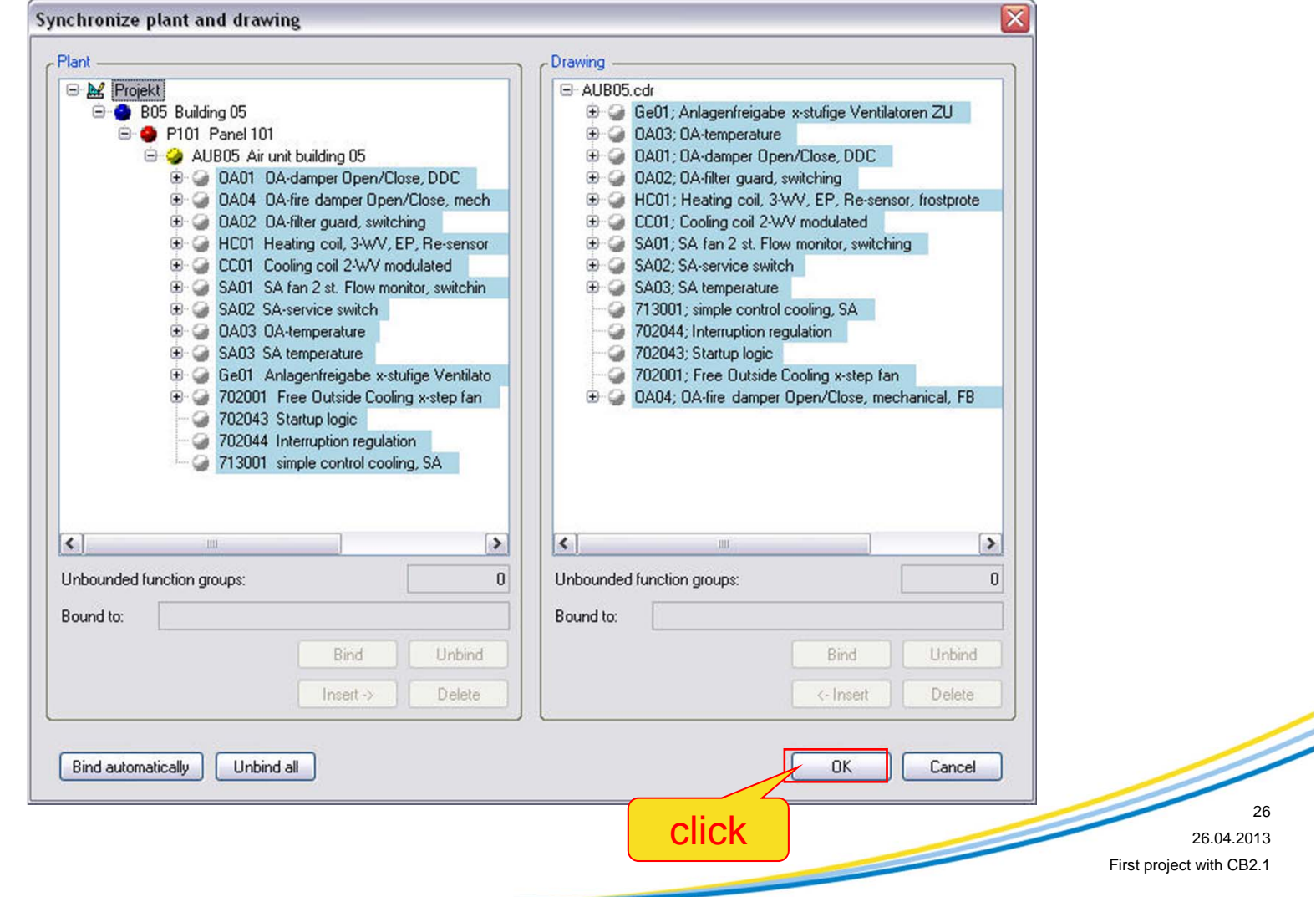

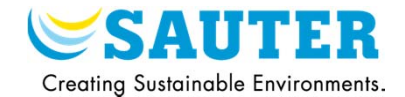

### 6) Open the drawing

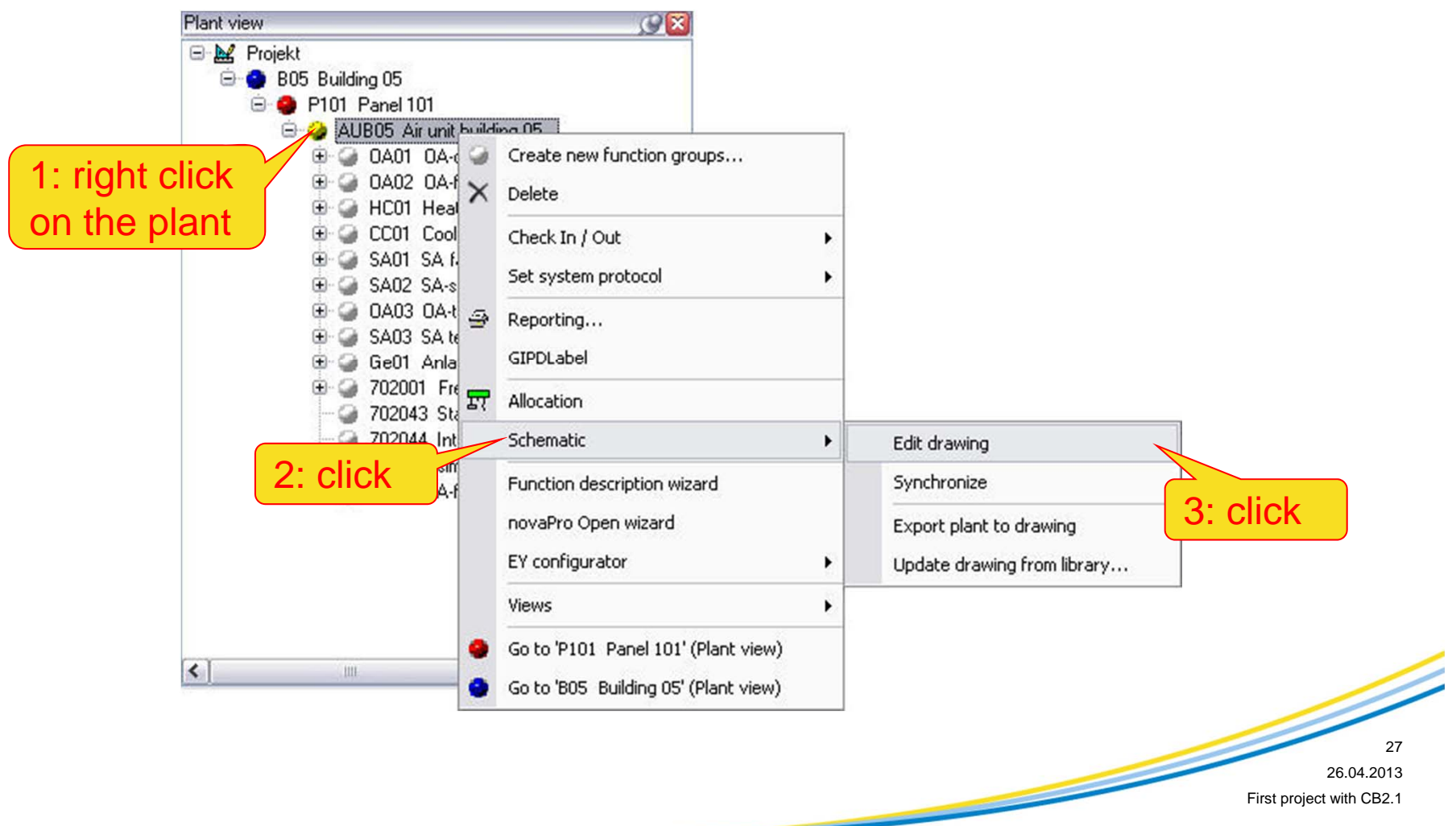

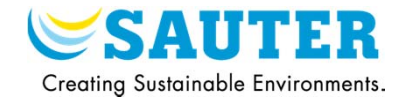

### 7) Select the view menu

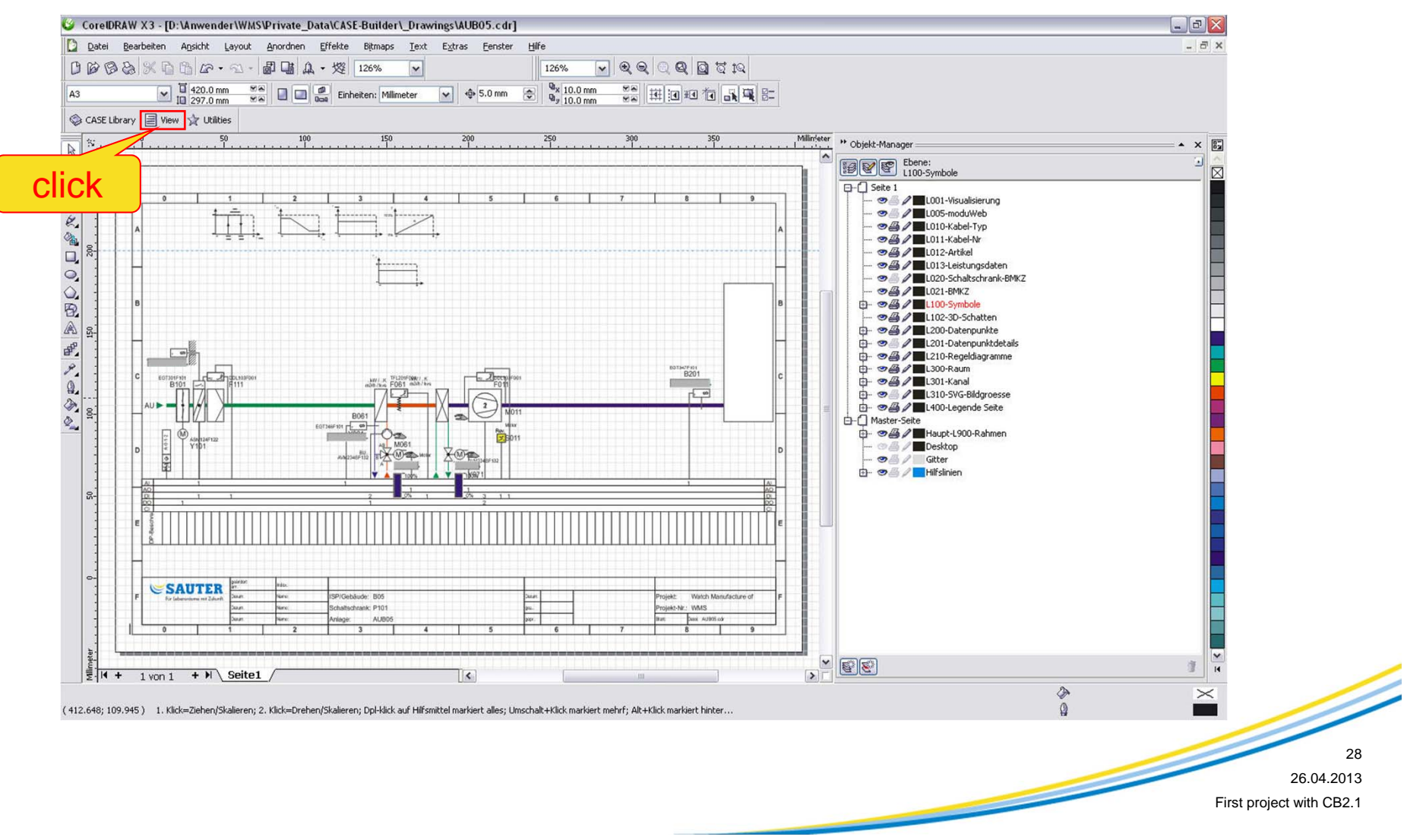

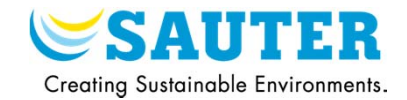

### 8) Select a view

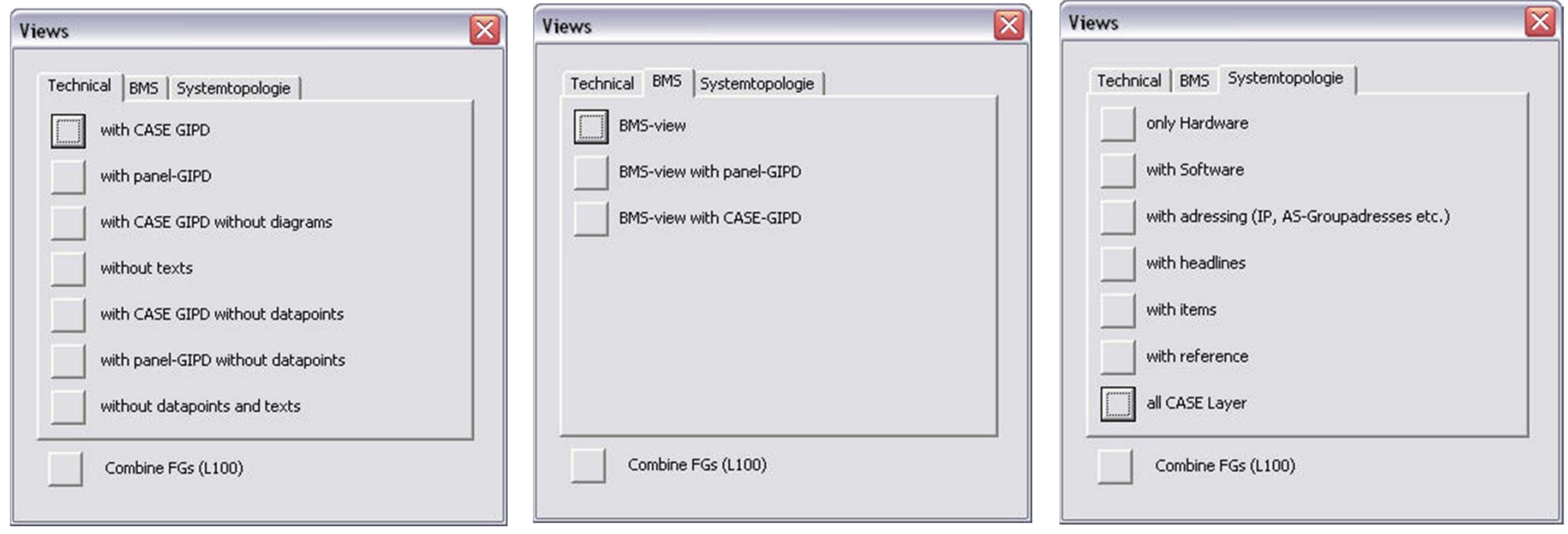

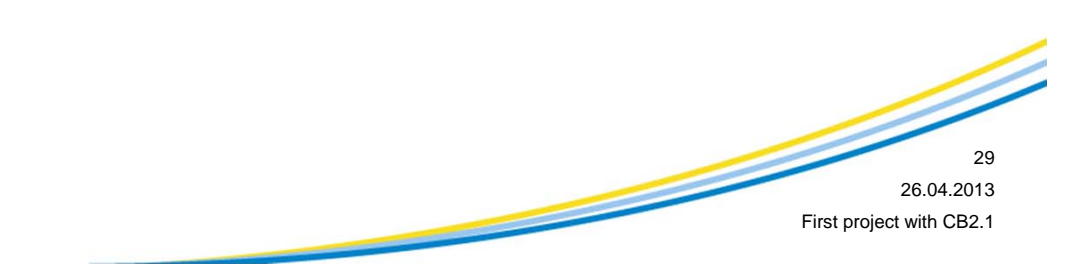

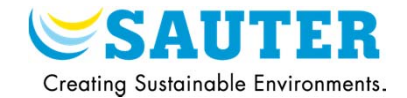

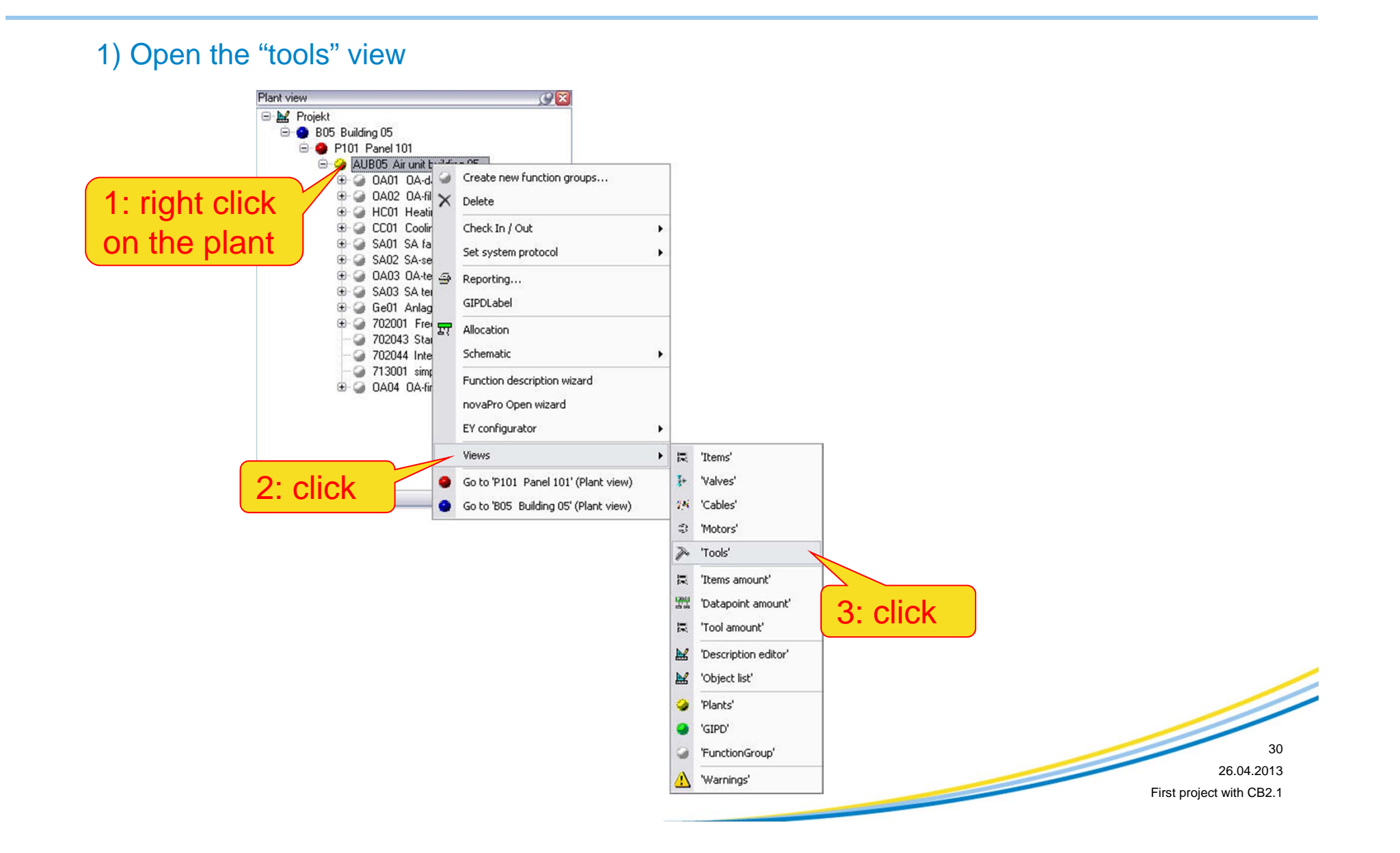

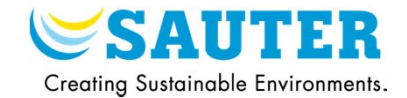

### 2) Add the document model file (step1)

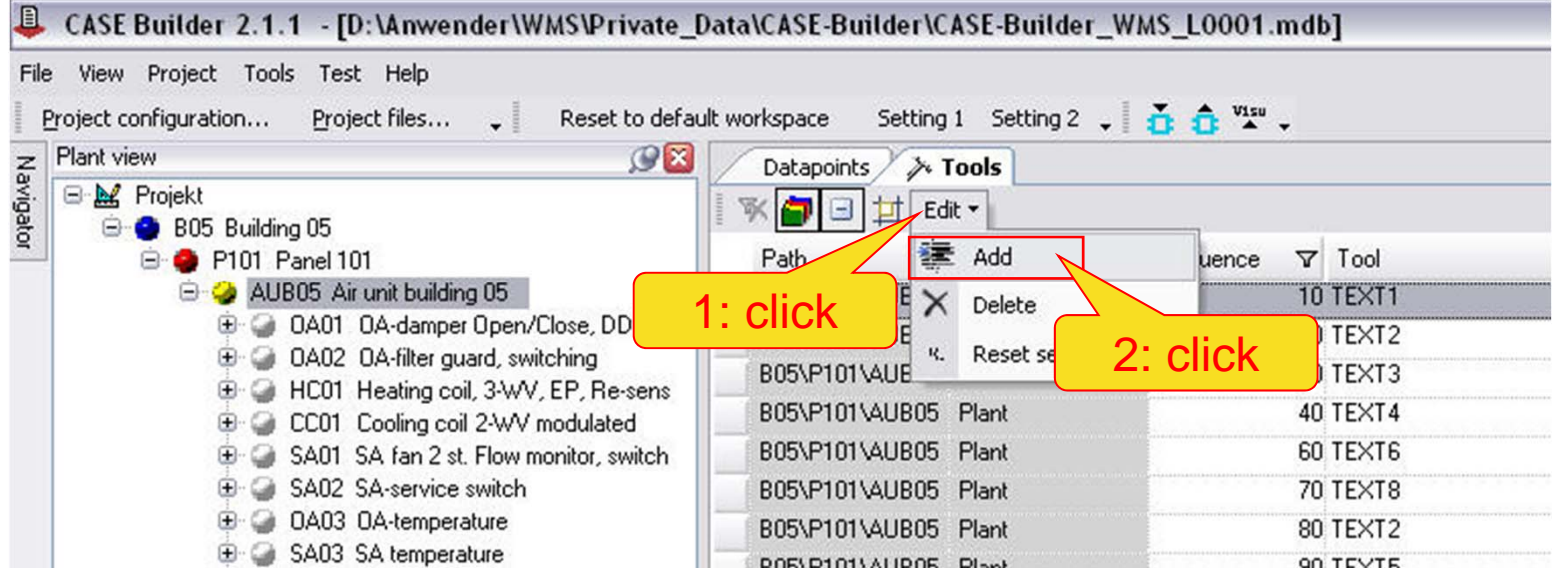

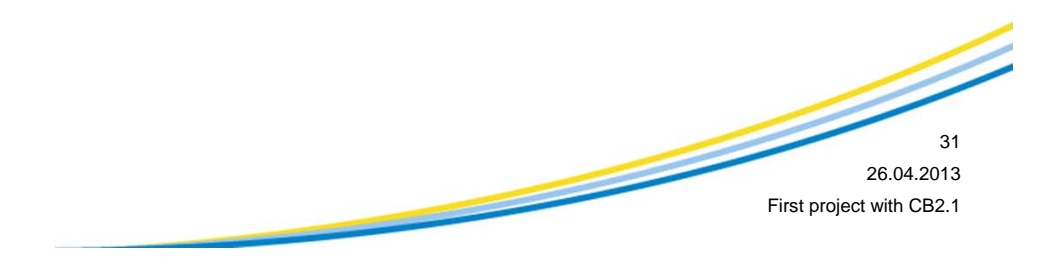

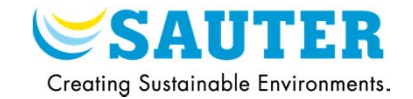

### 3) Add the document model file (step2)

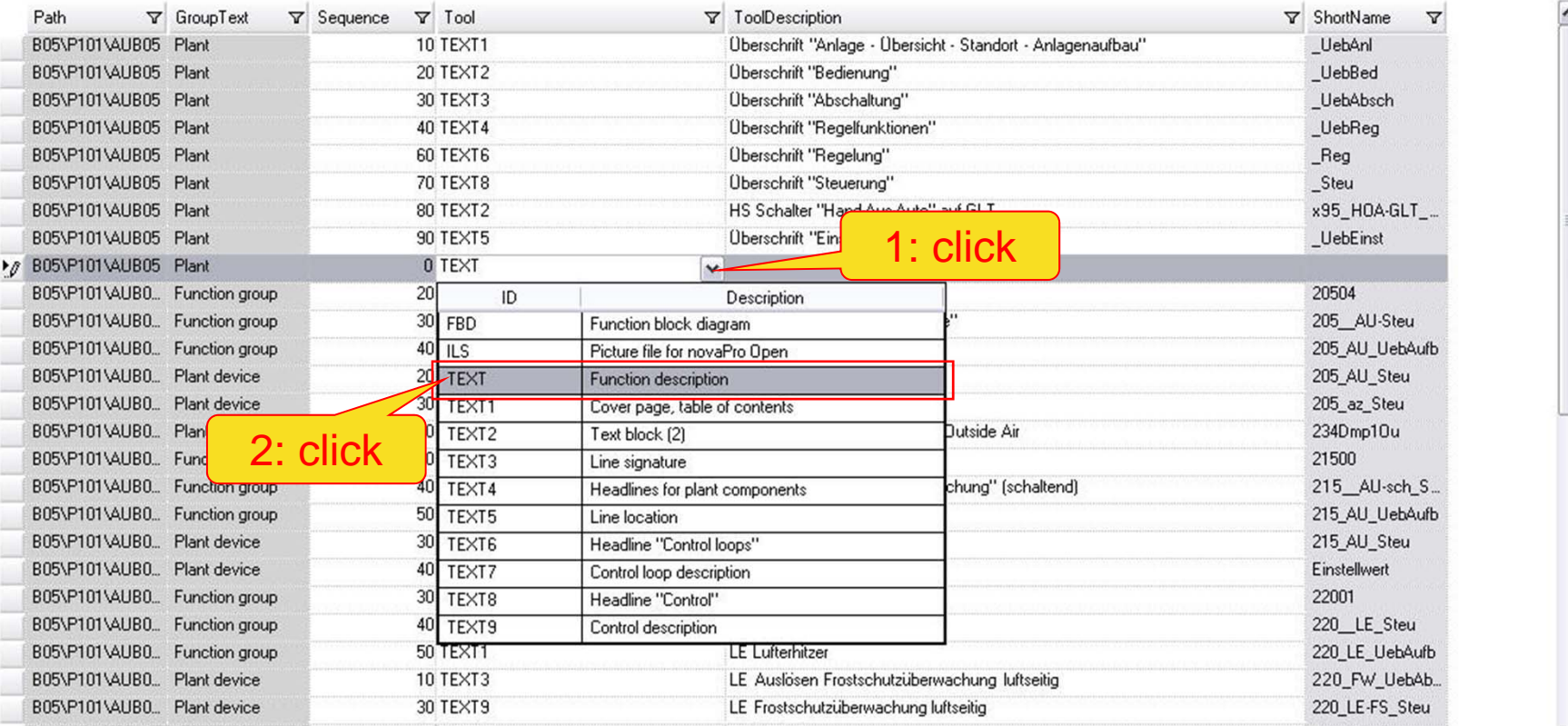

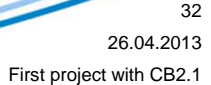

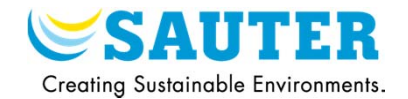

### 4) Add the document model file (step3)

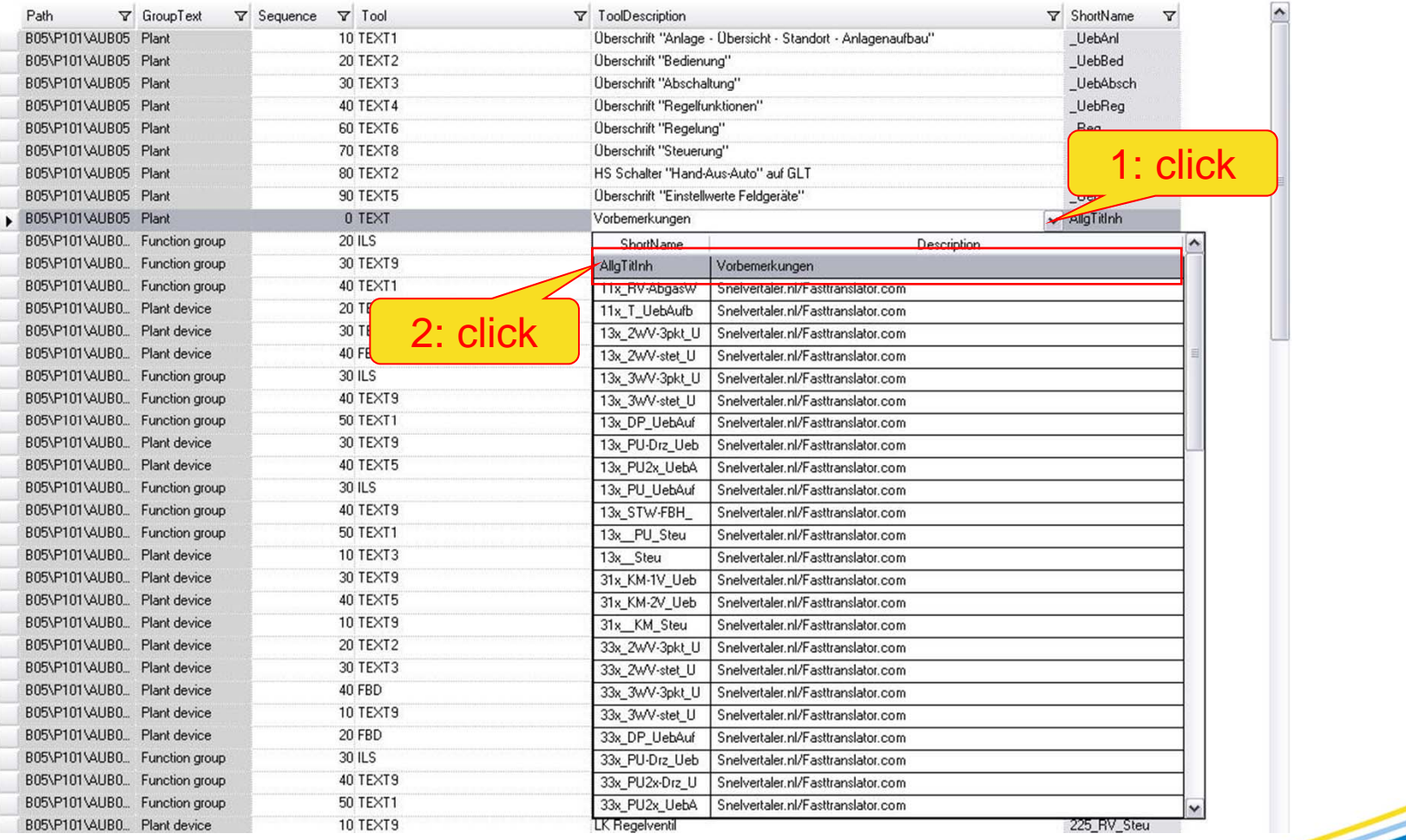

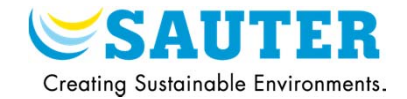

5) Open the function description wizard

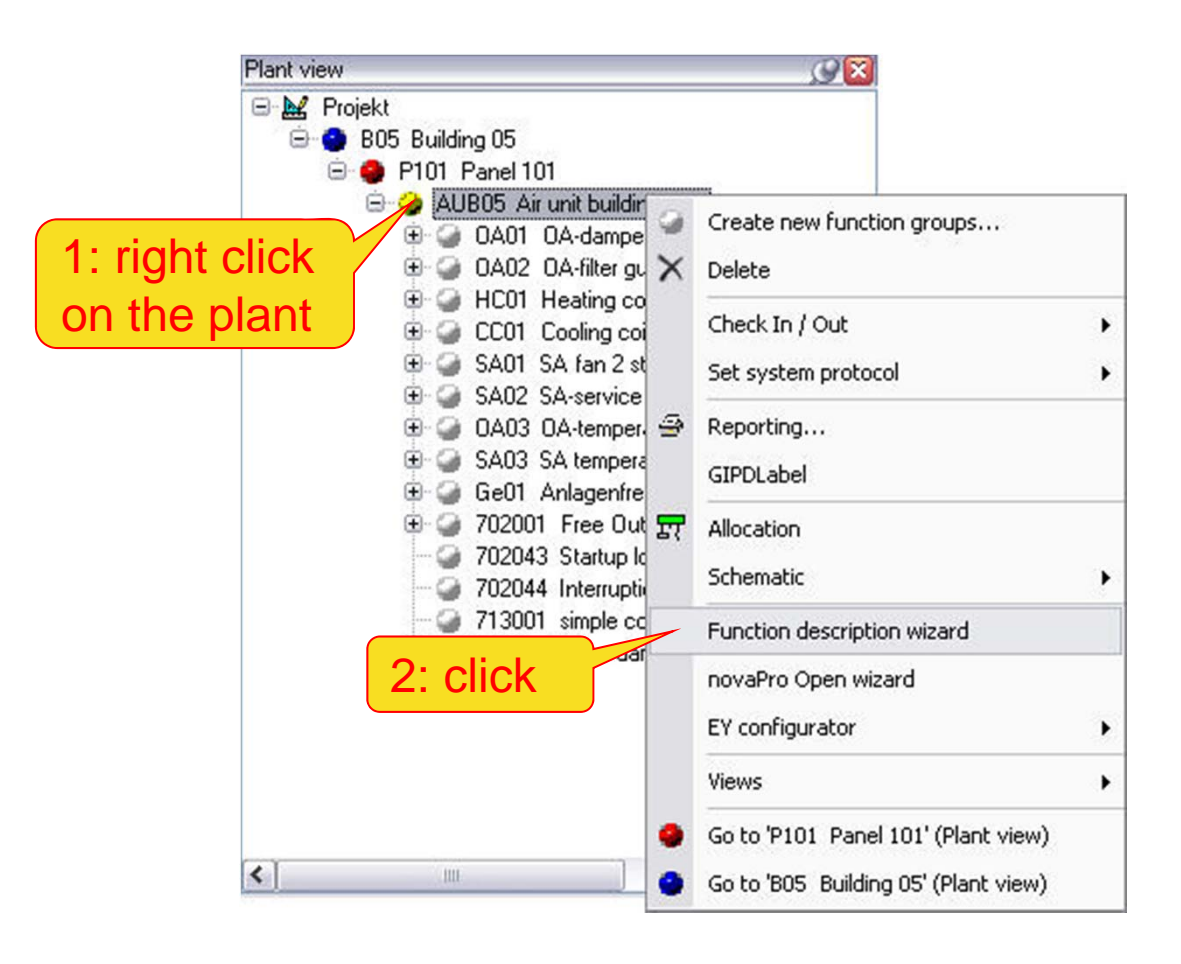

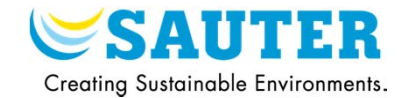

### 6) Edition of the Word file

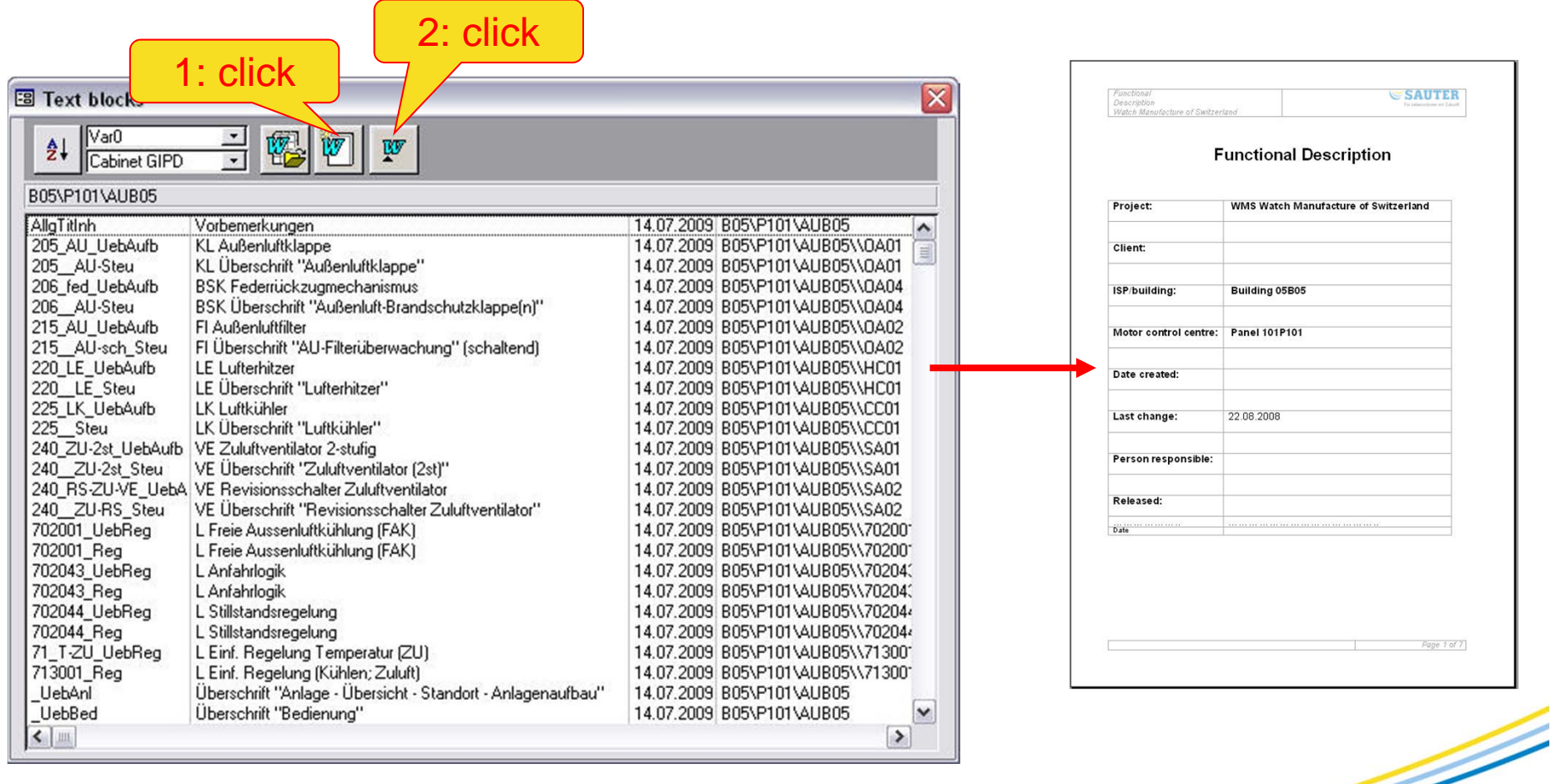

# **VI. Generation of the BACnet object names**

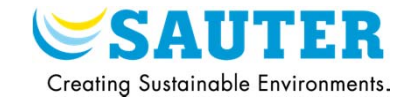

### 1) Open the data points view

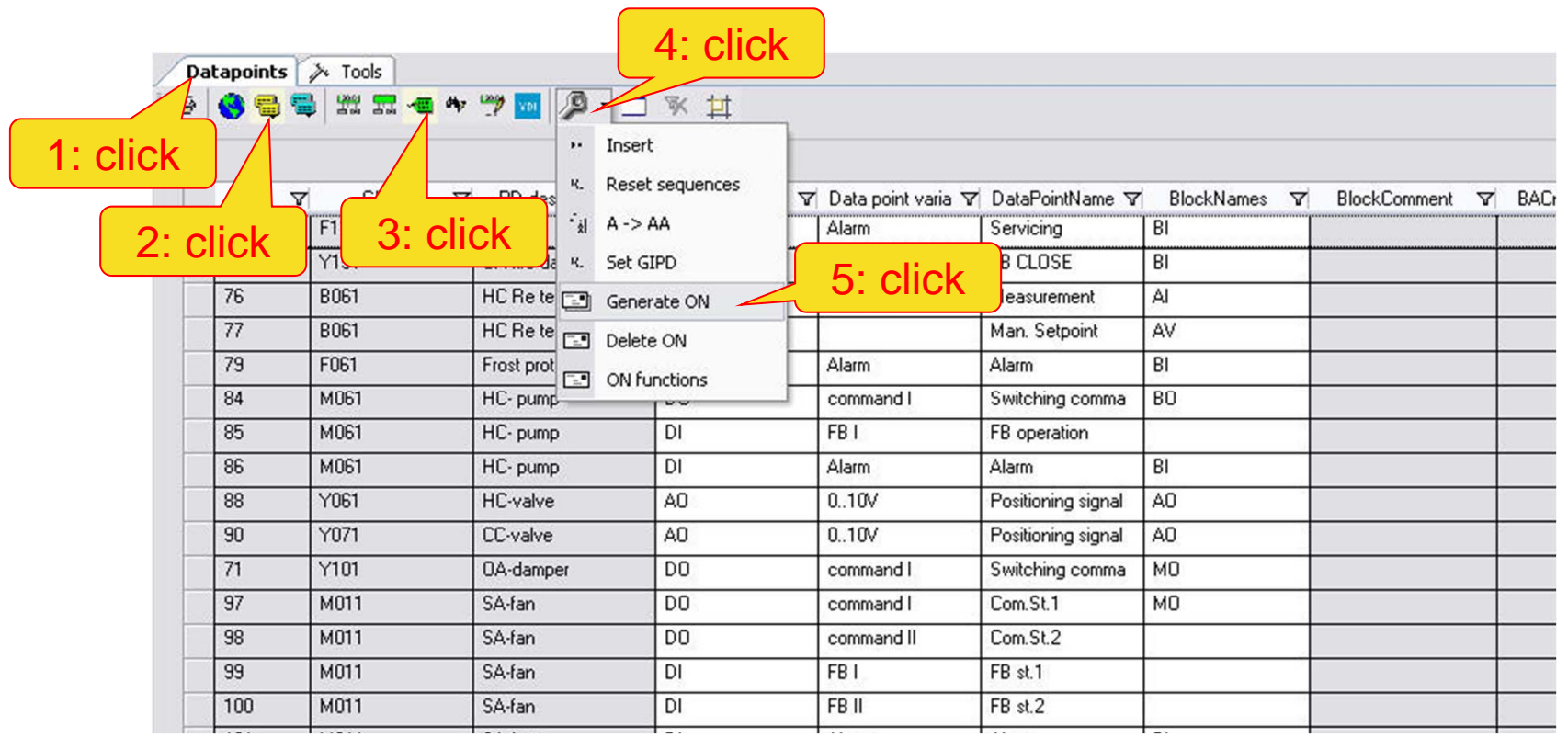

# **VI. Generation of the BACnet object names**

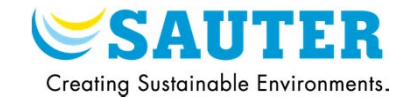

### 2) BACnet object names are generated

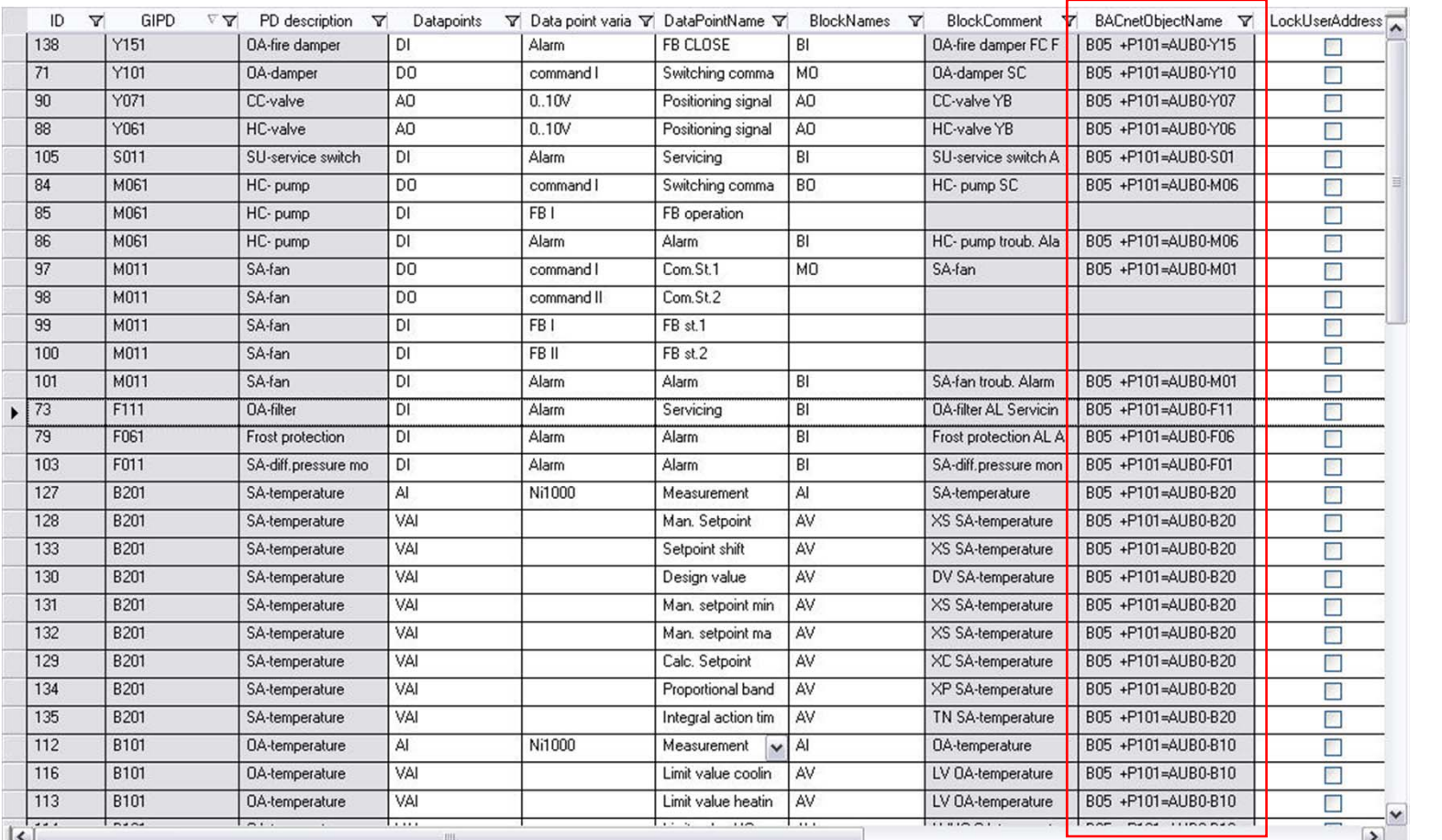

# **VII. Generation of the novaNet House Addresses**

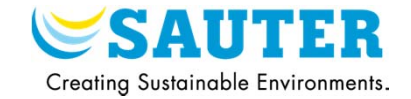

1) Open the data points view

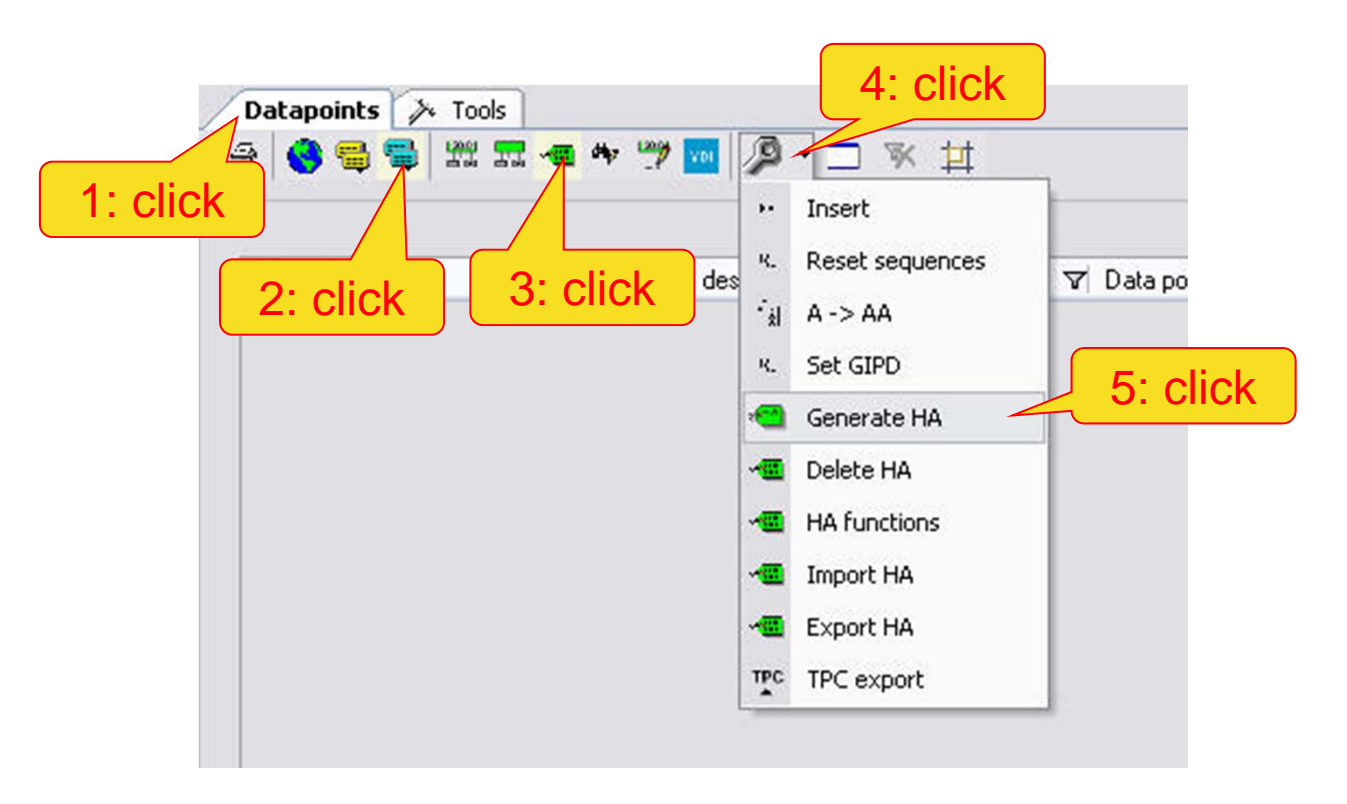

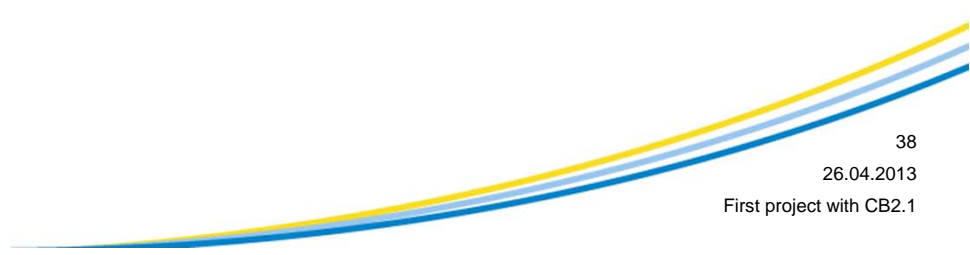

# **VIII. Determine the EY configuration**

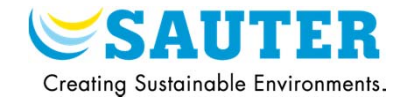

1) Open an EY Configurator (novaNet or BACnet)

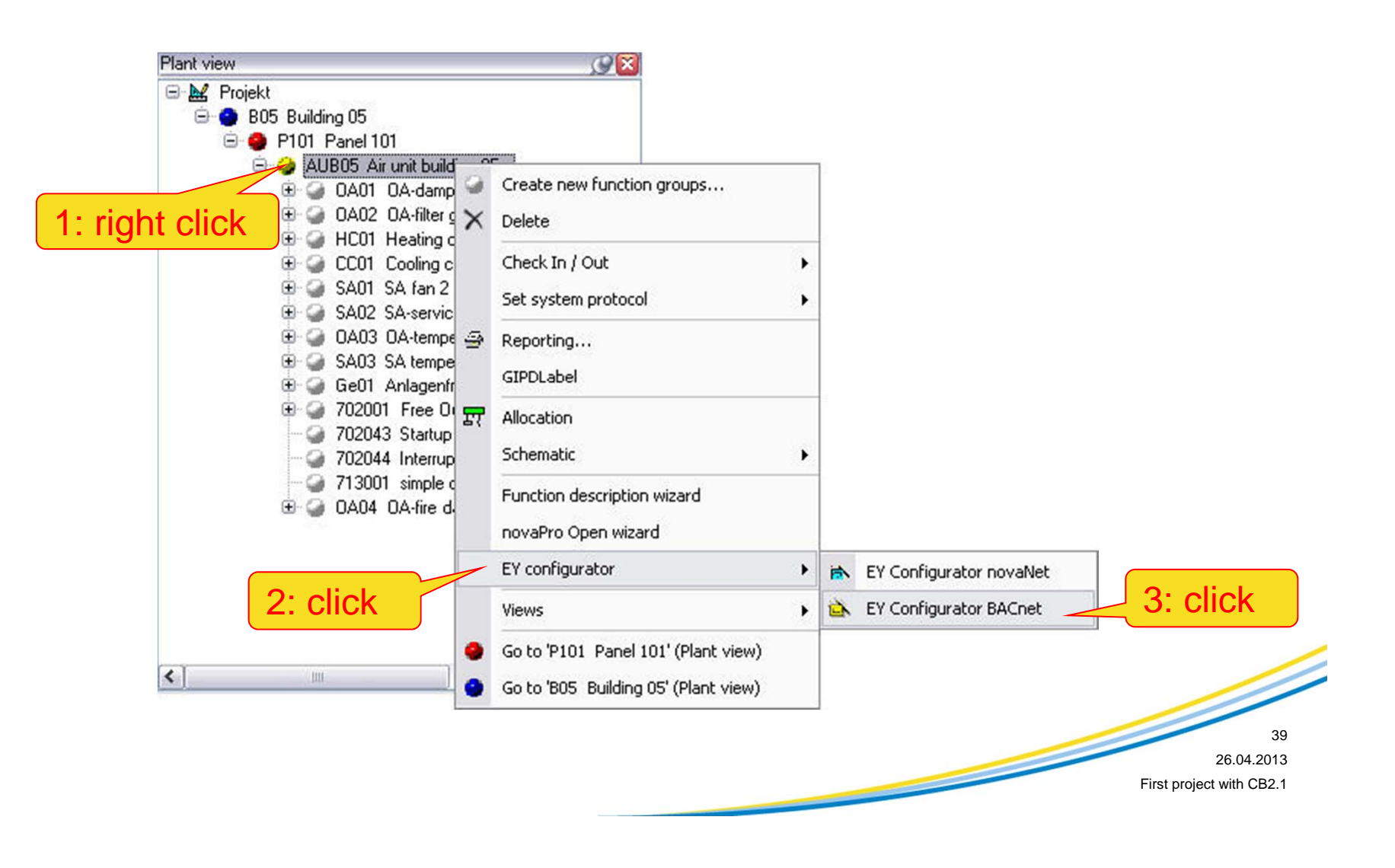

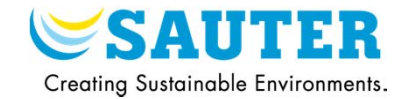

### 2) EY Configurator BACnet

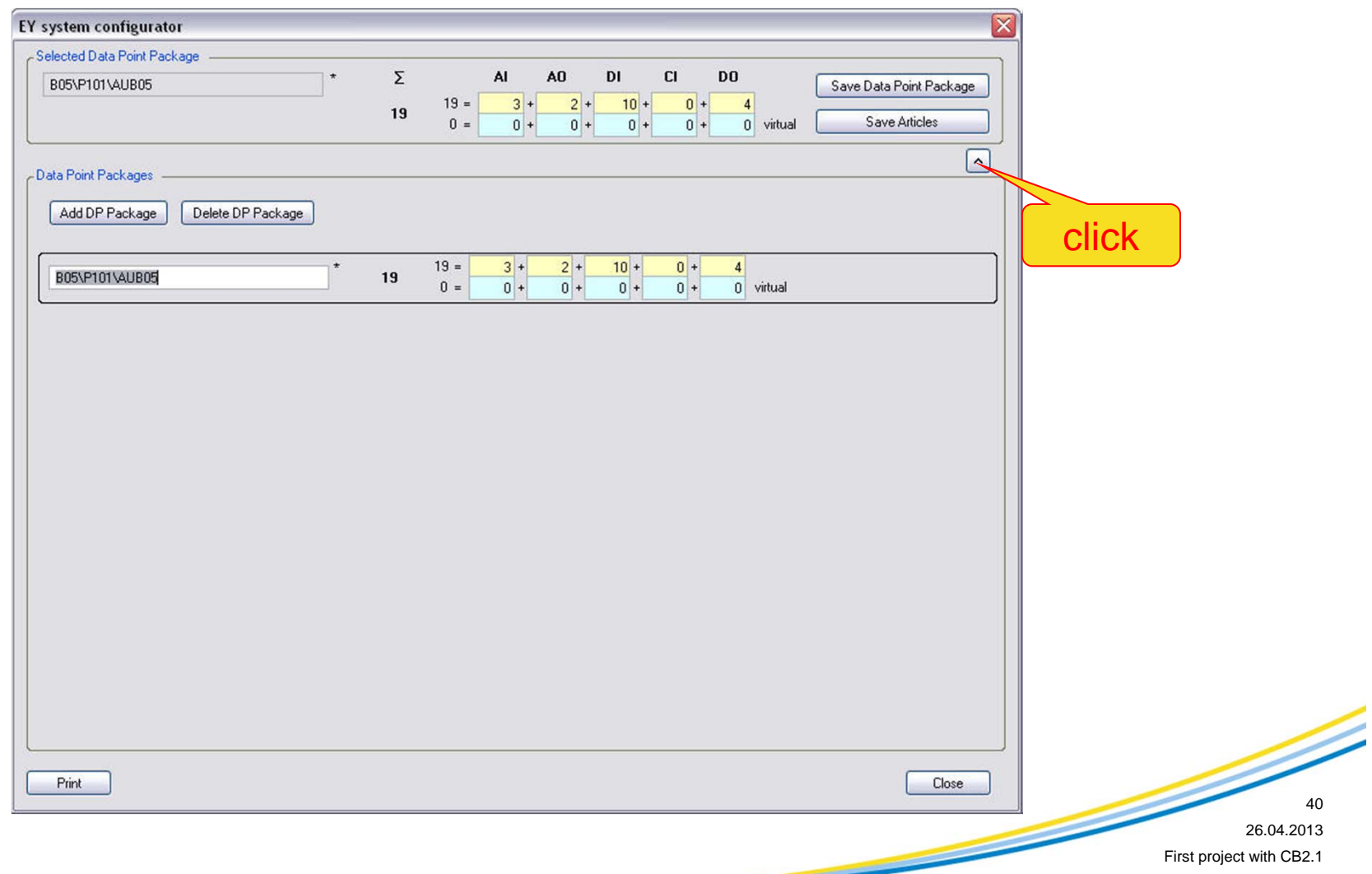

# **VIII. Determine the EY configuration**

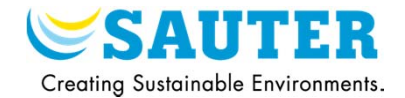

### 3) Select the necessary articles

 $3:$ 

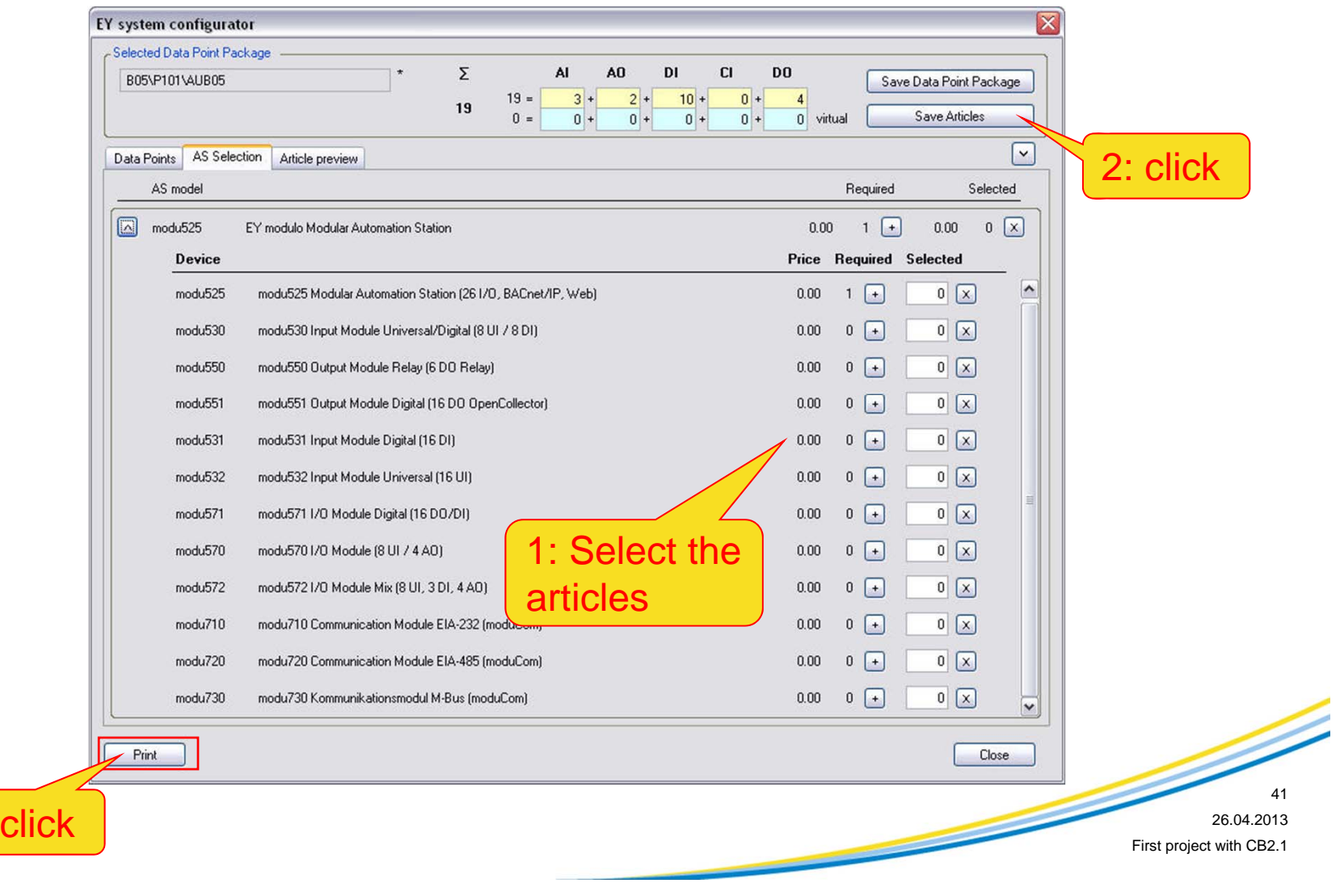

# **VIII. Determine the EY configuration**

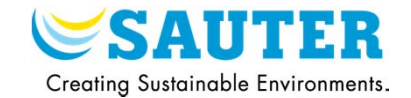

### 4) Print the EY configuration list

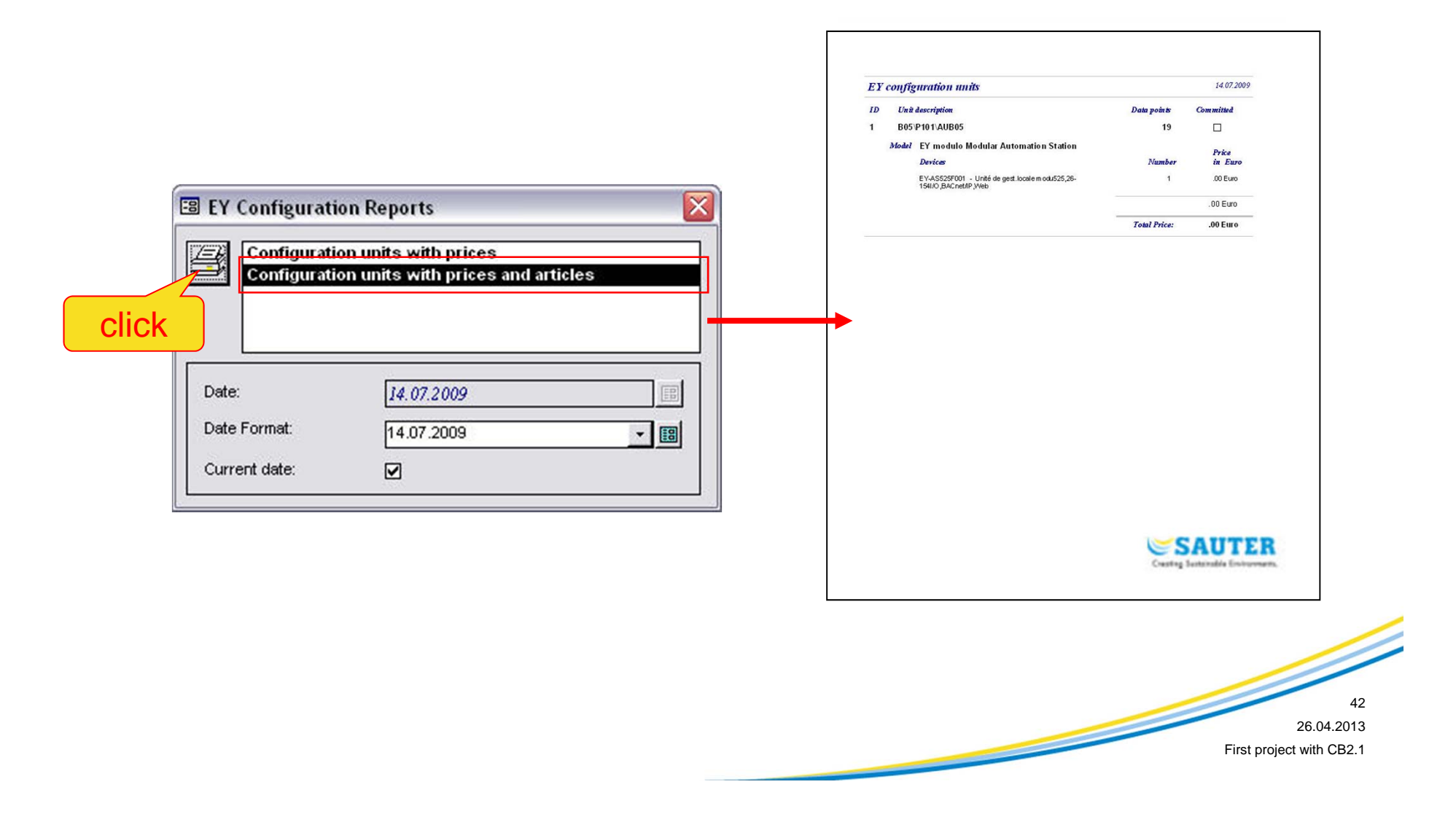

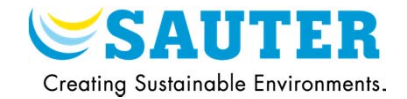

1) Creation of a BACnet network

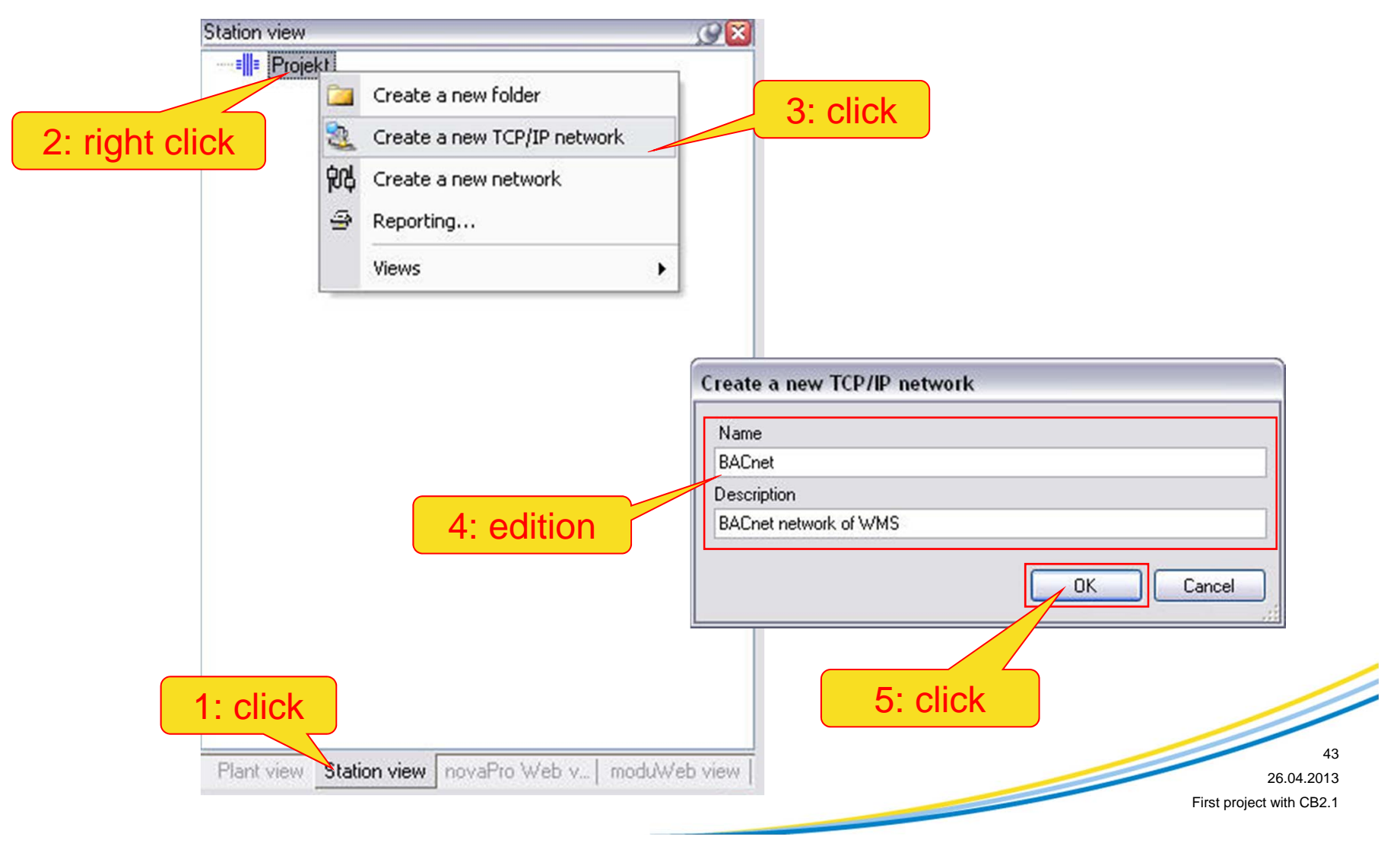

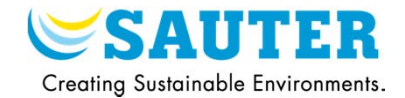

### 2) Creation of a new station

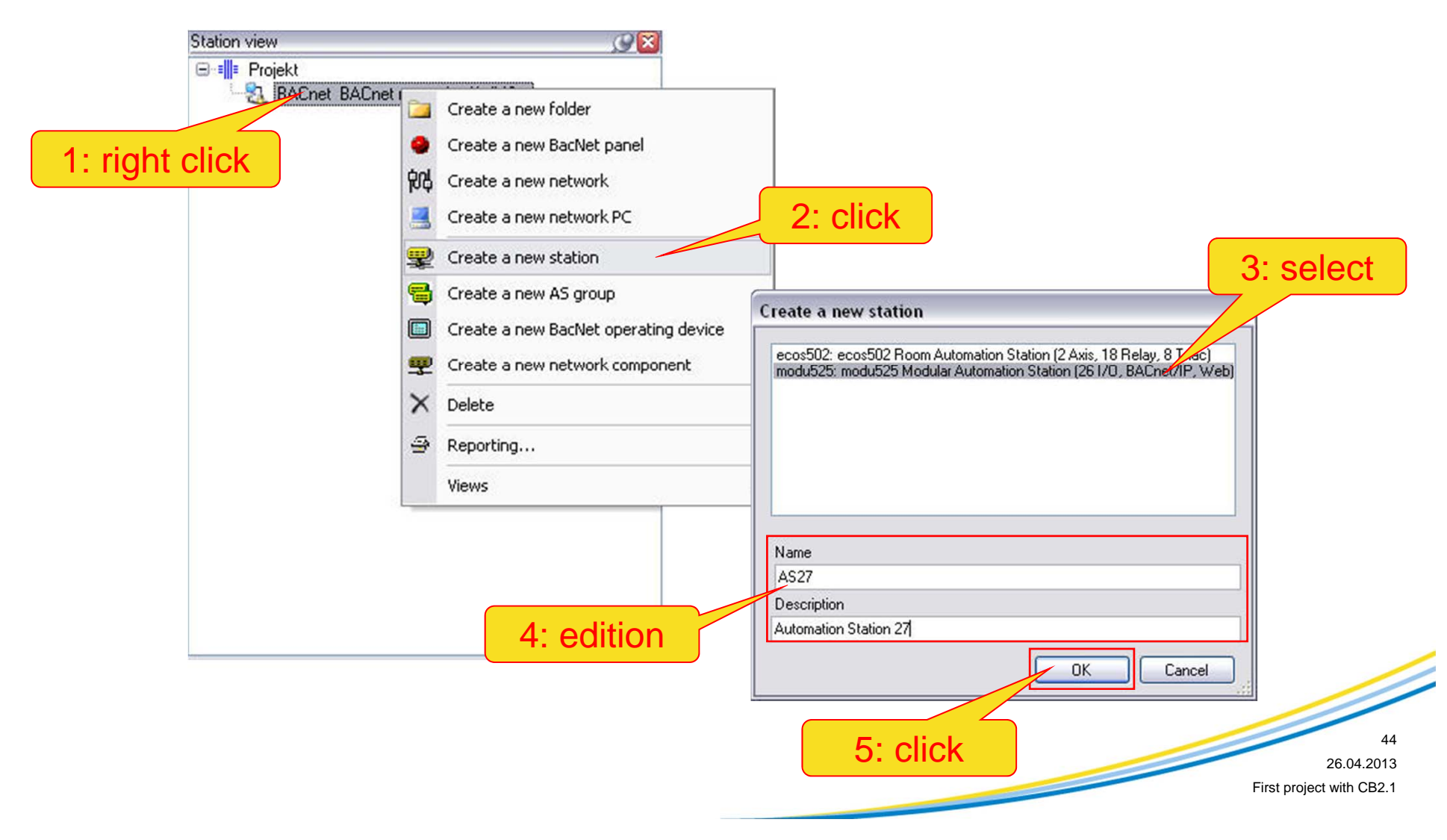

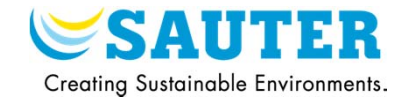

### 3) Setting of the EY-AS525 sockets

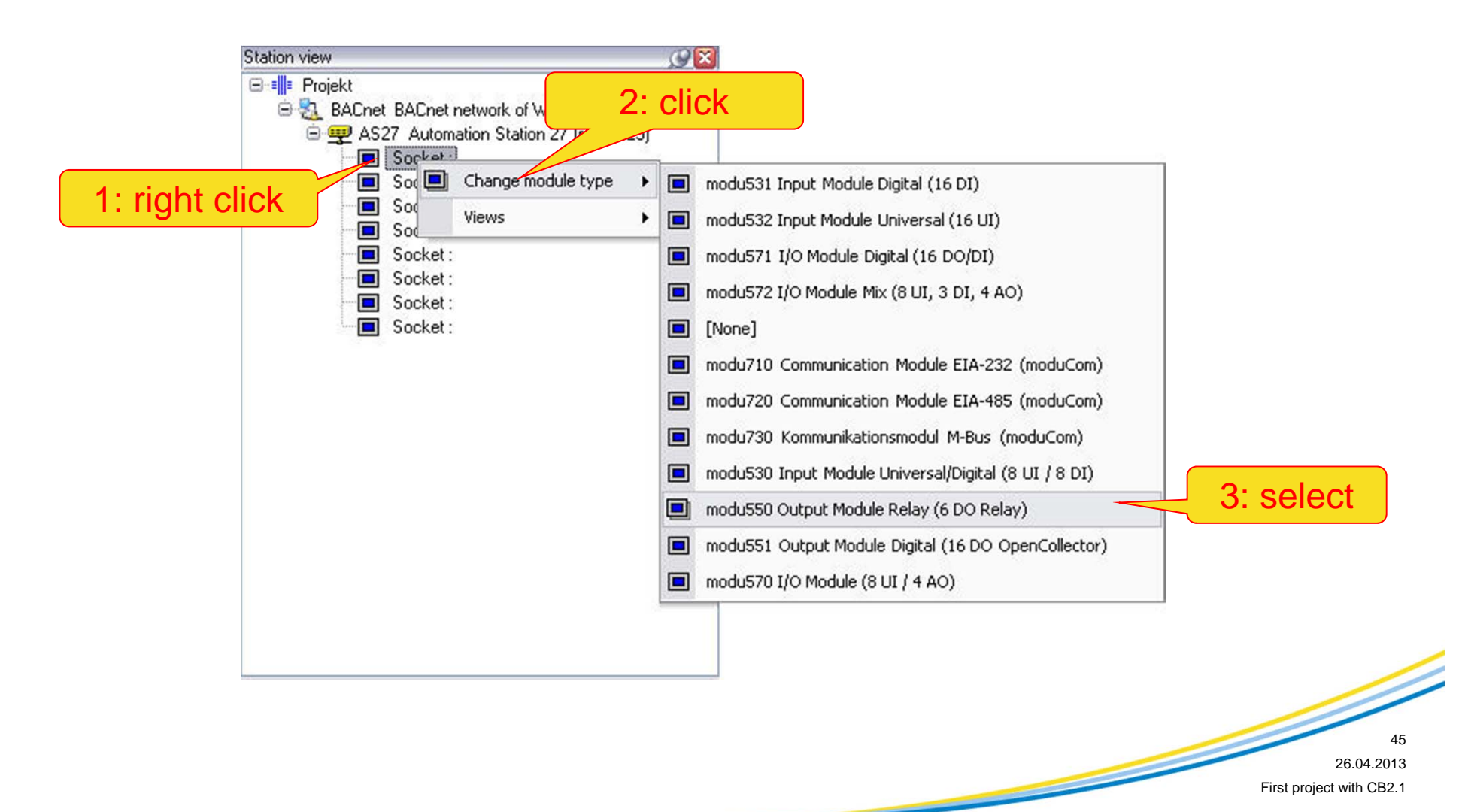

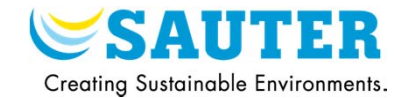

4) Setting of the sockets control unit

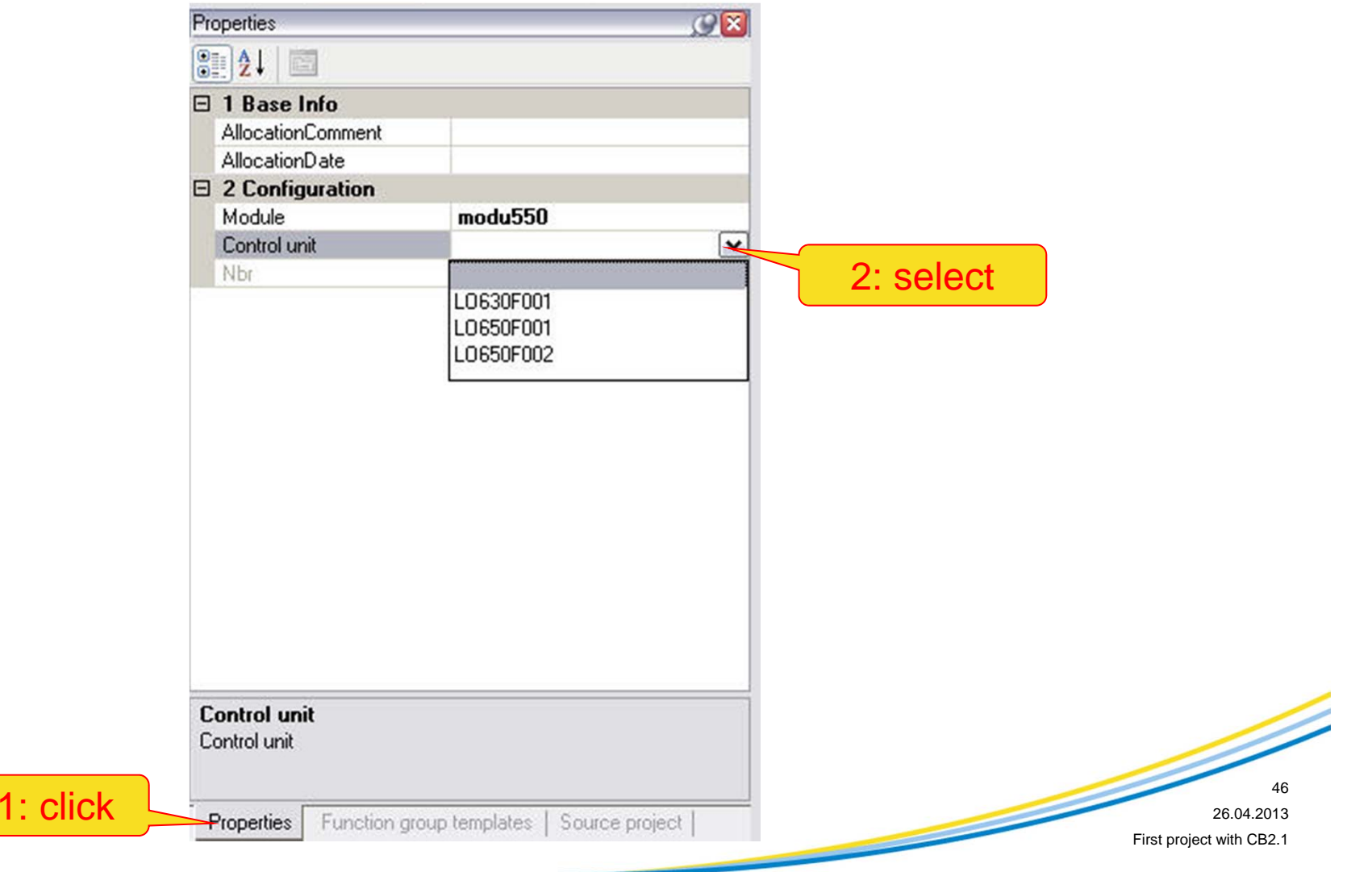

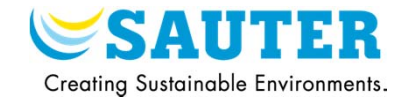

1) Open the allocation window

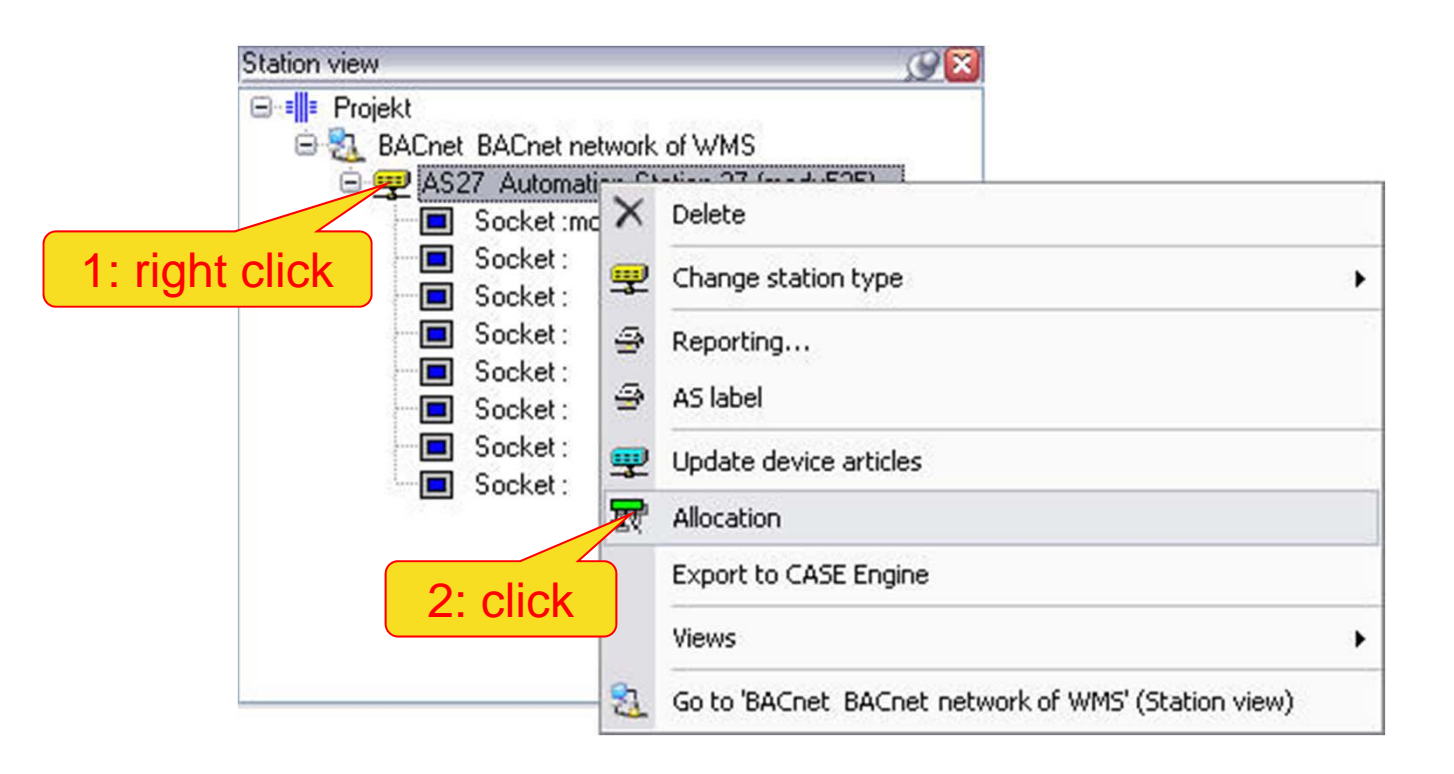

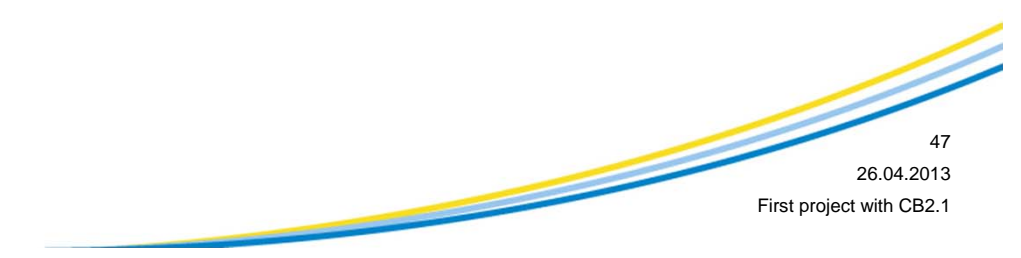

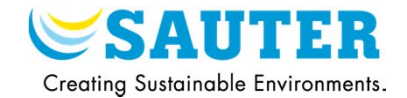

## 2) Select the plant

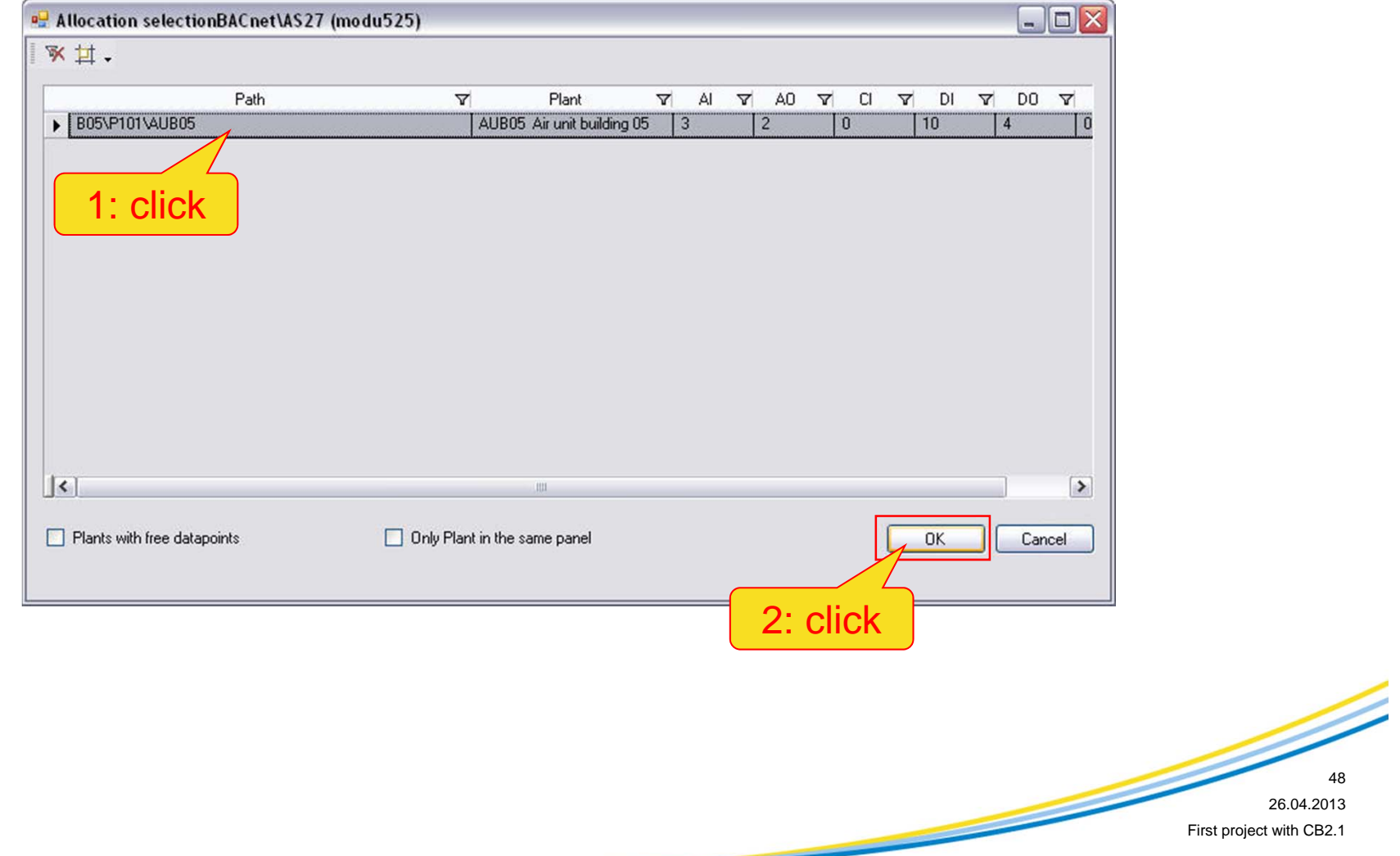

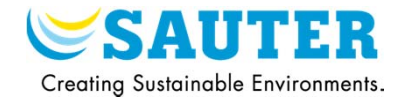

### 3) Start the allocation and close the window

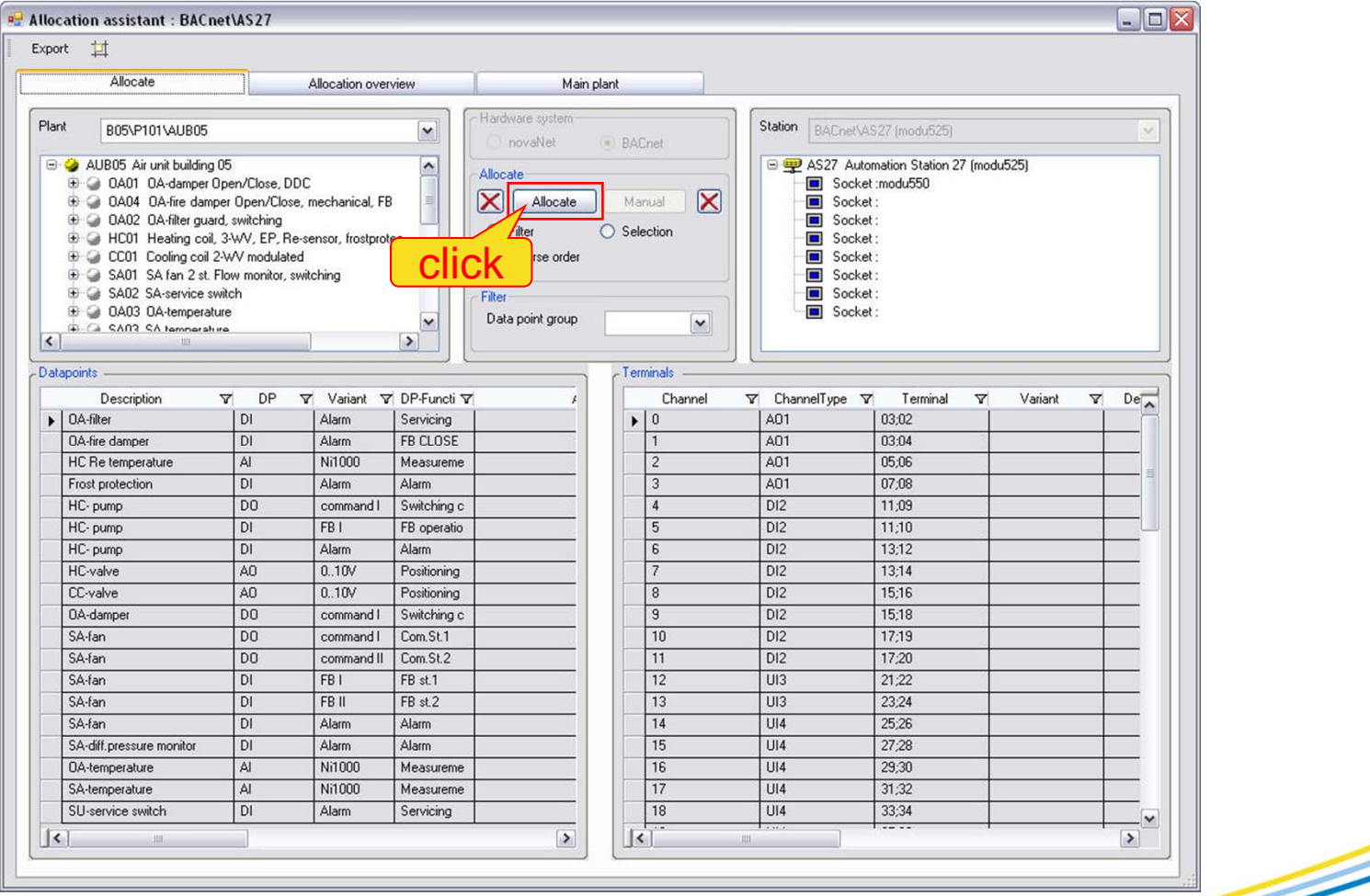

49

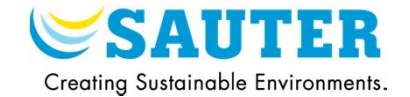

### 4) Results of the allocation in the "terminals" view

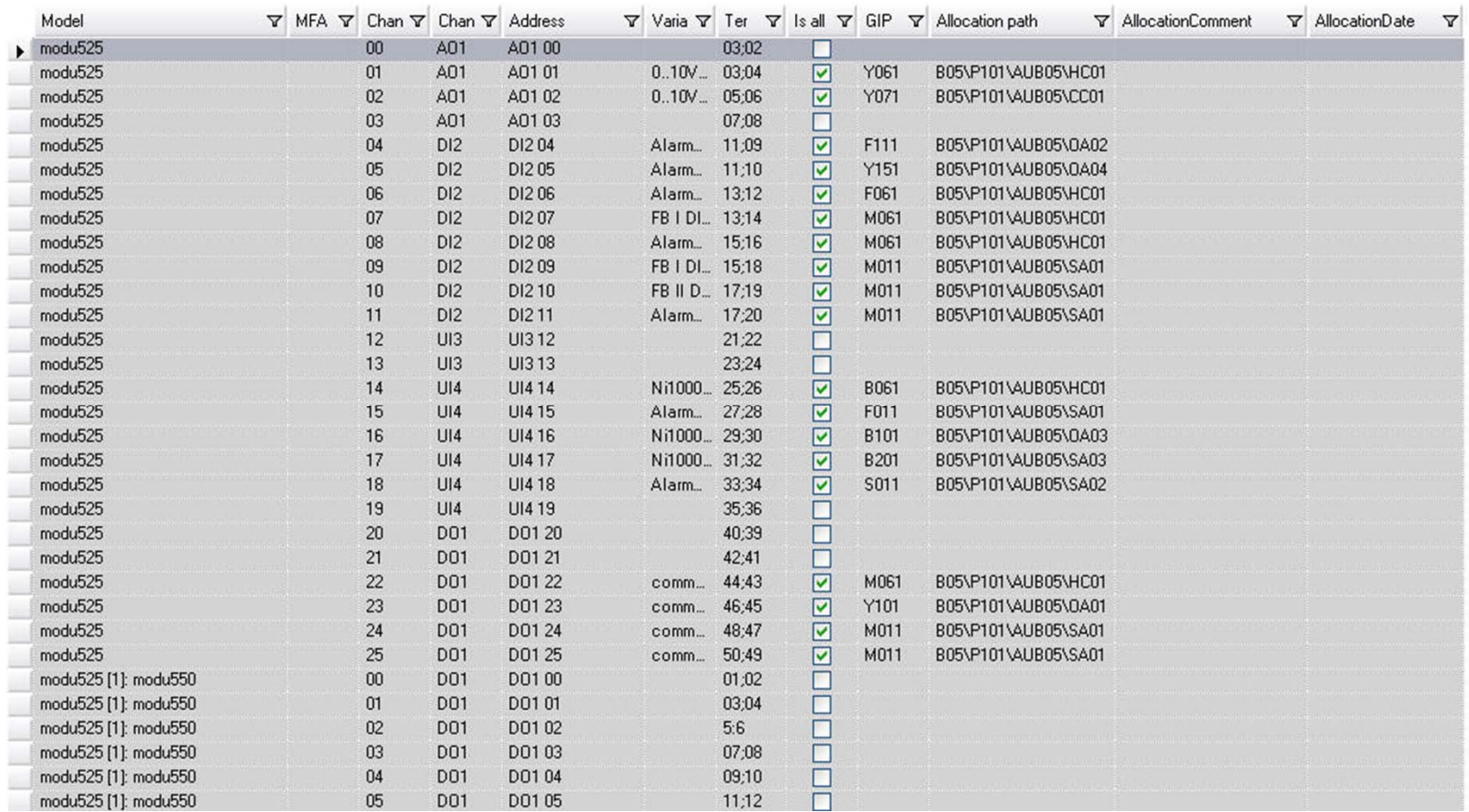

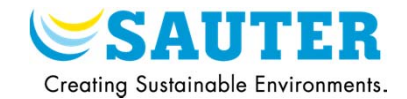

### 1) Open the visualization wizard

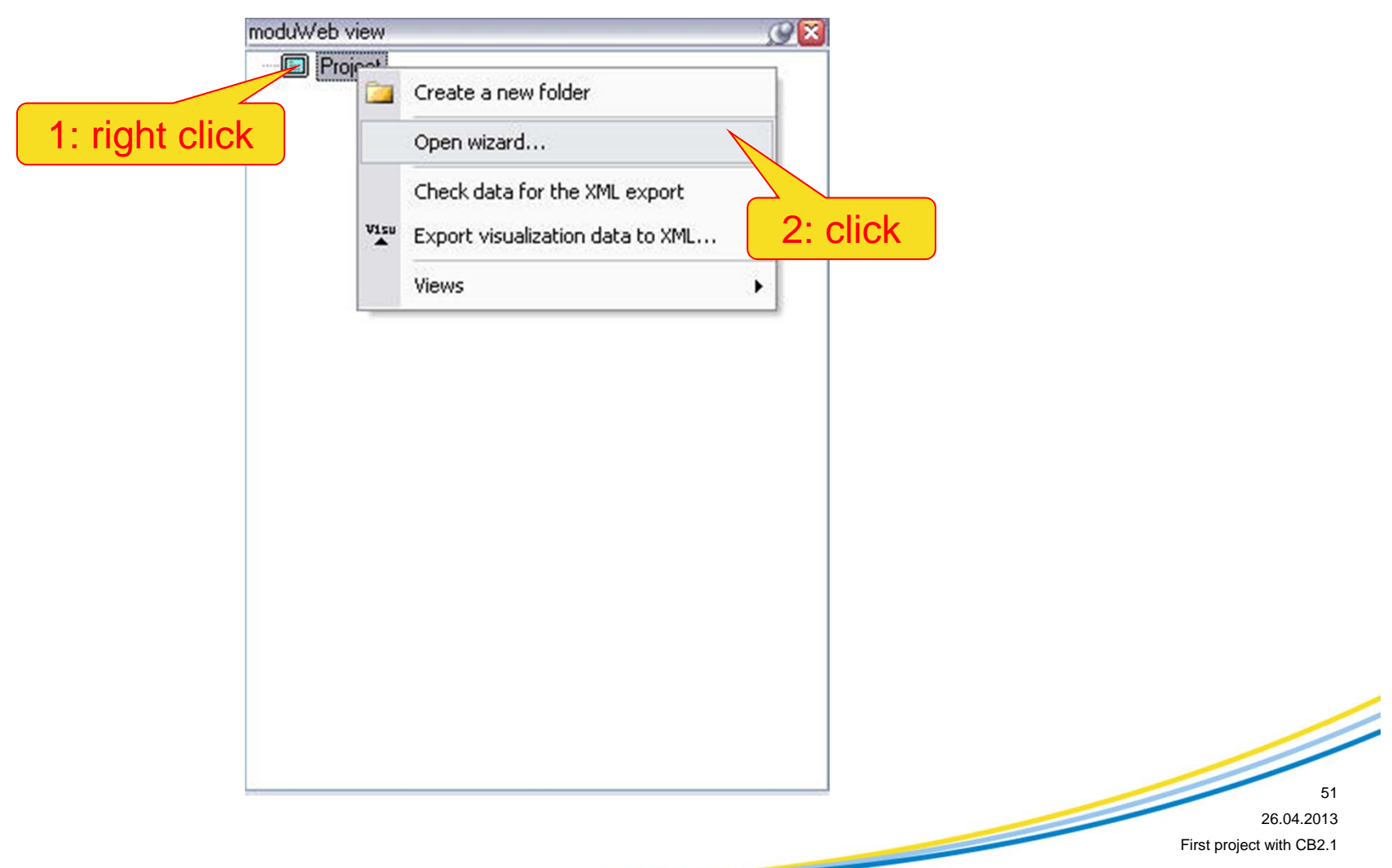

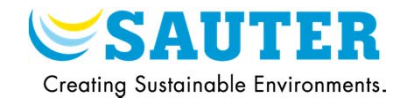

### 2) The visualization view wizard

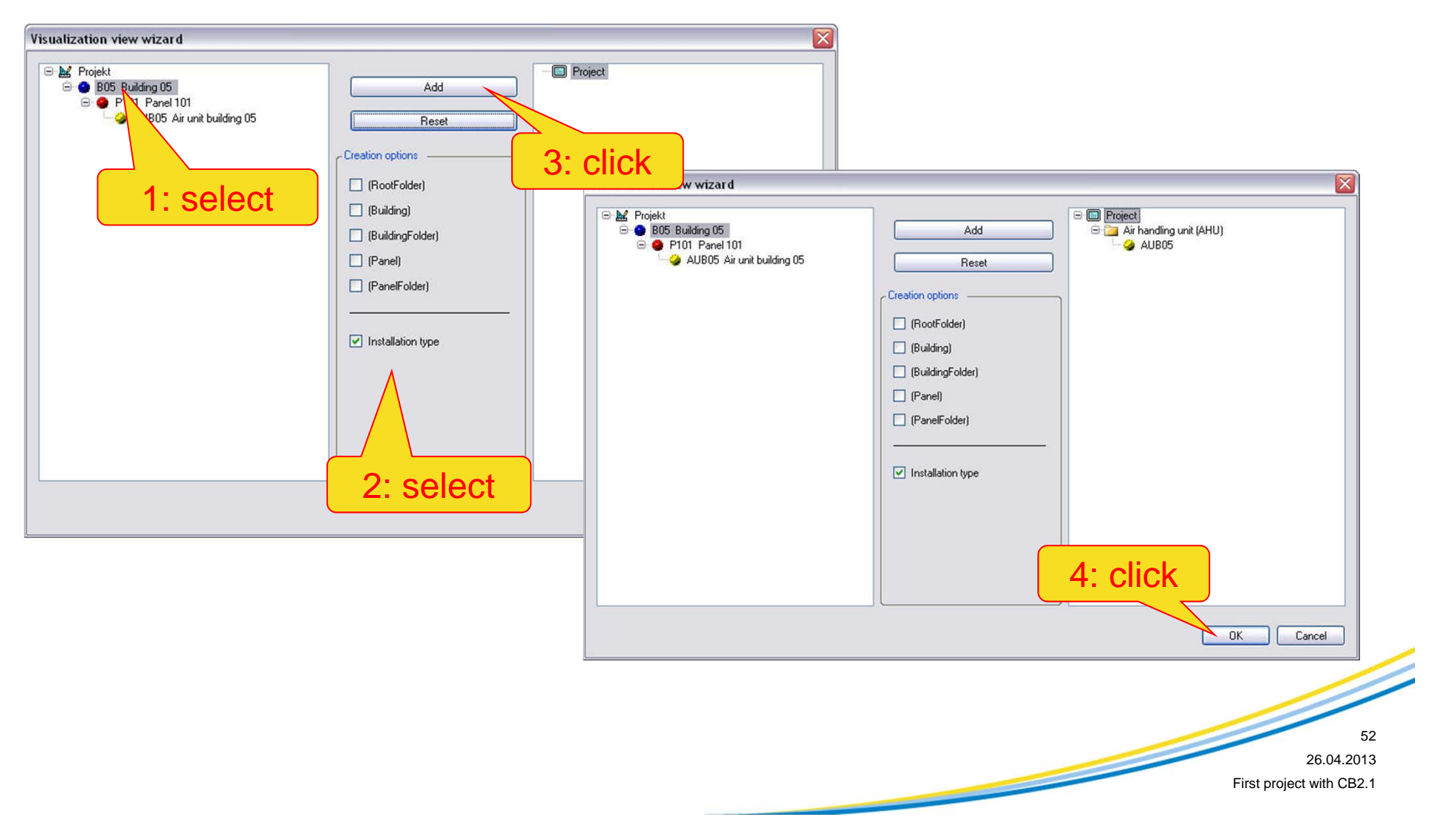

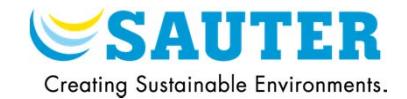

### 3) Creation of the moduWeb files

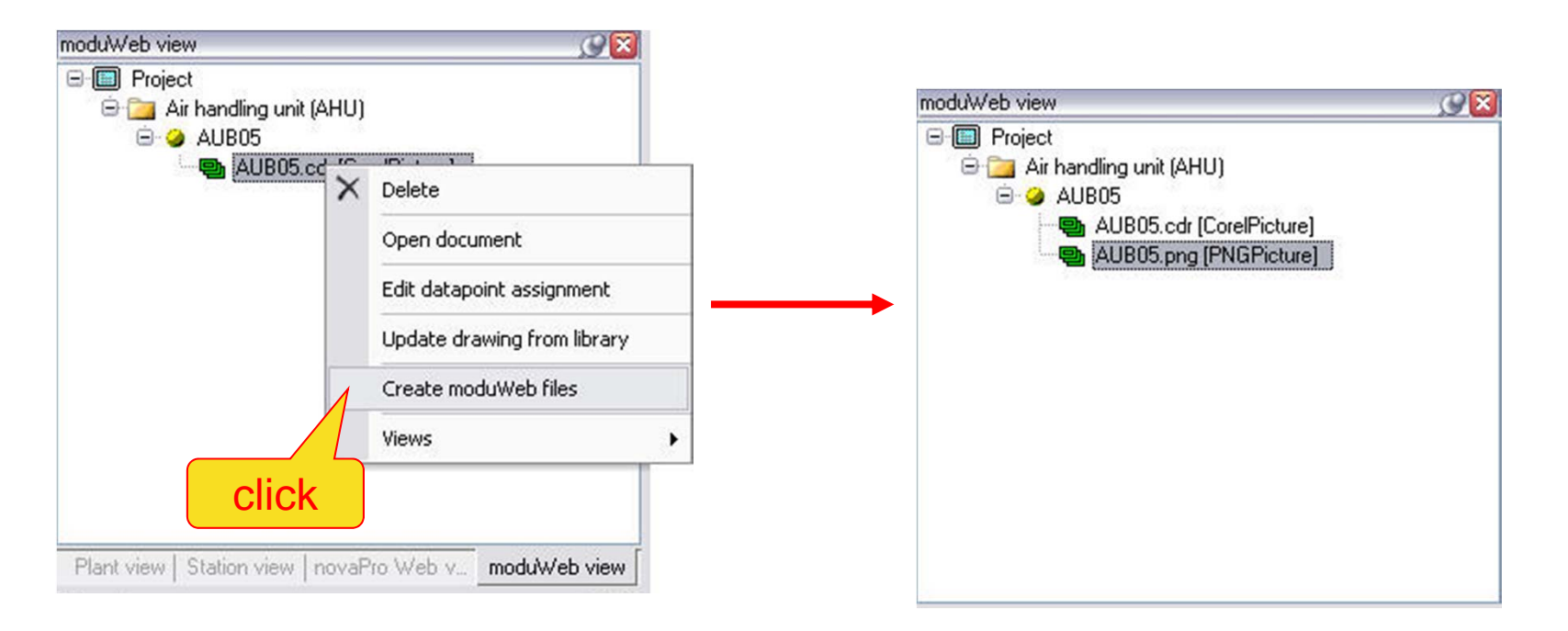

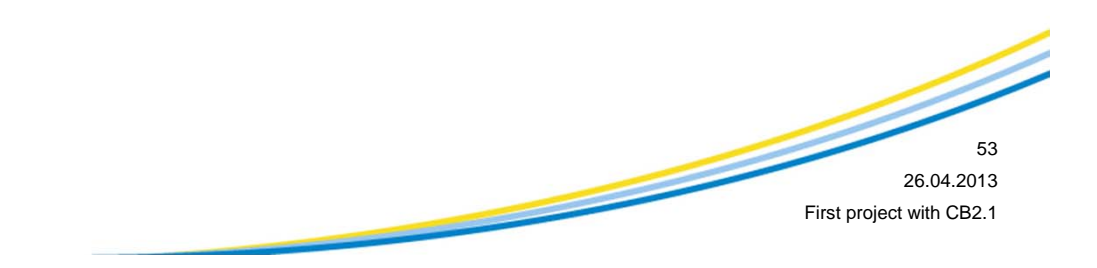

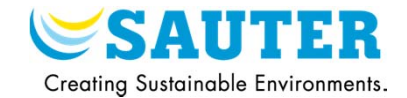

### 4) Open the data points assignment wizard

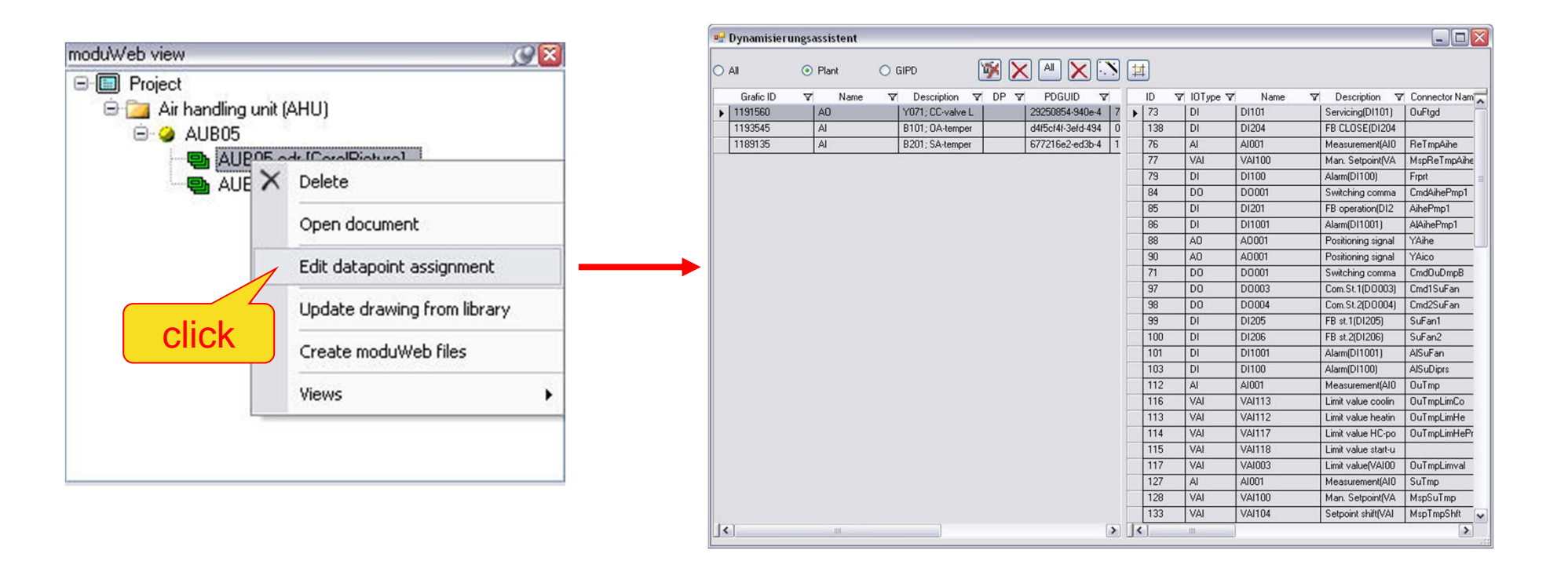

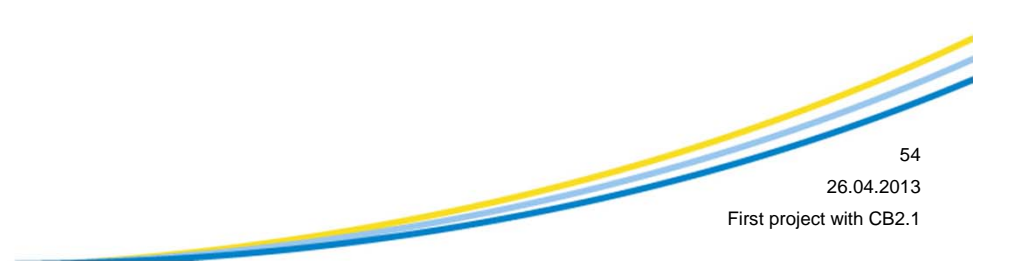

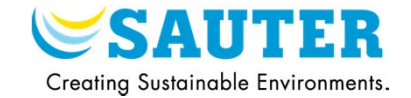

### 5) Allocate automatically the dynamisation to the right data point

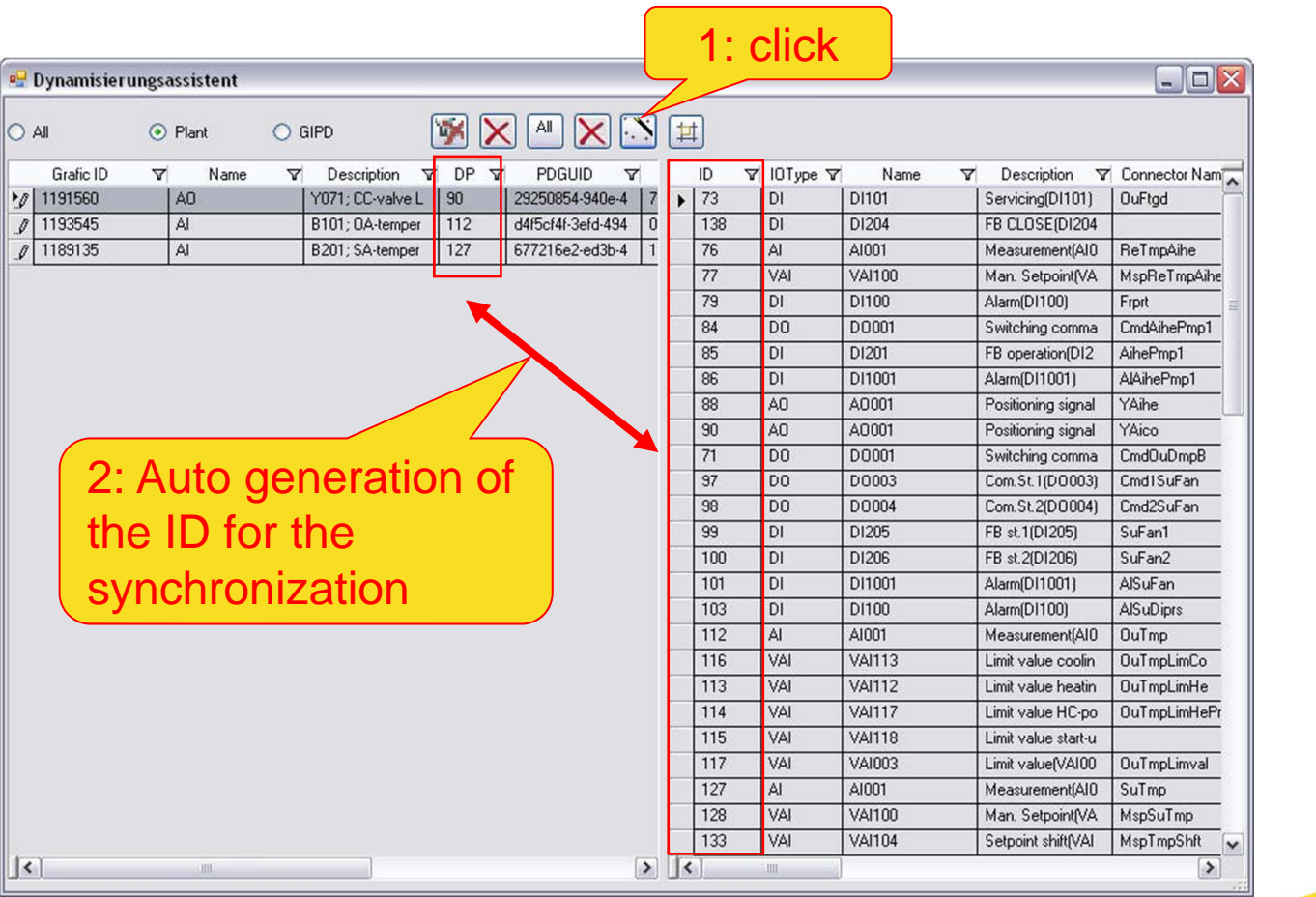

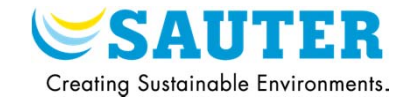

### 1) Documentation on plant view

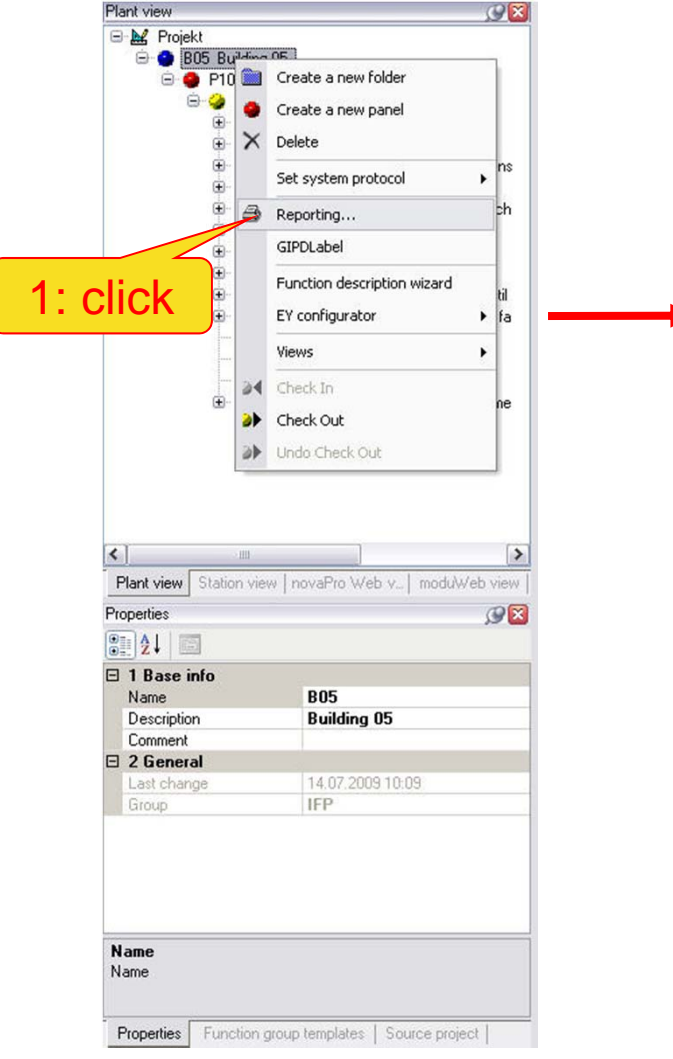

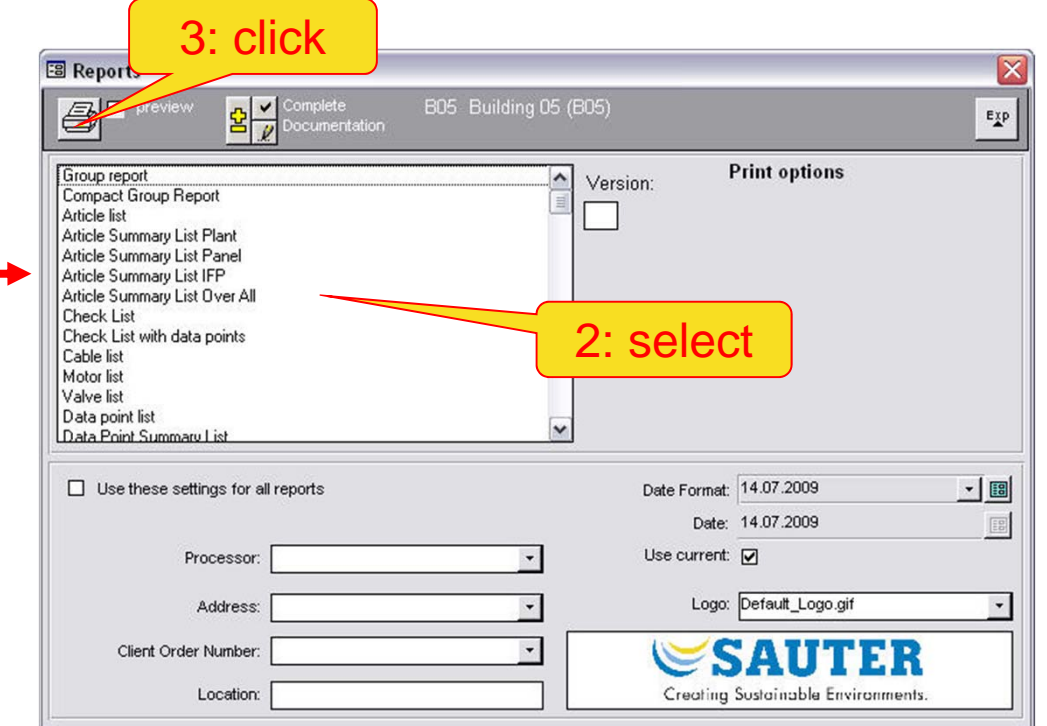

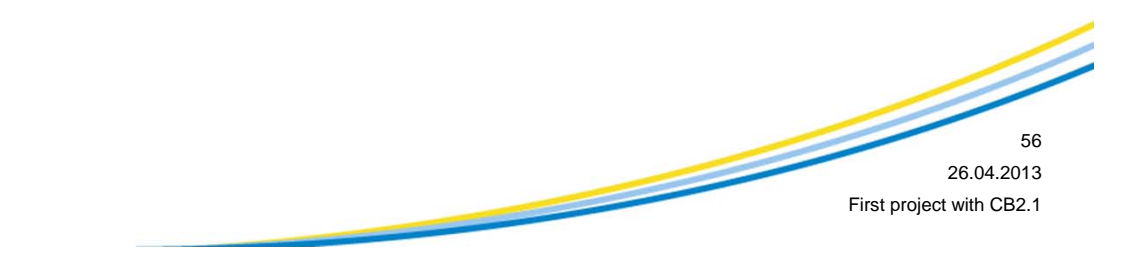

 $\rightarrow$ 

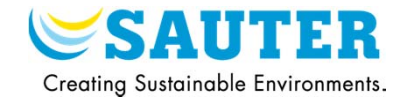

### 2) Creation of plant devices labels

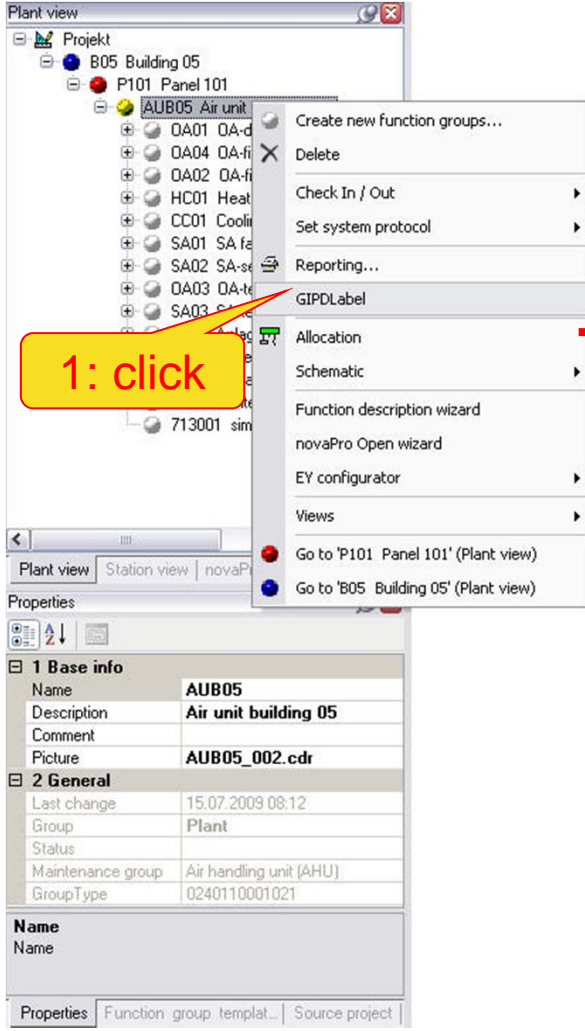

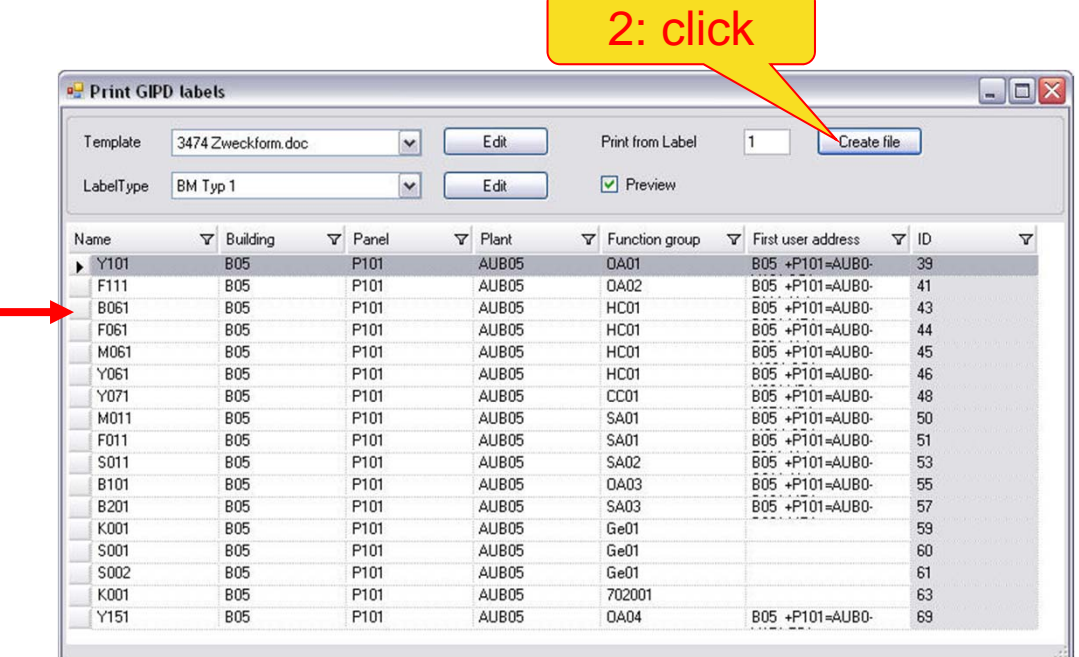

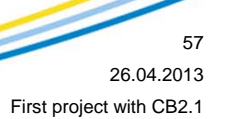

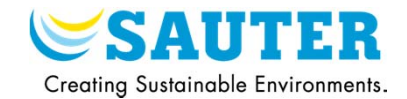

First project with CB2.1

### 3) Documentation on station view

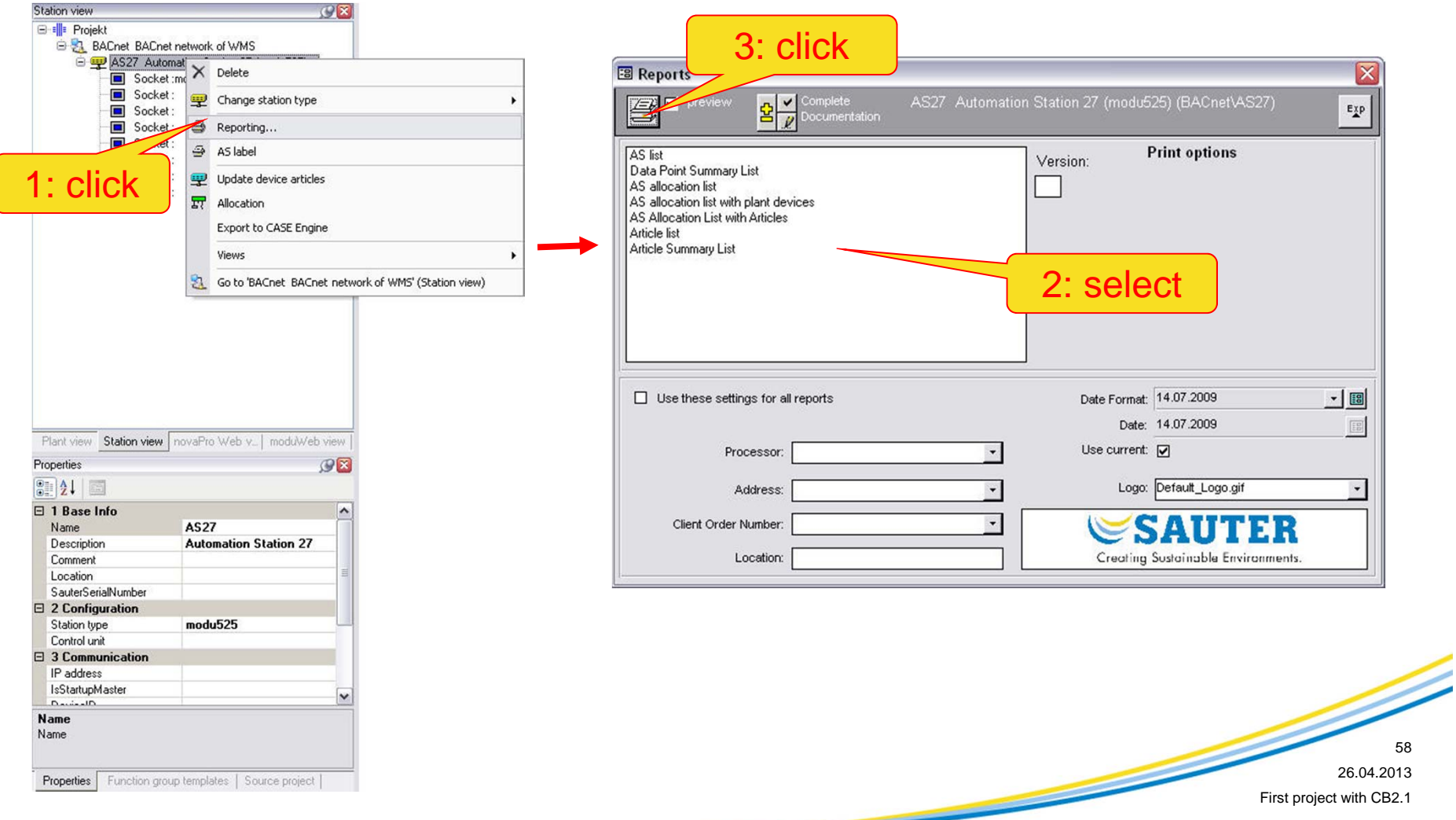

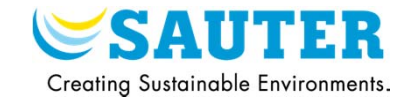

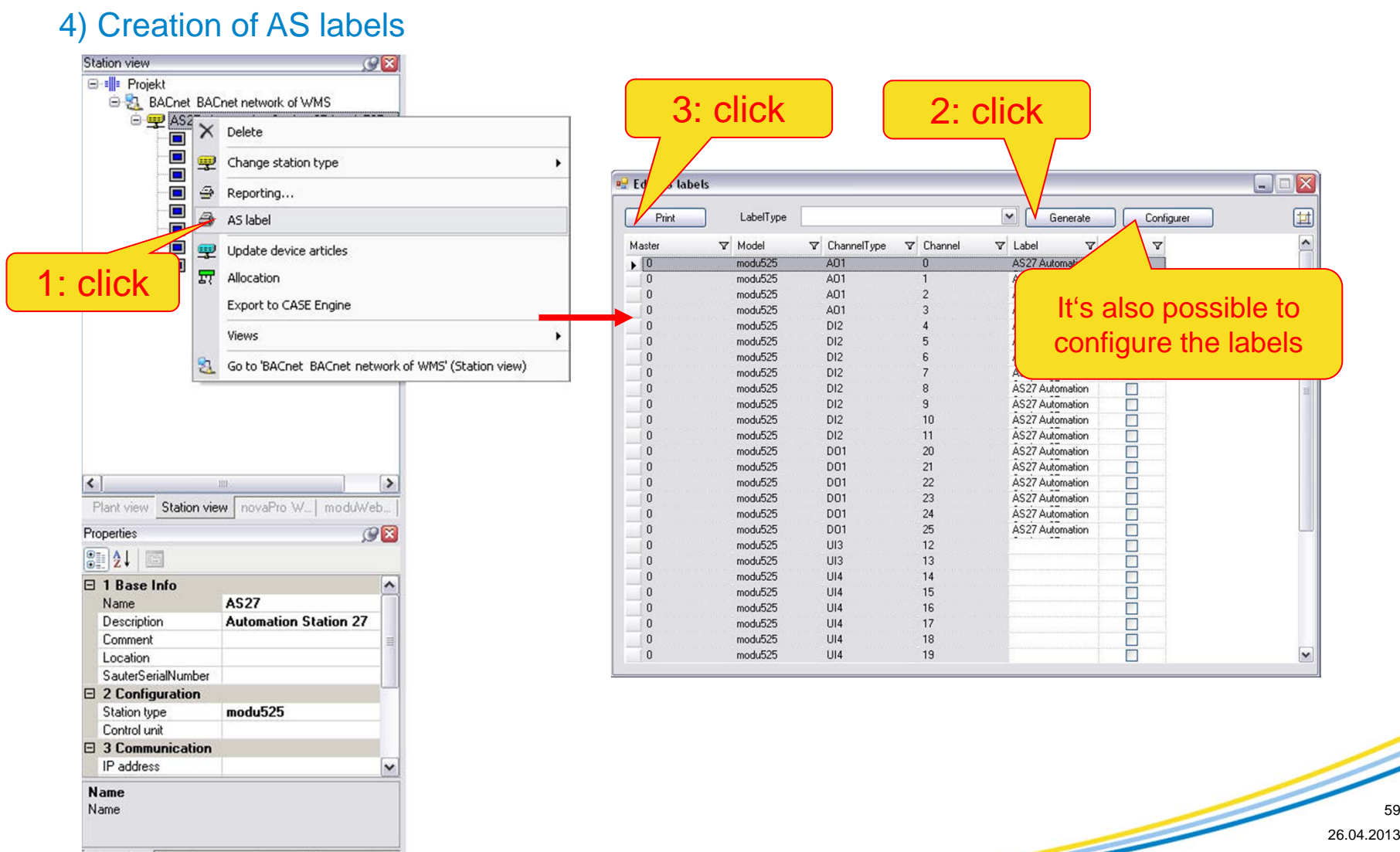

Properties Function group templat... | Source project |

First project with CB2.1

# **XIII. Export to CASE Engine**

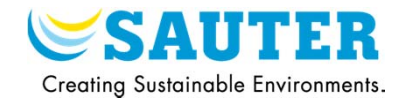

### 1) Click on the export icon

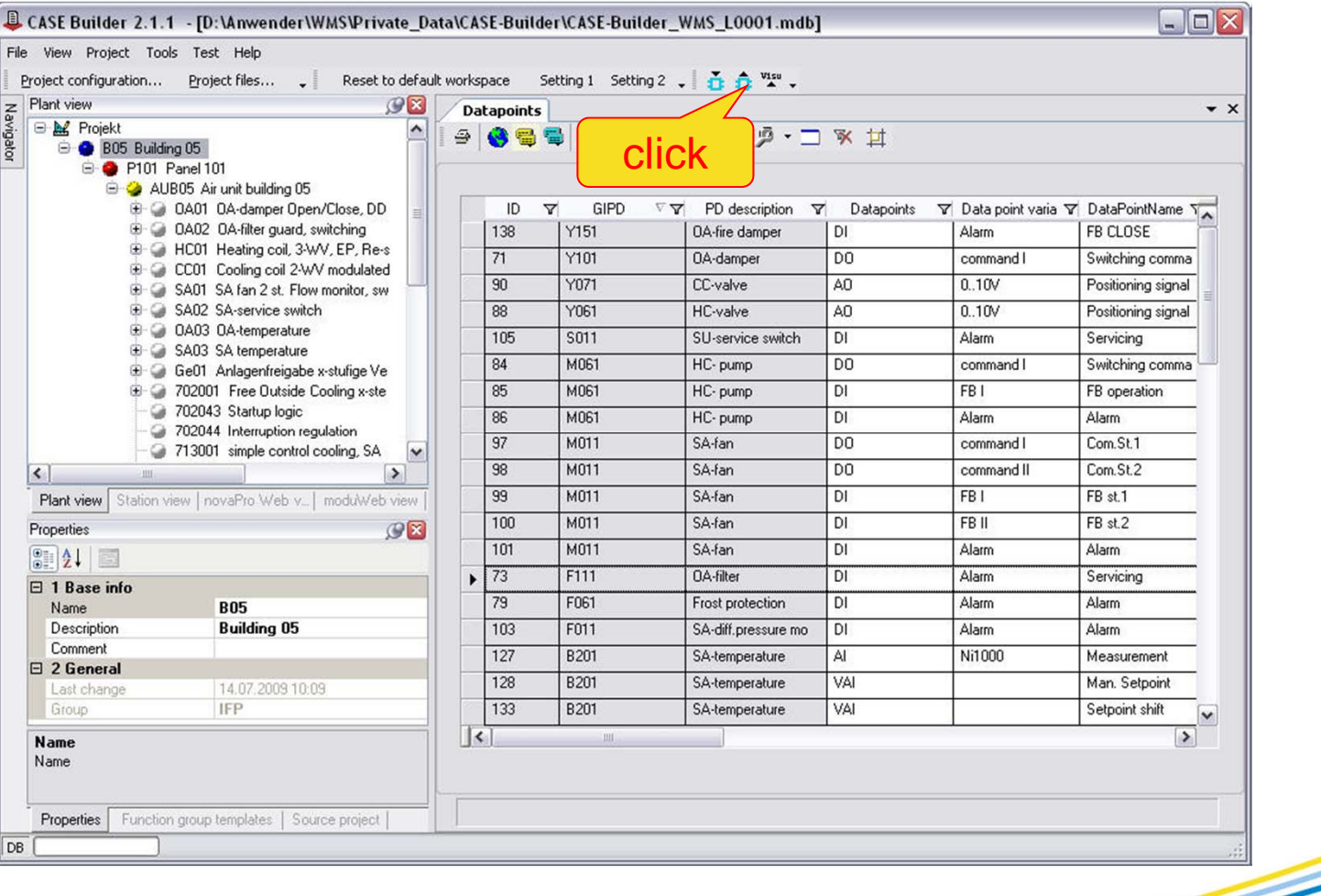

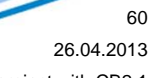

First project with CB2.1

# **XIII. Export to CASE Engine**

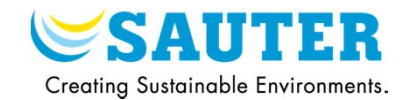

### 2) Export window

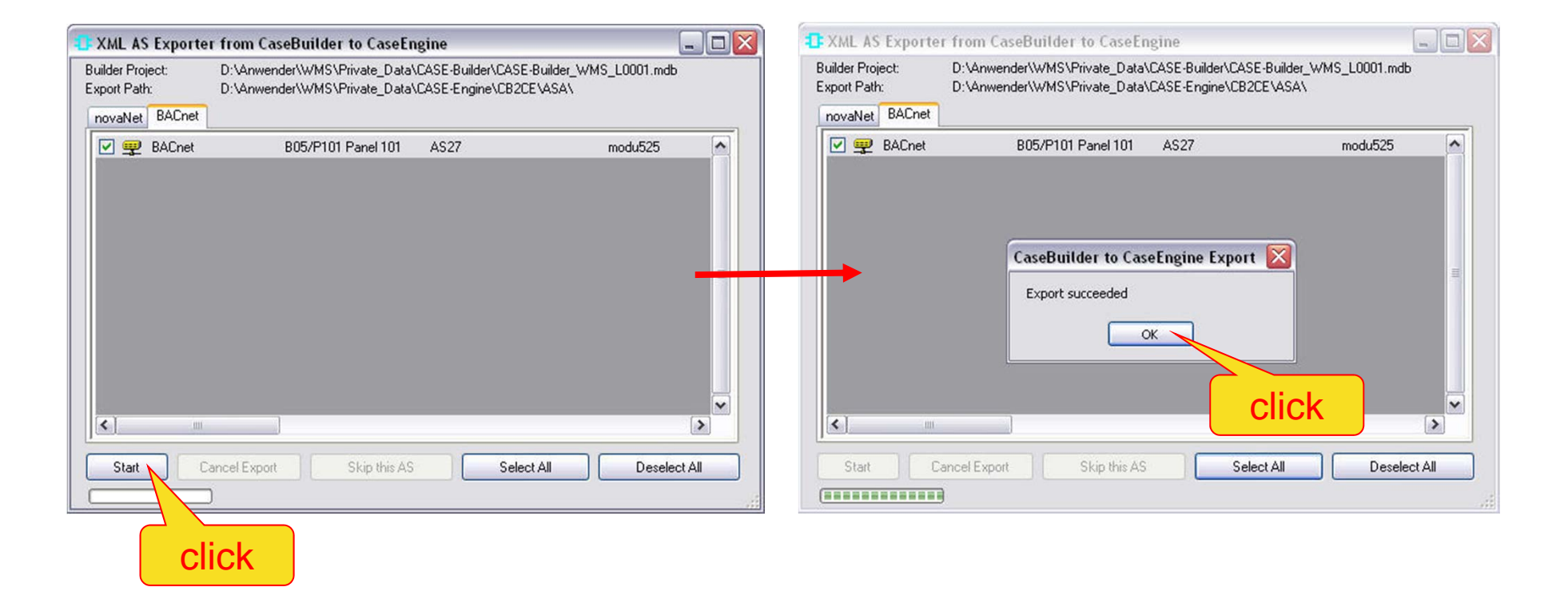

# **XIII. Export to CASE Engine**

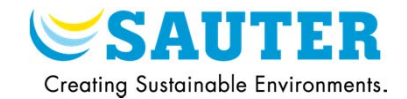

3) Special case for moduWeb in CASE Builder 2.1

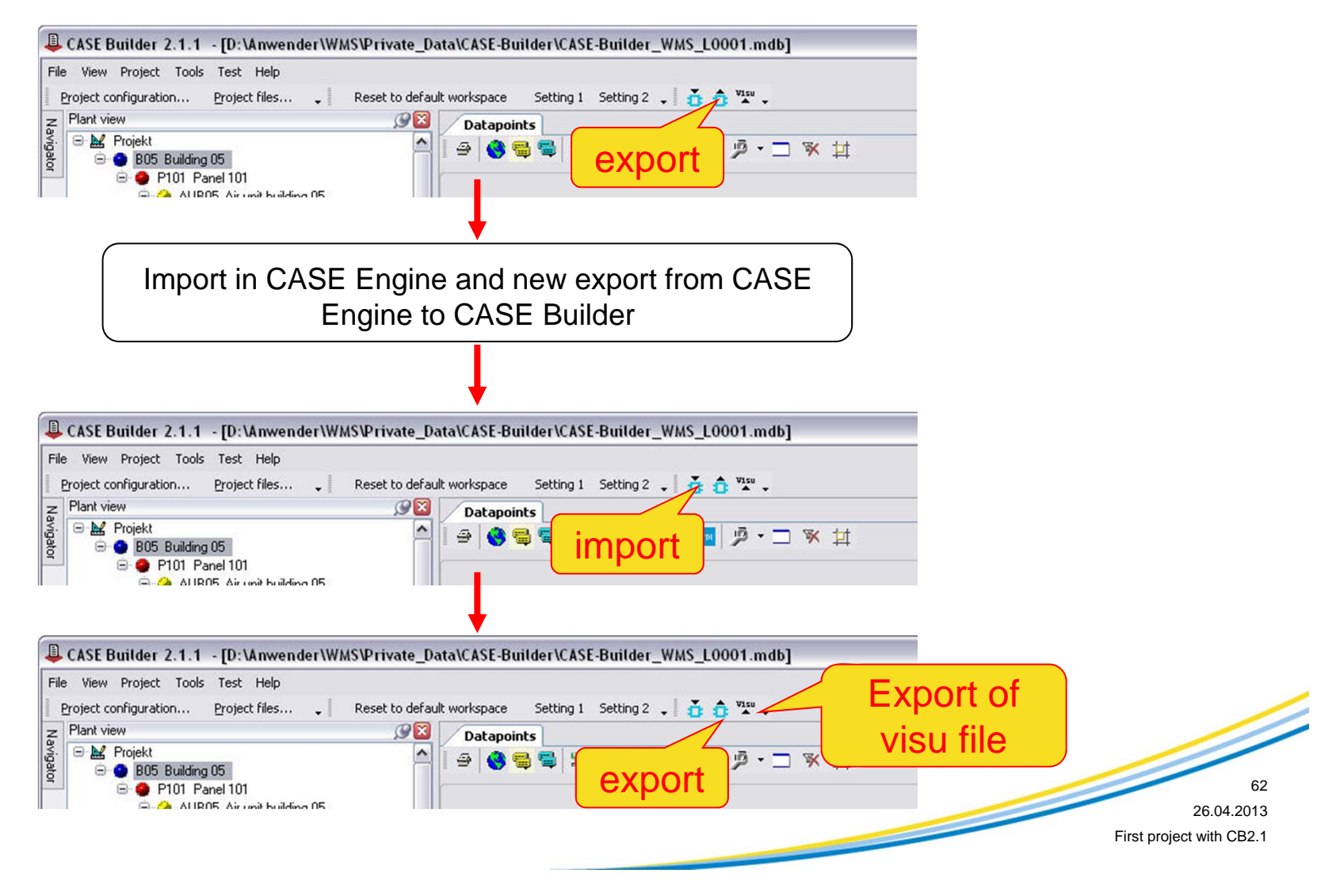

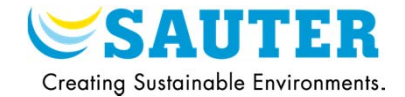

1) Close the Builder project and the Engine project

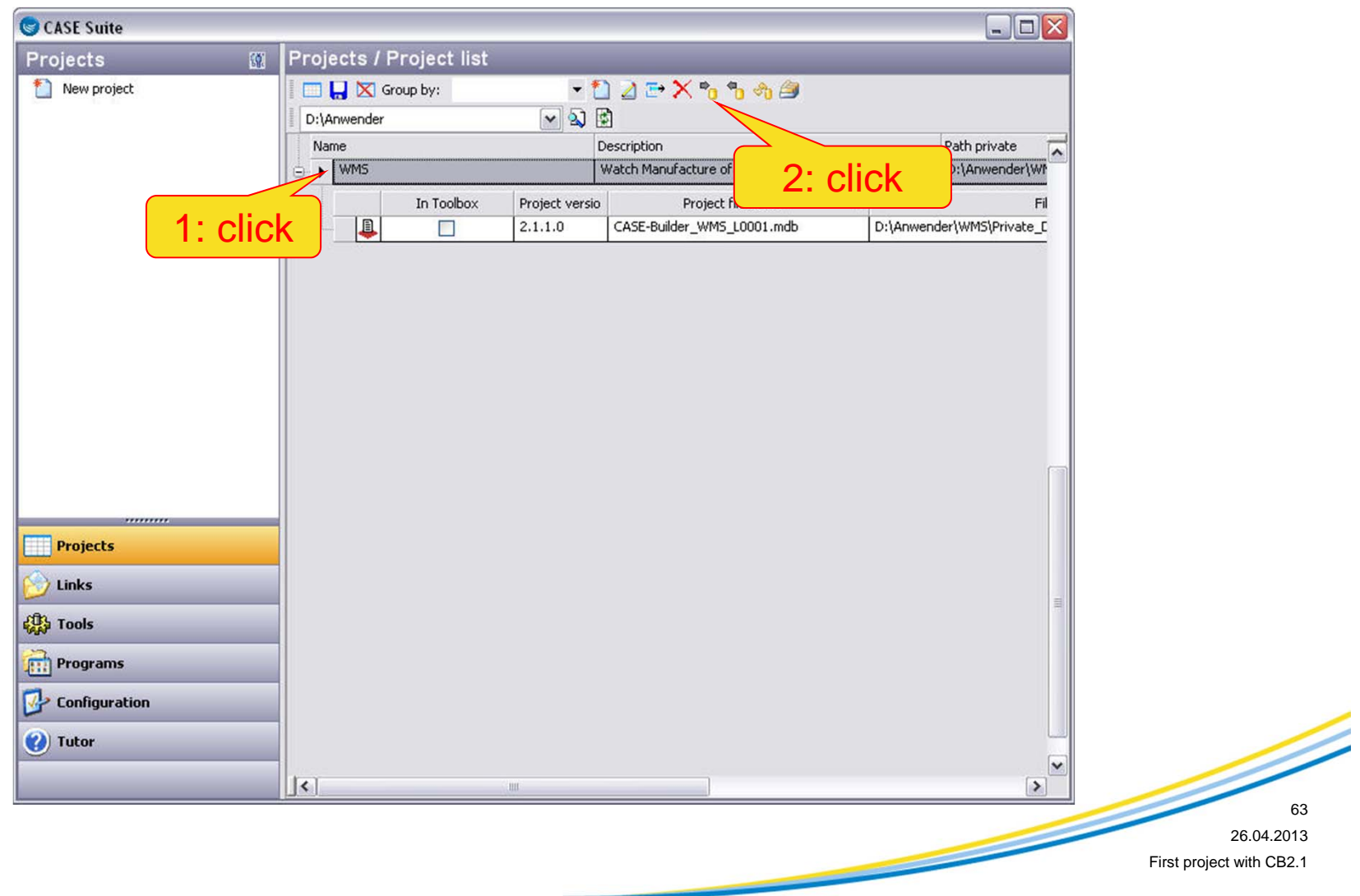